# magicolor® 2200 DeskLaser User's Guide

1800622-001A

#### **Trademarks**

The following are registered trademarks of MINOLTA-QMS, Inc.: QMS, the MINOLTA-QMS logo, and magicolor.

Minolta is a trademark of Minolta Co., Ltd. Other product names mentioned in this manual may also be trademarks or registered trademarks of their respective owners.

#### **Proprietary Statement**

The digitally encoded software included with your printer is Copyrighted © 2000 by MINOLTA-QMS, Inc. All Rights Reserved. This software may not be reproduced, modified, displayed, transferred, or copied in any form or in any manner or on any media, in whole or in part, without the express written permission of MINOLTA-QMS, Inc.

#### **Copyright Notice**

This manual is Copyrighted © 2000 by MINOLTA-QMS, Inc., One Magnum Pass, Mobile, AL 36618. All Rights Reserved. This document may not be copied, in whole or part, nor transferred to any other media or language, without written permission of MINOLTA-QMS, Inc.

#### **Manual Notice**

MINOLTA-QMS, Inc. reserves the right to make changes to this manual and to the equipment described herein without notice. Considerable effort has been made to ensure that this manual is free of inaccuracies and omissions. However, MINOLTA-QMS, Inc. makes no warranty of any kind including, but not limited to, any implied warranties of merchantability and fitness for a particular purpose with regard to this manual. MINOLTA-QMS, Inc. assumes no responsibility for, or liability for, errors contained in this manual or for incidental, special, or consequential damages arising out of the furnishing of this manual, or the use of this manual in operating the equipment, or in connection with the performance of the equipment when so operated.

#### Registering the Printer

Mail—Fill out and send in the registration card enclosed in your shipment.

Internet—www.minolta-qms.com/support/prodreg (US only)

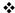

# **Contents**

| 1 Replacing Consumables                                   |       |
|-----------------------------------------------------------|-------|
| Consumable Life Expectancies                              | 2     |
| Replacing Consumables                                     | 2     |
| Ordering Consumables 3                                    |       |
| Replacing Toner Cartridges                                | 3     |
| Toner Cartridge Life 4                                    |       |
| Toner Cartridge Handling 5                                |       |
| Toner Cartridge Replacement 5                             |       |
| Refilled Toner Cartridges 7                               |       |
| Replacing the OPC Drum, Laser Lens Cover, and Waste Toner | Pack8 |
| Removing the Used Waste Toner Pack 9                      |       |
| Removing the Used OPC Drum Cartridge 12                   |       |
| Removing and Installing the Laser Lens Cover 13           |       |
| Installing the New OPC Drum Cartridge 14                  |       |

Installing the New Waste Toner Pack 16

| Replacing the Fuser Unit and Transfer Roller Kit | 17         |
|--------------------------------------------------|------------|
| Replacing the Fuser Unit 17                      |            |
| Replacing the Transfer Roller Unit 21            |            |
| Replacing the Fuser Oil Roller                   | 24         |
| Replacing the Transfer Belt                      |            |
|                                                  |            |
| 2 Using Media                                    |            |
| Introduction                                     | 34         |
| Media Handling                                   |            |
| Media Types                                      |            |
| Plain Paper 35                                   | JJ         |
| Letterhead and Memo Media 35                     |            |
| Thick Stock 36                                   |            |
| Envelopes 37                                     |            |
| Labels 37                                        |            |
| Postcards 38                                     |            |
| Transparencies 38                                |            |
| Loading Media                                    | 40         |
| Autoduplexing 40                                 |            |
| Upper and Optional Media Trays 41                |            |
| Multipurpose Tray 44                             |            |
| Printing Envelopes from the Multipurpose Tray 46 |            |
| Printing Area 47                                 |            |
| Media Storage                                    | <b>4</b> 7 |
|                                                  |            |
|                                                  |            |
| 3 Printer Driver Configuration                   |            |
| Introduction                                     | 50         |
| Configuring the Printer Driver                   | 50         |
| Windows Me/98/95 Configuration Methods 50        |            |
| Windows 2000/NT 4.0 Configuration Methods 52     |            |

ii Contents

| 32-bit SuperDriver Setup                              | 55 |
|-------------------------------------------------------|----|
| Printer Driver Controls for Windows Me/2000/NT4/98/95 |    |
| Configuring Paper Options 56                          |    |
| Configuring Page Layout Options 63                    |    |
| Configuring Image Options 70                          |    |
| Configuring Device Options 74                         |    |
| Information on the About Tab 75                       |    |
| Sharing the Printer                                   |    |
| Using the Crown Print Monitor                         | 76 |
| Components 76                                         |    |
|                                                       |    |
|                                                       |    |
| 4 Maintaining the Printer                             |    |
| Introduction                                          | 80 |
| Printer Care                                          |    |
| Cleaning                                              |    |
| Updating System Software                              |    |
| Downloading Methods 83                                |    |
| System File 83                                        |    |
| Downloading the System File via Ethernet (TCP/IP) 84  |    |
| Downloading the System File via Parallel 87           |    |
| Future Updates                                        | 88 |
| - <b>I</b>                                            |    |
|                                                       |    |
| <b>5 Troubleshooting</b>                              |    |
| Introduction                                          | 90 |
| Printing a Sample Page                                |    |
|                                                       |    |
| Preventing Media Jams                                 |    |
| Automatic Jam Recovery                                |    |
| Understanding the Media Path                          | 92 |
| Media Tray 92                                         |    |
| Multipurpose Tray 93                                  |    |
| Duplex Unit (optional) 93                             |    |
| 5-bin Mailbox (optional) 93                           |    |

Contents

|   | Clearing Media Jams                                                                                                    | 94                                     |
|---|----------------------------------------------------------------------------------------------------|----------------------------------------|
|   | Handling Media Jams by Location 94                                                                                                    |                                        |
|   | Clearing Misfeed (Upper or Optional Tray) Jams 95                                                                                                    |                                        |
|   | Clearing Misfeed (Multipurpose Tray) Jams 96                                                                                                    |                                        |
|   | Clearing Inner Jams, Outer Jams, and Drum Jams 97                                                                                                    |                                        |
|   | Clearing Jams from the Output Tray 104                                                                                                    |                                        |
|   | Solving Problems with Media Jams                                                                                                    | 105                                    |
|   | Solving Other Problems                                                                                                    | 107                                    |
|   | Solving Problems with Printing Quality                                                                                                    | 111                                    |
|   | Status, Error, and Service Messages                                                                                                    |                                        |
|   | Status and Error Messages 122                                                                                                    |                                        |
|   | Service Messages 126                                                                                                    |                                        |
|   | Additional Assistance                                                                                                    | 127                                    |
|   |                                                                                                    |                                        |
|   |                                                                                                    |                                        |
| _ |                                                                                                    |                                        |
| 6 | 6 Installing Other Accessories                                                                                                    |                                        |
| 6 | 6 Installing Other Accessories Introduction                                                                                                    | 130                                    |
| 6 | Introduction                                                                                                    |                                        |
| 6 | Introduction Installing a Lower Feeder Unit (LFU)                                                                                                    | 130                                    |
| 6 | Introduction Installing a Lower Feeder Unit (LFU) Installing a Duplex Unit                                                                                                    | 130<br>136                             |
| 6 | Introduction                                                                                                    | 130<br>136<br>142                      |
| 6 | Introduction Installing a Lower Feeder Unit (LFU) Installing a Duplex Unit                                                                                                    | 130<br>136<br>142                      |
| 6 | Introduction Installing a Lower Feeder Unit (LFU) Installing a Duplex Unit Installing an Optional 5-bin Mailbox BuzzBox                                                                                                    | 130<br>136<br>142                      |
| 6 | Introduction                                                                                                    | 130<br>136<br>142                      |
| 6 | Introduction                                                                                                    | 130<br>136<br>142<br>148               |
| 6 | Introduction Installing a Lower Feeder Unit (LFU) Installing a Duplex Unit Installing an Optional 5-bin Mailbox. BuzzBox What's in the Kit? 149 Installing BuzzBox 149 Using BuzzBox 150 Antistatic Protection                                                        | 130<br>136<br>142<br>148               |
| 6 | Introduction                                                                                                    | 130<br>136<br>142<br>148               |
| 6 | Introduction                                                                                                    | 130<br>136<br>142<br>148<br>151        |
| 6 | Introduction Installing a Lower Feeder Unit (LFU) Installing a Duplex Unit Installing an Optional 5-bin Mailbox BuzzBox What's in the Kit? 149 Installing BuzzBox 149 Using BuzzBox 150 Antistatic Protection Dual In-Line Memory Module Installation 152             | 130<br>136<br>142<br>148<br>151<br>151 |
| 6 | Introduction Installing a Lower Feeder Unit (LFU) Installing a Duplex Unit Installing an Optional 5-bin Mailbox BuzzBox What's in the Kit? 149 Installing BuzzBox 149 Using BuzzBox 150 Antistatic Protection Dual In-Line Memory Module Installation 152 Media Trays | 130<br>136<br>142<br>148<br>151<br>153 |

iv

# 7 CrownView

|   | CrownView156                                           |
|---|--------------------------------------------------------|
|   | Setting up the Printer Web Page157                     |
|   | Determining the Printer Name 157                       |
|   | Setting Up Your Browser Software 157                   |
|   | Printer Summary Page161                                |
|   | Consumable Status Page162                              |
|   | Engine Page163                                         |
|   | Mail Page164                                           |
|   | Network Page165                                        |
|   | SNMP Page                                              |
|   | 514411 1 450                                           |
|   |                                                        |
| R | Repacking the Printer                                  |
| • | •                                                      |
|   | Storing the Printer168                                 |
|   | Relocating Your Printer168                             |
|   | Repacking the Printer169                               |
|   | What's Involved? 169                                   |
|   | Remove the Cables 170                                  |
|   | Remove the Fuser Oil Roller 170                        |
|   | Remove the Toner Cartridges 170                        |
|   | Remove the Waste Toner Pack 171                        |
|   | Remove OPC Drum Cartridge 171 Remove Transfer Belt 171 |
|   | Remove the Duplex Unit 171                             |
|   | Remove the 5-bin Mailbox 171                           |
|   | Remove the Lower Feeder Unit 172                       |
|   | Repack the Printer 173                                 |
|   |                                                        |
|   |                                                        |
| A | Technical Specifications                               |
|   | Requirements176                                        |
|   | Space Requirements 176                                 |
|   | Power Requirements 177                                 |
|   | Location Requirements 177                              |
|   |                                                        |

Contents

| <b>Engine and Controller Specifications</b> | 180 |
|---------------------------------------------|-----|
| Engine 180                                  |     |
| Print Speed—Simplex 180                     |     |
| Print Speed—Autoduplex 180                  |     |
| General 181                                 |     |
| Controller 181                              |     |
| Electrical 182                              |     |
| Environmental 183                           |     |
| Physical 184                                |     |
| Print Media                                 | 184 |

# Index

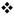

vi

# Replacing Consumables

# **Consumable Life Expectancies**

The stated life expectancy of each consumable is based on printing under specific operating conditions, such as media type, number of color planes, page size, and page coverage (@ normal 5% coverage of letter/A4-size media). The actual life expectancy will vary depending on these and other printing variables, including continuous or intermittent printing, higher than normal coverage, ambient temperature, and humidity.

# **Replacing Consumables**

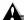

#### **Attention**

Failure to follow instructions as outlined in the *User's Guide* could result in voiding your warranty.

The following messages indicate that a consumable needs to be replaced:

| Item/Message Display                                                                                                   | This item needs replacing by user after                                                                                                    | Page Reference                                                                         |
|----------------------------------------------------------------------------------------------------|----------------------------------------------------------------------------------------------------|----------------------------------------------------------------------------------------|
| Fuser oil roller REPLACE OIL ROLLER                                                                                    | FUSER OIL LOW, FUSER OIL EMPTY, or REPLACE OIL ROLLER displays in the message window (after up to 21,000 single-sided continuous monochrome or 7,500 continuous color pages, or 7,000 intermittent monochrome or 5,000 intermittent color pages). Heavy coverage, intermittent printing, and different media types can use up oil at an accelerated rate, reducing fuser oil roller life. | "Replacing the<br>Fuser Oil Roller"<br>on page 24                                      |
| Fuser unit/transfer roller kit<br>REPLACE FUSER UNIT                                                                   | 100,000 single-sided pages maximum at an equal mix of black and 4-color pages, all with 5% coverage of each color; however, fuser unit life is coverage and media dependent).                                                                                                    | "Replacing the<br>Fuser Unit and<br>Transfer Roller<br>Kit" on page 17                 |
| OPC drum kit (OPC drum, laser lens cover, waste toner pack) REPLACE OPC DRUM REPLACE WASTE TONER WASTE TONER NEAR FULL | Up to 30,000 continuous monochrome or 7,500 continuous four-color pages, or 10,000 intermittent [one-page jobs] monochrome or 5,000 intermittent [one-page jobs] color pages. Other factors also affect OPC drum kit component life.                                                                                                    | "Replacing the<br>OPC Drum, Laser<br>Lens Cover, and<br>Waste Toner<br>Pack" on page 8 |

| Item/Message Display                | This item needs replacing by user after                                                                         | Page Reference                                 |
|-------------------------------------|----------------------------------------------------------------------------------------------------|------------------------------------------------|
| Toner <color> TONER EMPTY</color>   | Approximately 6,000 single-sided pages per cartridge—black, yellow, magenta, cyan at 5% coverage of each color. | "Replacing Toner<br>Cartridges" on<br>page 3   |
| Transfer belt REPLACE TRANSFER BELT | 100,000 single-sided images (1:1 color/monochrome printing).                                                    | "Replacing the<br>Transfer Belt" on<br>page 26 |

<sup>\*</sup>A **plane** (also called an **image**) is a single **pass** of the OPC drum (one toner color). For example, a black-only, single-sided (simplex) print job makes one pass, and a two-color (duplex) print job makes four passes. A single-sided color **page** (also called a **face**) consists of four passes of the OPC drum, since most color print jobs use all four toner colors. A two-sided color page may consist of up to eight passes of the OPC drum, since most color print jobs use all four toner colors. Stated consumable life is expressed at 5% in simplex letter/A4 pages. A duplex page is equivalent to two simplex pages.

The number of sheets/faces printed shown on the startup page differs from the number of sheets/ faces printed statistics in CrownView. The numbers on the startup page refer to number of sheets/ faces printed during the lifetime of the printer. The numbers in CrownView refer to the number of sheets/faces printed to date during the current consumables tracking period.

#### **Ordering Consumables**

Choosing the right consumables for your magicolor 2200 DeskLaser printer not only increases its reliability and performance, but also minimizes the risk of damage.

For example, only MINOLTA-QMS toner cartridges are designed to meet the exact specifications of your MINOLTA-QMS printer, giving maximum performance, efficiency, and long life.

Toner cartridges and other consumables for the magicolor 2200 DeskLaser are available from your local vendor or Q-SHOP (www.q-shop.com). See the *Service & Support Guide* for the telephone number of the MINOLTA-QMS office nearest you for information on ordering.

# Replacing Toner Cartridges

Characters and images are created in your laser printer through a process that applies toner to the photosensitive (OPC) drum (which functions like photographic film). Your printer

uses four toner cartridges: black, yellow, magenta, and cyan. Handle the toner cartridges carefully to avoid spilling toner inside the printer or on yourself.

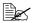

The carbon-particle toner is nontoxic. If you get toner on your hands, wash them in cool water or a neutral detergent. If you get toner on your clothes, lightly dust them off as much as possible. If some toner remains on your clothes, use cool, not hot water, to rinse the toner off, provided your clothing is washable.

#### Attention

If you get toner in your eyes, wash it out immediately and consult a doctor. Material Safety Data Sheets (MSDS) information can be found at www.minolta-gms.com (click on the Answer Base).

#### **Toner Cartridge Life**

A toner cartridge contains enough toner (yellow, magenta, cyan, or black) to print a maximum of 6,000 (@ normal 5% page coverage) letter/A4-size pages.

When toner runs low in a cartridge, X TONER LOW displays in the message window (X indicates the toner color). It's your option whether to continue printing; usually, parts of the page print lighter.

When toner is low, it's sometimes helpful to take the cartridge out of the printer and redistribute the toner by gently rocking the cartridge horizontally side to side (as you do for a new cartridge) five or six times. Then reinstall the cartridge.

The printer, approximately 100 pages after detecting that toner in a cartridge is low, displays X TONER EMPTY in the message window (X indicates the toner color). Printing continues even though the out-of-toner warning appears. However, the color gradually fades, so replace the toner cartridge as soon as possible.

#### **Toner Cartridge Handling**

#### Attention

Do not hold a toner cartridge vertically. Do not touch the toner roller surface ① or the protective shutter ②. This could lower image quality.

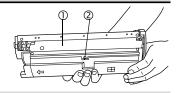

#### Keep toner cartridges:

- In their packaging until you're ready to install them
- In a cool, dry location away from sunlight (due to heat)

The maximum storage temperature is  $95^{\circ}F$  ( $35^{\circ}C$ ) and the maximum storage humidity is 80% without condensation.

■ Level during storage

Do not stand or store cartridges on their ends or turn them upside down; the toner inside the cartridges may become caked or unequally distributed.

- Away from salty air and corrosive gases such as aerosols
- Away from disk drives and floppy disks The magnets in the cartridges can damage stored data.

#### **Toner Cartridge Replacement**

- Check the message display to see what toner color is out.
- Open the printer's front cover.

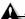

#### ▲ Attention

Be careful not to spill toner on the inside of the printer's front cover. Toner will fall from there into the upper media tray. If toner does fall onto the open cover, immediately wipe it with a dry, lint-free soft cotton cloth or swabs.

If the toner cartridge you want to replace is the one showing, go to step 5. If not, go to step 3.

Press the toner cartridge carousel button ① and release the button ② before turning the carousel dial ③ counterclockwise until

it stops.

The carousel rotates 90° and stops.

The toner cartridge carousel may start to turn auto-

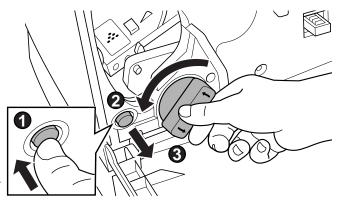

matically from the weight of the inserted toner cartridge. Make sure you have fully turned to the next slot before trying to insert another toner cartridge.

- 4 Repeat step 3 until the color to be replaced is visible.
- 5 Pull the release lever to eject the toner cartridge you are going to replace.

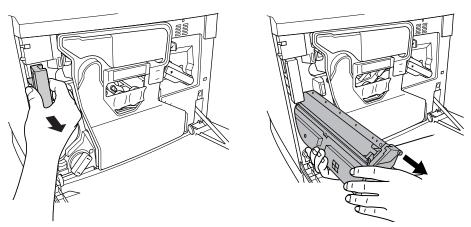

Dispose of it properly according to your local regulations (do not dispose of it by burning).

6 Remove the new toner cartridge from its shipping carton.

7 Distribute the toner inside the cartridge.

Holding a cartridge with both hands, gently shake it five or six times.

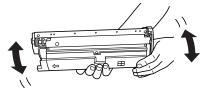

Each toner cartridge has a colored end that corresponds to a colored label inside the cartridge slots. Always install the toner cartridge in the slot with a label of the same color.

- Place the front end of the toner cartridge installation guides into the cartridge installation rails on the cartridge carousel.
- Gently push the new cartridge into the printer.
- 10 Close the printer's front cover.
- 11 Check the status message in the message window.

If a toner alert message is displayed, use the Service/Clear care menu to remove it.

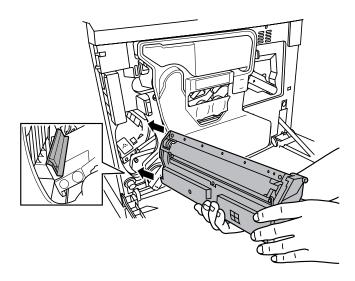

#### **Refilled Toner Cartridges**

Use of consumables not manufactured by MINOLTA-QMS may cause damage to your printer and void your warranty. If MINOLTA-QMS printer failure or damage is found to be directly attributable to the use of non-MINOLTA-QMS consumables, MINOLTA-QMS will not repair the printer free of charge. In this case, standard time and material charges will be applied to service your printer for that particular failure or damage.

# Replacing the OPC Drum, Laser Lens Cover, and Waste Toner Pack

# A

#### <u>Attention</u>

The OPC drum is extremely sensitive to bright light and direct sunlight. Always leave it in its protective bag until you're ready to install it. Any exposure to light should be avoided, or permanent damage could result. Any damage resulting from mishandling of the OPC drum will void the warranty of the OPC drum. Also, handle the cartridge carefully by its sides so you don't touch the surface (the green part) of the drum. The drum is also extremely sensitive to hand oils and scratches, both of which reduce print quality.

When the OPC drum is worn out, the message REPLACE DRUM appears. The printer will not print until the drum kit is replaced.

When you replace the OPC drum cartridge after a DRUM LOW or REPLACE DRUM message displays in the message window, the printer automatically recovers. However, the replaced waste toner pack consumables monitoring system must be reset.

The three items below are included in the OPC drum kit. If one needs replacing, replace all three items.

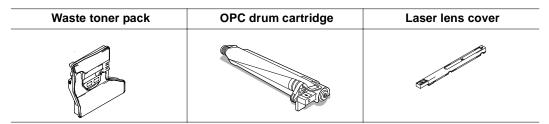

The OPC drum life is directly related to the number of rotations of the drum. Longest drum life is achieved with continuous printing. Intermittent printing with small job sizes requires cleaning rotations before and after each job, and subsequently will impact OPC life.

#### The steps are:

- Removing the used waste toner pack
- Removing the used OPC drum cartridge

- Removing the laser lens cover
- Installing the laser lens cover
- Installing the new OPC drum cartridge
- Installing the new waste toner pack

### **Removing the Used Waste Toner Pack**

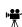

When the waste toner pack is nearly full, the message "WASTE TONER NEAR FULL" appears. Prepare to replace the entire OPC drum kit.

- 1 Turn off the printer.
- 2 Open the printer's front cover.
- 3 Carefully remove the waste toner pack using the handle.

Keep the waste toner pack upright so the toner does not spill.

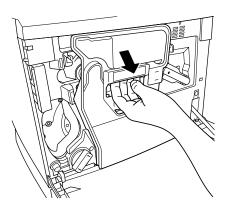

4 Turn the two caps labeled "A" counterclockwise and remove them.

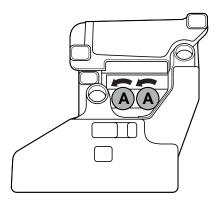

Twist the two "A" caps ① onto the two holes ② labelled "A."

Turn the caps clockwise to secure them.

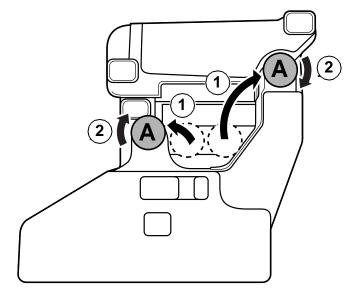

- 6 Remove waste toner pack cap labeled "B" and insert it into hole "B."
- 7 Dispose of the used waste toner pack.

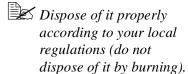

8 Continue with replacing the OPC drum cartridge.

Reinstall the new waste toner pack after replacing the OPC drum.

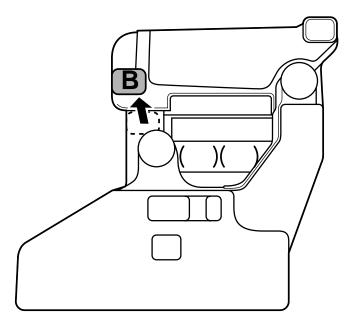

# Removing the Used OPC Drum Cartridge

With the front cover open, rotate the transfer belt unit left release lever counterclockwise to the top (12 o'clock) position.

This raises the transfer belt unit.

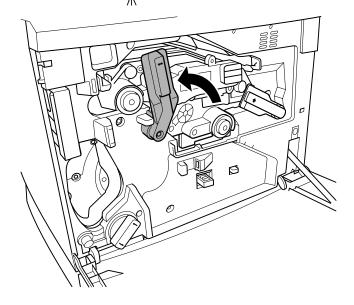

Hold the OPC drum cartridge handle with your left hand and carefully pull it out about 8 inches (20 cm).

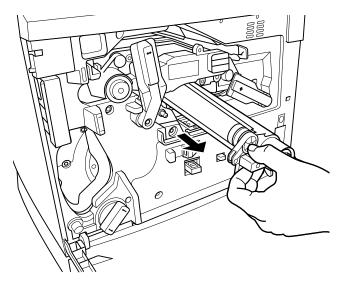

3 Keep your left hand in place and support the bottom of the drum with your right hand, then carefully pull the cartridge toward you and remove it.

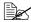

Dispose of it properly according to your local regulations.

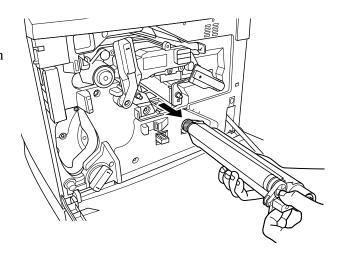

### Removing and Installing the Laser Lens Cover

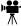

1 Press on the laser lens cover lock release lever and gently pull the laser lens cover toward you.

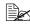

Dispose of it properly according to your local regulations.

Remove the new laser lens cover from the OPC drum kit box.

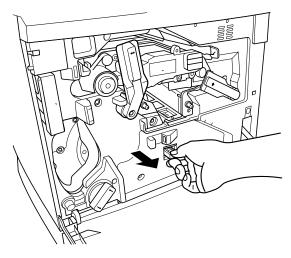

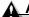

#### **Attention**

Do not touch the glass surface of the laser lens.

- Place the front end of the laser lens cover into its installation rail.
- 4 Carefully insert the laser lens cover and make sure it is fully inserted.

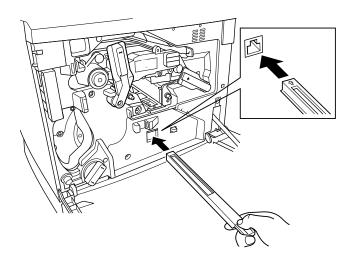

### A

#### Attention

If the laser lens cover is not properly installed, serious damage to the printer could result.

# **Installing the New OPC Drum Cartridge**

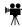

1 Remove the new OPC drum cartridge from its shipping box.

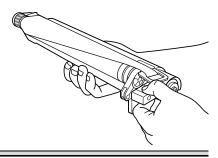

### A

#### **Attention**

Keep the protective sheet on the cartridge. Do not touch the protective sheet on the photosensitive (green) surface or scratch the surface. This could lower image quality.

Make sure the transfer belt left release lever is still set to its top position (12 o'clock).

- Hold the OPC drum cartridge level, place the front end of the OPC drum cartridge installation guide into the installation rail.
- 3 Carefully push the OPC drum cartridge in.

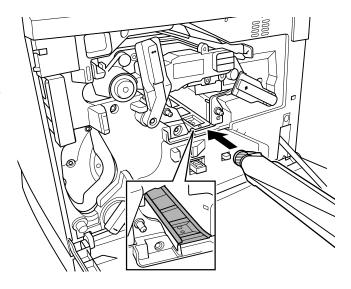

# **Attention**

#### The cartridge should slide easily into the printer. Don't force it.

- 4 Press on the front handle of the OPC drum cartridge with one hand and hold the front handle of the OPC protective cover with the other hand.
- Peel the protective cover off (straight toward you).
- Dispose of it properly according to your local regulations.

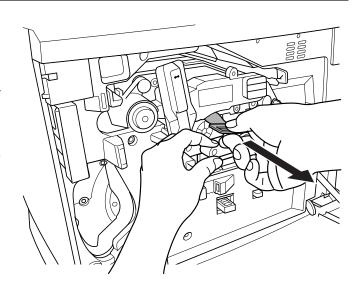

6 Turn the left release lever of the transfer belt clockwise to its correct position (2 o'clock).

This lowers the transfer belt.

Also make sure the transfer belt right release lever is set to its correct position (10 o'clock).

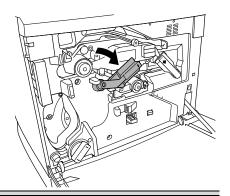

## A

#### **Attention**

If the transfer belt left release lever is at its top position (12 o'clock), the waste toner pack cannot be installed.

### **Installing the New Waste Toner Pack**

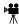

- 1 Remove the new waste toner pack from the drum kit box.
- 2 Insert the bottom of the waste toner pack ① into its installation position in the printer.
- Insert the top of the waste toner pack ② into its installation position in the printer until it is firmly seated.
- 4 Close the printer's front cover.

If the waste toner pack is not correctly installed or the transfer belt right release lever is at its top position (12 o'clock), the front cover cannot be closed.

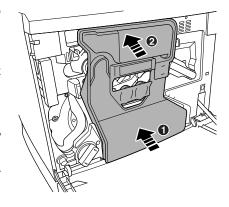

- 5 Turn on the printer.
- 6 Check the status message in the message window.

If an OPC drum or waste toner alert message is displayed, use the Service/Clear care menu to remove it.

# Replacing the Fuser Unit and Transfer Roller Kit

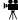

# **WARNING!**

The fuser unit is hot. When the top cover is opened, the fuser unit temperature drops gradually (one hour wait time). Do not replace the fuser oil roller until you are sure that the fuser unit has cooled down.

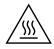

When the fuser is worn out, the message "REPLACE FUSER UNIT" appears, and the printer does not print. Replace the fuser kit.

The fuser kit includes the two items below. When replacing the fuser unit, replace the transfer roller as well.

| Fuser unit | Transfer roller unit |
|------------|----------------------|
|            |                      |

#### Replacing the Fuser Unit

- 1 Turn off the printer.
- 2 Open the printer's top cover.
- 3 Rotate the two fuser oil roller lock levers to release the fuser oil roller.

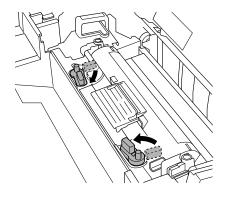

4 Remove the fuser oil roller.

Hold it by the green handle only.

5 Place the fuser oil roller on a level surface.

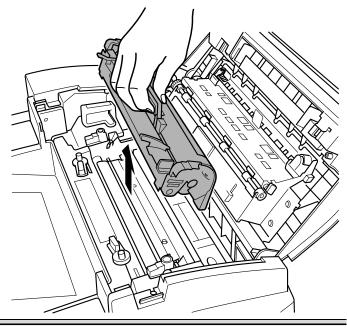

## 

Since the fuser oil roller removed here is to be installed in the new fuser unit, handle it with care. If you set the fuser oil roller on the table, do it as shown in the illustration. Do not allow the roller surface to contact the table or get dirty. This could lower image quality.

6 Turn the release levers to release the fuser unit.

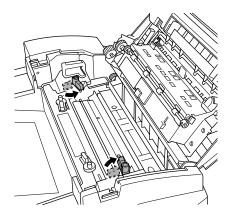

Holding the fuser unit handles, lift up the unit.

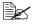

Dispose of it properly according to your local regulations.

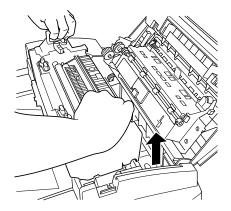

8 Remove the new fuser from its shipping box.

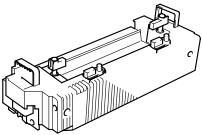

9 Carefully lower the new fuser unit so that the two pins in the fuser unit installation section go into the two installation holes in the fuser unit.

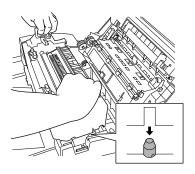

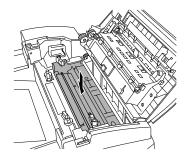

Press down on the fuser unit release levers ① and rotate them ②.

This secures the fuser unit.

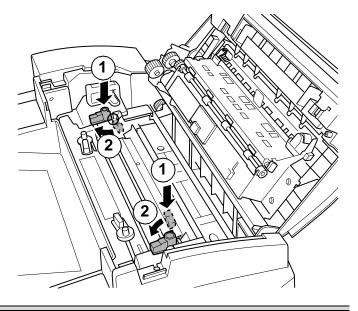

### **A** Attention

If the fuser unit release levers are not set correctly, the fuser oil roller cannot be installed. Set the fuser unit release levers to the fixed position.

11 Reinstall the fuser oil roller (removed in step 4).

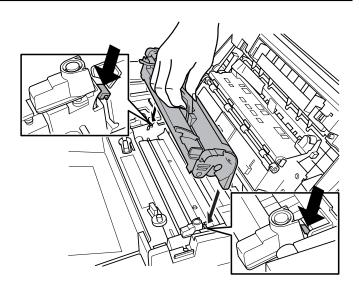

12 Rotate the two oil roller levers to lock the oil roller into place.

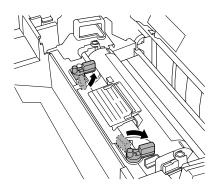

- 13 Close the printer's top cover.
- 14 Check the status message in the message window.

If a fuser unit alert message is displayed, use the Service/Clear care menu to remove it. Check the release button to make sure the top cover is properly closed.

# **Replacing the Transfer Roller Unit**

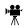

If there is media in the multipurpose tray, remove it. Close the multipurpose tray.

1 Press the right cover release button and carefully open the right cover.

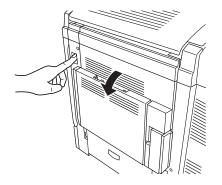

2 Holding the two transfer roller unit handles. remove the transfer roller unit.

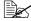

Dispose of it properly according to your local regulations.

3 Remove the new transfer roller unit from the fuser kit box.

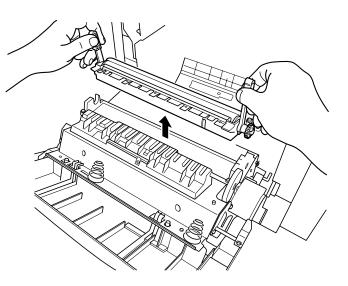

#### **Attention**

Do not touch the surface of the transfer roller unit. This could lower image quality.

- Place the new transfer roller unit on a level surface.
- 5 Lift up the two transfer roller unit handles.

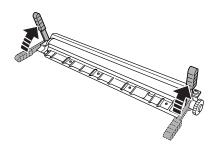

6 Holding the two transfer roller unit handles, carefully lower it so the transfer roller unit shaft goes into the two transfer roller unit installation guides.

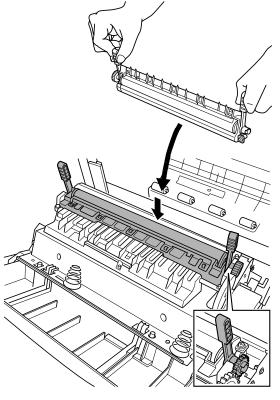

- 7 Lower the two transfer roller unit handles.
- 8 Carefully close the right cover.

Check the release button status to make sure the cover is properly closed.

9 If necessary, reopen the multipurpose tray and put the media back in.

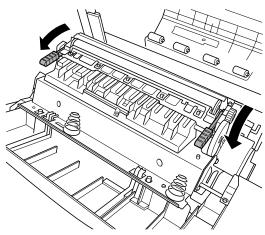

10 Check the status message in the message window.

If a transfer roller alert message is displayed, use the Service/Clear care menu to remove it.

# Replacing the Fuser Oil Roller

The fuser oil roller provides a lubricant for the printer via an oil-impregnated roller. This oil is necessary for the proper functioning of the printer.

## WARNING!

The fuser unit is hot. When the top cover is opened, the fuser unit temperature drops gradually (one hour wait time). Do not replace the fuser oil roller until you are sure that the fuser unit has cooled down.

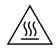

When the fuser oil roller is worn out, the message "REPLACE OIL ROLLER" appears and the printer does not print. Replace the fuser oil roller.

- 1 Turn off the printer.
- 2 Open the printer's top cover.
- 3 Rotate the two fuser oil roller lock levers to release the fuser oil roller.

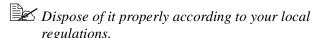

4 Remove the new fuser oil roller from its shipping box.

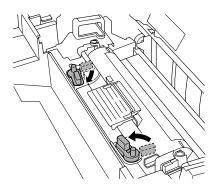

#### **▲** Attention

If you set the new fuser oil roller on a table, do it as shown in the illustration. Do not allow the roller surface to contact the table or get dirty. This could lower image quality.

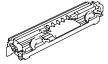

- Insert the new fuser oil roller installation guides (front, rear) into the fuser unit installation rail.
- 6 Carefully lower the roller.

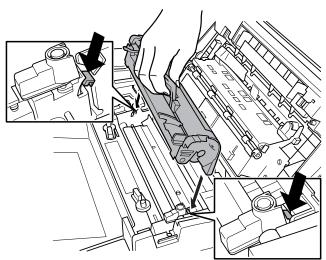

7 Rotate the two oil roller levers to lock the oil roller into place.

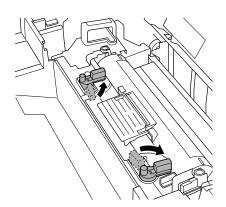

### A

#### **Attention**

If the two fuser oil roller release levers are not correctly set, the top cover cannot be closed. Set the release levers to the roller fixed position.

8 Carefully close the top cover.

Check the release button to make sure the top cover is properly closed.

- 9 Turn on the printer.
- 10 Check the status message in the message window.

If a fuser oil roller alert message is displayed, use the Service/Clear care menu to remove it.

# Replacing the Transfer Belt 🖷

When the transfer belt is at its end of life, the message "REPLACE TRANSFER BELT" appears, and the printer does not print. Replace the transfer belt. After the new transfer belt is installed, printing automatically resumes.

- 1 Open the printer's front cover.
- 2 Remove the waste toner pack.
- Rotate the left transfer belt lock lever as shown in the illustration.

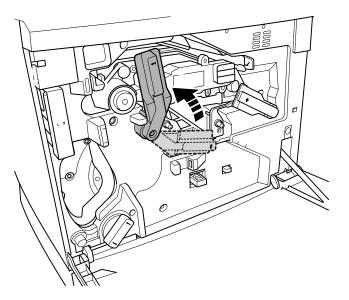

4 Remove the OPC drum cartridge and set it aside.

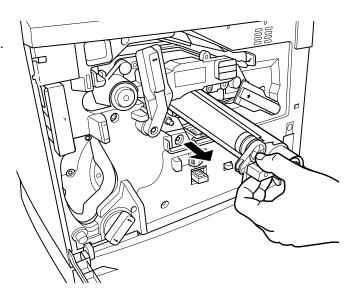

#### 

The OPC drum is extremely sensitive to bright light and direct sunlight. Always put it in its protective bag until you're ready to reinstall it. Any exposure to light should be avoided, or permanent damage could result.

Also, handle the cartridge carefully by its sides so you don't touch the surface (the green part) of the drum. The drum is also extremely sensitive to hand oils and scratches, both of which reduce print quality.

5 Rotate the left lever to its 4 o'clock position.

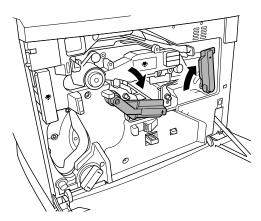

6 Grasp the handles of the transfer belt and remove it.

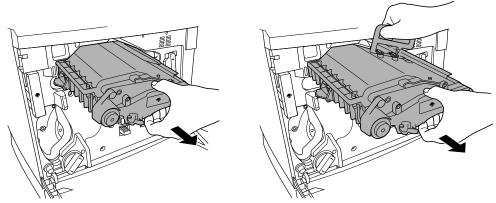

Dispose of it properly according to your local regulations.

Remove the new transfer belt from its packaging and insert it into the printer.

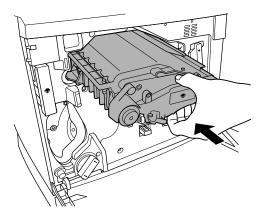

8 Press on the transfer belt front handle with one hand, take the handle of the transfer belt fixture with your other hand, and pull the fixture straight toward you.

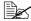

Dispose of it properly according to your local regulations.

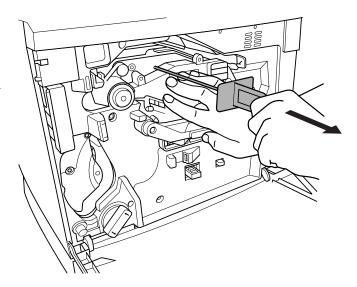

9 Rotate the transfer belt lock levers.

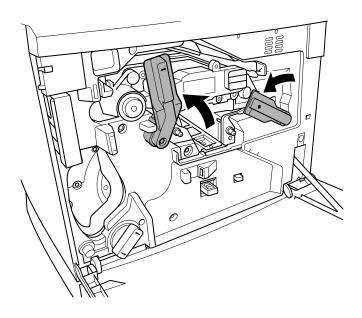

10 Reinstall the OPC drum cartridge.

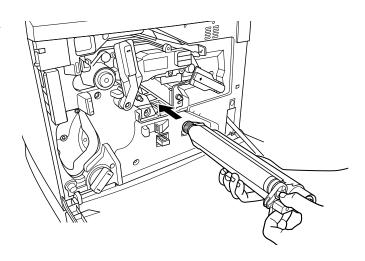

- 11 Close the transfer belt lock lever.
- 12 Make sure the laser lens cover is firmly seated.

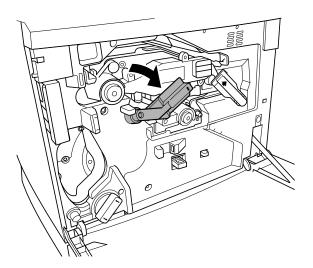

- 13 Reinstall the waste toner pack.
- 14 Close the front cover and turn on the printer.
- 15 Check the status message in the message window.

  If a transfer belt alert message is displayed, use the Service/Clear care menu to remove it.

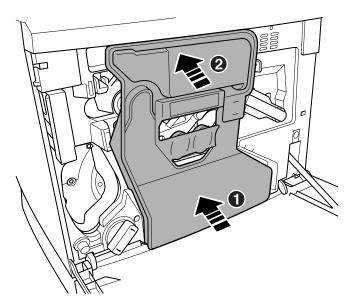

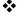

## Using Media

## Introduction

This chapter provides information on handling, selecting, and storing media. Refer to the *Maintenance Guide* for media specifications.

## **Media Handling**

Before purchasing a large quantity or special media, do a trial printing with the same media and check print quality. Check with our web site www.minolta-qms.com for a list of current approved media.

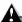

#### Attention

Do not use the media types listed below. These could cause poor print quality, media jams, or damage to the printer.

#### Do not use media that is

Not approved

Meant for ink jet printers

Folded, embossed, warped, or wrinkled

Perforated or prepunched

Too slick, too coarse

Coated with a processed surface (such as carbon paper, heat-sensitive paper, heat-pressure paper)

Composed of foil or gilt

Irregularly shaped (not rectangular); not uniform in size

Bound with glue, tape, or paper clips

Attached to ribbons, hooks, buttons, etc.

Made of material that will melt, vaporize, offset discolor, or emit dangerous fumes

#### Do not use labels that have

Label(s) already peeled off

Labels that peel off easily

Glue or sealer that might come off

#### Do not use envelopes that have

Metal clasps, fasteners, transparent windows, peel-off strips for sealing

Sticky flaps

34 Introduction

## **Media Types**

## Plain Paper

| Formatting  | Format data within                                                                                             | n your application.                                                                                             |  |
|-------------|----------------------------------------------------------------------------------------------------|----------------------------------------------------------------------------------------------------|--|
| Input       | Upper and<br>Optional Trays                                                                                    | 500 sheets of 20 lb bond (75 g/m²) paper (letter/A4/legal) each; capacity for other weights varies accordingly. |  |
|             | Multipurpose<br>Tray                                                                                           | 150 sheets of 20 lb bond (75 g/m²) paper; capacity for other weights varies accordingly.                        |  |
| Orientation | Upper and Optional Trays Simplex—Face up; Duplex—Face down                                                     |                                                                                                    |  |
|             | Multipurpose<br>Tray                                                                                           | Simplex—Face down; Duplex—Face up                                                                               |  |
| Туре        | Any standard or recycled office paper suitable for plain-paper laser printers, such as  Hammermill Laser Print |                                                                                                    |  |
|             | _                                                                                                    | fic Microprint Laser 1000                                                                                       |  |
|             | ■ Neusiedler Color Copy 90                                                                                     |                                                                                                    |  |
|             | ■ Xerox 4024                                                                                                   |                                                                                                    |  |
| Weight      | 16-24 lb bond (6                                                                                               | 0–90 g/m²)                                                                                                    |  |
| Duplexing   | Up to 28 lb bond                                                                                               | (105 g/m²)                                                                                                    |  |

## **Letterhead and Memo Media**

| Formatting  | Format letterhead or memo data within your application. Try printing your data on a plain sheet of paper first to check placement. |                                               |  |  |
|-------------|----------------------------------------------------------------------------------------------------|-----------------------------------------------|--|--|
| Input       | Upper and Up to 500 sheets Optional Trays                                                                                          |                                               |  |  |
|             | Multipurpose<br>Tray                                                                                                    | Up to 150 sheets                              |  |  |
| Orientation | Upper and<br>Optional Trays                                                                                                    | Face up—top of page toward the right          |  |  |
|             | Multipurpose<br>Tray                                                                                                    | Face down—top of page toward the printer side |  |  |

| Any standard or recycled office paper suitable for plain-paper laser printers, such as  Hammermill Laser Print |                                                                                                    |  |                                         |
|----------------------------------------------------------------------------------------------------|----------------------------------------------------------------------------------------------------|--|-----------------------------------------|
|                                                                                                    |                                                                                                    |  | ■ Georgia-Pacific Microprint Laser 1000 |
| ■ Neusiedler Color Copy 90                                                                                     |                                                                                                    |  |                                         |
| ■ Xerox 4024                                                                                                   |                                                                                                    |  |                                         |
| 16-24 lb bond (60-90 g/m²)                                                                                     |                                                                                                    |  |                                         |
| Upper and<br>Optional Trays                                                                                    | 1 1 5                                                                                                    |  |                                         |
| Multipurpose<br>Tray                                                                                           | Face up—top of page toward the printer side                                                                                            |  |                                         |
| Check your application documentation for other information about printing on letterhead and memo media.        |                                                                                                    |  |                                         |
|                                                                                                    | such as  Hammermill Georgia-Pac Neusiedler C Xerox 4024 16–24 lb bond (6) Upper and Optional Trays Multipurpose Tray Check your applie |  |                                         |

## **Thick Stock**

| Formatting  | Format the information to be printed on the thick stock within your application. Try printing your data on a plain sheet of paper first to check placement.                                                                                                    |                                                                                             |  |  |
|-------------|----------------------------------------------------------------------------------------------------|---------------------------------------------------------------------------------------------|--|--|
| Input       | Multipurpose Tray Only  Up to 50 sheets, depending on the thickness of the media                                                                                                    |                                                                                             |  |  |
| Orientation | Face down                                                                                                    |                                                                                             |  |  |
| Туре        | For information about thick stock media recommended for your printer, go to www.minolta-qms.com/support, then click on Answer Base, or contact Technical Support. See the <i>Service &amp; Support Guide</i> for a complete listing of support telephone numbers. |                                                                                             |  |  |
| Weight      | Simplex: 24–43 lb bond (90–163 g/m²)                                                                                                    |                                                                                             |  |  |
|             | Autoduplex: Up to 28 lb bond (105 g/m²)                                                                                                    |                                                                                             |  |  |
|             | Manual Duplex: 2                                                                                                    | 4 lb (90 g/m²) to 43 lb (163 g/m²) bond                                                     |  |  |
| Duplexing   | Autoduplexing thick stock over 28 lbs (105 g/m²) is not supported. Thicker stock may be manually duplexed.                                                                                                    |                                                                                             |  |  |
| Notes       |                                                                                                    | e number of sheets of thick stock the multipurpose tray can hold performance is acceptable. |  |  |
|             | 43 lb (163 g/m²) b                                                                                                    | ond is also referred to as 90 lb index stock.                                               |  |  |

## **Envelopes**

| <ul> <li>Your printer receives the instructions to print on envelopes from your application.</li> <li>Print on the front side only. Some parts of the envelope consist of three layers of paper—the front, back, and flap. Anything printed in these layered regions may be lost or faded.</li> <li>See your application documentation for specific information on printing envelopes.</li> </ul> |                                                                                                    |  |  |                           |                                                       |
|----------------------------------------------------------------------------------------------------|----------------------------------------------------------------------------------------------------|--|--|---------------------------|-------------------------------------------------------|
|                                                                                                    |                                                                                                    |  |  | Multipurpose<br>Tray Only | Up to 50, depending on the thickness of the envelopes |
|                                                                                                    |                                                                                                    |  |  | Face down                 |                                                       |
| Use common office envelopes approved for laser printing with diagonal joints, sharp folds and edges, and ordinary gummed flaps, such as                                                                                                    |                                                                                                    |  |  |                           |                                                       |
| ■ Commercial #10: Columbian Recycled COR02                                                                                                    |                                                                                                    |  |  |                           |                                                       |
| ■ International DL: Auto Fil #01914                                                                                                    |                                                                                                    |  |  |                           |                                                       |
| Not supported                                                                                                    |                                                                                                    |  |  |                           |                                                       |
| ■ You can print <i>only</i> on the address side of the envelope.                                                                                                    |                                                                                                    |  |  |                           |                                                       |
| ■ Envelopes should be dry.                                                                                                    |                                                                                                    |  |  |                           |                                                       |
| ■ Do not preload or preseal envelopes.                                                                                                    |                                                                                                    |  |  |                           |                                                       |
|                                                                                                    | Print on the frof paper—the may be lost of see your appenvelopes.  Multipurpose Tray Only  Face down  Use common offit sharp folds and element of the lost of see your appenvelopes.  Multipurpose Tray Only  Face down  Use common offit sharp folds and element of the lost of the lost |  |  |                           |                                                       |

## Labels

| Formatting  | Format label data within your application. Try printing your data on a plain sheet of paper first to check placement. |                                                           |  |
|-------------|----------------------------------------------------------------------------------------------------|-----------------------------------------------------------|--|
| Input       | Multipurpose<br>Tray Only                                                                                             | Up to 50 sheets, depending on the thickness of the labels |  |
| Orientation | Face down                                                                                                    |                                                           |  |
| Туре        | Use only labels recommended for laser printers, such as                                                               |                                                           |  |
|             | ■ Avery 5260                                                                                                    |                                                           |  |
| Weight      | 16–90 lb (60–163 g/m²)                                                                                                |                                                           |  |
| Duplexing   | Not supported                                                                                                    |                                                           |  |

| Notes | Avoid using labels with exposed adhesive; it may stick to the transfer belt or<br>the fuser roller, causing labels to peel off and media jams to occur.                                                                            |
|-------|----------------------------------------------------------------------------------------------------|
|       | ■ Adhesive label stock is supported only in letter or A4 sheets.                                                                                                    |
|       | <ul> <li>A label consists of a face sheet (the printing surface), adhesive, and a carrier<br/>sheet</li> </ul>                                                                                                    |
|       | <ul> <li>The face sheet must follow the plain paper specification.</li> </ul>                                                                                                    |
|       | <ul> <li>The face sheet surface must cover the entire carrier sheet, and no<br/>adhesive should come through on the surface.</li> </ul>                                                                                            |
|       | You can print continuously with label paper. However, this could affect the<br>media feed, depending on the media quality and printing environment. If<br>problems occur, stop the continuous print and print one sheet at a time. |
|       | Check your application documentation for other information on<br>printing labels.                                                                                                    |

## **Postcards**

| Formatting  |                                                                                                    | d data within your application. Try printing your data on a plain irst to check placement. |  |  |
|-------------|----------------------------------------------------------------------------------------------------|--------------------------------------------------------------------------------------------|--|--|
| Input       | Multipurpose<br>Tray Only                                                                                                    | Up to 50 sheets, depending on the thickness of the postcards                               |  |  |
| Orientation | Face down                                                                                                    |                                                                                            |  |  |
| Туре        | Use only postcards recommended for laser printers                                                                                                    |                                                                                            |  |  |
| Weight      | 16–90 lb (60–163 g/m²)                                                                                                    |                                                                                            |  |  |
| Duplexing   | Not supported                                                                                                    |                                                                                            |  |  |
| Notes       | If the postcard in putting in multiputting in multiputting in multiput in the second second s | s warped, press on the warped area before purpose tray.                                    |  |  |

## Transparencies

| Formatting | Format the information to be printed on the transparencies within your application. Try printing your data on a plain sheet of paper first to check placement. |
|------------|----------------------------------------------------------------------------------------------------|
|------------|----------------------------------------------------------------------------------------------------|

| Input       | Location                                                                                                    | Upper and Optional Trays<br>Multipurpose tray                                                                                                    |  |
|-------------|----------------------------------------------------------------------------------------------------|----------------------------------------------------------------------------------------------------|--|
|             | Capacity                                                                                                    | Up to 50 sheets, depending on the thickness of the transparencies  If you have problems feeding 50 sheets, try loading only 5–10 sheets at a time. Loading a large number of transparencies at a time may cause static buildup, thus causing feeding problems. |  |
|             |                                                                                                    |                                                                                                    |  |
| Orientation | Upper and<br>Optional Trays                                                                                                    | Face up                                                                                                    |  |
|             | Multipurpose<br>Tray                                                                                                    | Face down                                                                                                    |  |
| Туре        |                                                                                                    | or transparencies (also known as OHP film) that meet normal ndards. We recommend                                                                                                    |  |
|             | ■ Q-Media Tra                                                                                                    | nsparency Media for the magicolor 2200 for color printing                                                                                                    |  |
|             | ■ 3M PP2500                                                                                                    | for monochrome printing                                                                                                    |  |
| Duplexing   | Not supported                                                                                                    |                                                                                                    |  |
| Notes       | If you touch the face of transparencies with your bare hands, print quality<br>may be affected.                                                                                                |                                                                                                    |  |
|             | ■ Do not handle transparency media too much. Do not fan transparency media before loading it. Resulting static electricity may cause printing errors.                                          |                                                                                                    |  |
|             | ■ Keep the media path clean. Transparencies are especially sensitive to a dirty media path. If there are shadows on either the top or the bottom of the sheets, see "Printer Care" on page 80. |                                                                                                    |  |
|             | the media fe                                                                                                    | t continuously with transparencies. However, this could affect ed, depending on the media quality and printing environment. If cur, stop the continuous print and print one sheet at a time.                                                                   |  |
|             | Check your application documentation for other information about printing on<br>transparencies.                                                                                                |                                                                                                    |  |

## Loading Media 🖷

Take off the top and bottom sheets of a ream of paper. Holding a stack of approximately 250 sheets at a time, fan the stack to prevent static buildup for the paper before inserting it in a tray.

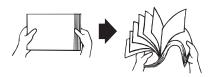

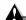

#### **Attention**

Always load the media short edge first.

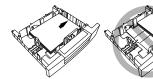

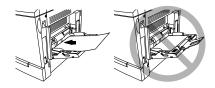

## <u>Attention</u>

Do not mix media of different sizes, types, or weights, as this will cause printer jamming.

- When refilling media, first remove any media remaining in the tray. Stack it with the new media, even the edges, then reload it. Although the magicolor 2200 DeskLaser was designed for printing on a wide range of media types, it is not intended to print exclusively on a single media type except plain paper. Continuous printing on media other than plain paper (such as envelopes, labels, thick stock, or transparencies) may adversely affect print quality or reduce engine life.
- For media other than standard plain paper or transparencies, both the driver (Paper tab, Paper Type option) and the MP Size key on the control panel need to be selected.

It is important to use the MP Size key to set the multipurpose tray to the appropriate media size in order to obtain optimum printing results.

## **Autoduplexing**

Duplex (2-sided) printing can be done automatically with the optional duplex unit installed.

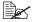

 $\square$  Only up to 28 lb bond (105 g/m<sup>2</sup>) plain paper can be duplexed.

If you are printing duplex from the upper or optional tray, load the media printing-side down with the top of the media (or letterhead or memo information) toward the right side of the tray. If you are printing duplex from the multipurpose tray, load the media printing-side up with the top of the media toward the printer. Set the driver, for example:

- 1 In the printer driver, make sure you have selected Duplexer and clicked on the Add button.
- In the printer driver, select Simplex (one-sided pages), or Long Edge (flipped horizontally as in a loose-leaf notebook), or Short Edge (flipped vertically as on a clipboard) as the Duplex option.
- 3 Click OK.

## **Upper and Optional Media Trays**

1 Slide the media tray open.

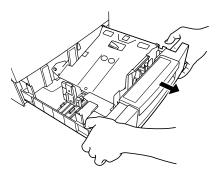

2 Push the media pressure plate down to lock it in position.

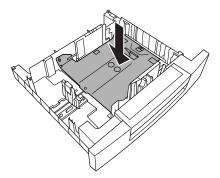

Adjust the media guides to fit the size paper you're loading.

Squeeze the retainers, move the guides to the appropriate location (media sizes are listed on the tray), and release the retainers. The media should fit easily between the guides.

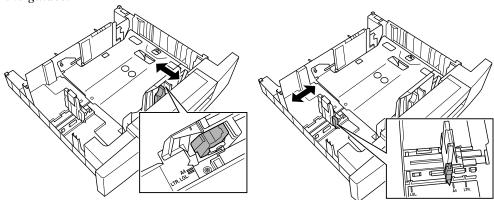

4 Load the paper face-up, short edge toward the right of the tray.

Often, an arrow on the media package label indicates the printing-side of the media.

Do not overfill the tray.

A fill limit mark is provided on the inside of the tray. The media tray holds 500 sheets of 20 lb bond  $(75 \text{ g/m}^2)$  paper.

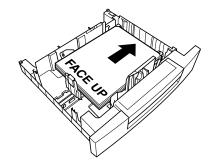

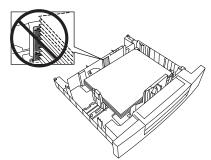

Make sure that the paper fits easily between the guides and the paper corners are under the left and right media-separating tabs and are not bent.

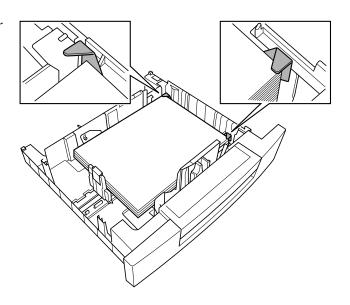

#### Attention

Always readjust the media guides after inserting the media. Improperly adjusted guides may cause poor print quality, media jams, or printer damage.

5 Slide the tray back into the printer.

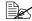

If you have removed the tray from the printer, slightly tilt up the tray to insert it into the installation rails to slide it back in.

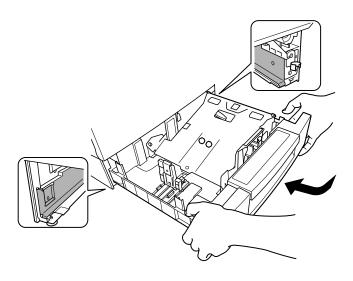

## Multipurpose Tray 🤺

Page sizes other than letter, A4, and legal can be printed only from the multipurpose tray (also known as tray 1). Use the printer driver to set the page size.

Other special types of media (such as thick stock, transparencies, and envelopes) are also fed from the multipurpose tray. See "Media Specifications" in the *Maintenance Guide* for more information about media.

1 Open the multipurpose tray on the right side of the printer.

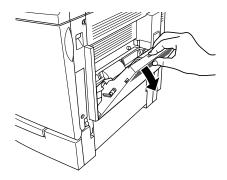

2 Open the media support.

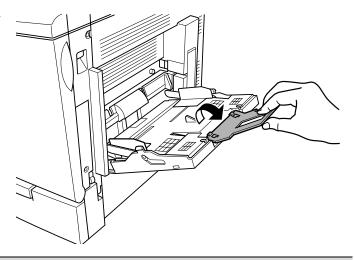

Attention

Load only one type/size of media per tray at a time.

3 Load the media face down, short edge toward the printer.

Often, an arrow on the paper package label indicates the face-up (printing) side of the paper.

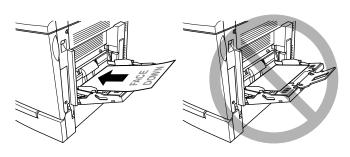

A fill limit mark is provided on the inside of the media guides on the multipurpose tray. The multipurpose tray holds 150 sheets of 20 lb bond (75  $g/m^2$ ) paper.

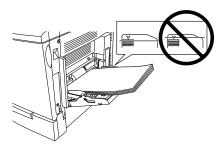

Adjust the media guides to fit the size media you're loading.

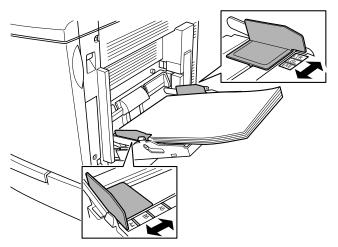

## **A** Attention

Always adjust the media guides after inserting the media. A guide that is not properly adjusted can cause poor print quality, media jams, or printer damage.

5 Specify the media size in the multipurpose tray by using the printer driver.

## **Printing Envelopes from the Multipurpose Tray**

- 1 Flex the envelope stack (including the edges) to remove any stiffness.
- 2 Place the envelopes on a flat surface, and flatten them by pressing down the corners.
- 3 Correct any bent corners, and then tap the envelopes on a flat surface to align them.
- 4 Place the envelope stack into the multipurpose tray with the flap-side up.

Check your application documentation to determine if the flap should be placed on the left or on the right. Print a single envelope to check the orientation before printing multiple copies.

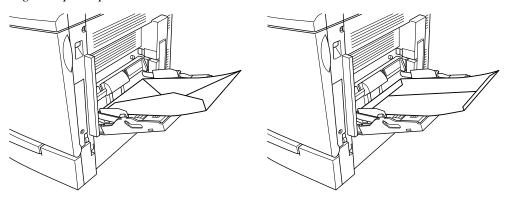

- Adjust the media guides to the width of the envelopes.

  Make sure the guides are snug enough to keep the envelopes straight, but not so tight that they buckle the envelopes.
- 6 Open the flap of each envelope immediately (before it cools) after the envelope is delivered to the output tray.
- Because the envelopes pass through heated rollers, the gummed area on the flaps may seal. Using envelopes with emulsion-based glue avoids this problem.

## **Printing Area**

The printing area on all media sizes is up to about 0.157 inch (4 mm) from the edges of the media.

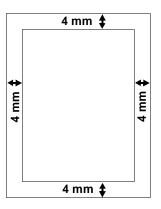

## **Media Storage**

When storing media, avoid:

- Direct sunlight
- Excess heat and humidity
- Dust

If media has been removed from its wrapper, place it in its original packaging and store in a cool, dark place on a level surface.

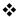

Media Storage 47

# Printer Driver Configuration

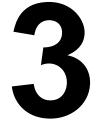

## Introduction

The magicolor 2200 DeskLaser printer driver is for use with Windows Me/2000/NT4/98/ 95 operating systems. This chapter describes how to configure the printer driver and the MINOLTA-QMS Crown Print Monitor. We've also included information about using the MINOLTA-QMS Printer Status Monitor.

## **Configuring the Printer Driver**

This section explains how to access and configure the magicalor 2200 DeskLaser printer driver.

The printer configuration options are located on tabs that appear in the magicolor 2200 DeskLaser printer driver window. To access options for viewing or modification, open the printer driver window and click on the tab appropriate for your needs. Online help is also available while you're configuring the printer driver. Just choose any Help button.

## Windows Me/98/95 Configuration Methods

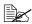

If you're using Windows 2000/NT 4, refer to "Windows 2000/NT 4 Configuration Methods" on page 52 for complete information.

50 Introduction There are two methods of accessing the configuration options of the printer driver:

| via the printer device properties                                    | via your application's printer setup                                                                       |  |
|----------------------------------------------------------------------|----------------------------------------------------------------------------------------------------|--|
| Gives you access to all printer settings                             | Gives you access to Paper, Page Layout, Image, Device Option, and About tabs.                              |  |
| Lets you assign the default printer settings for all print jobs      | Lets you assigns the printer settings for only the current print job                                       |  |
| Retains your settings until changed again via properties             | Temporarily overrides the existing default settings                                                        |  |
| How To: How To:                                                      |                                                                                                    |  |
| <ol> <li>From the Windows Start menu choose<br/>Settings.</li> </ol> | From the application's File menu choose     Print (or, in some cases, Print Setup or                       |  |
| 2 Choose Printers.                                                   | Page Setup).                                                                                               |  |
| 3 Select the magicolor 2200 DeskLaser printer driver.                | 2 In the Print, Print Setup, or Page Setup dialog box, select the magicolor 2200 DeskLaser printer driver. |  |
| 4 From the File menu, choose Properties.                             | 3 Choose the Properties button.                                                                            |  |
| 5 Make your selections, and then choose<br>OK to save your changes.  | Make your selections, and then choose     OK to save your changes.                                         |  |
| 6 Close the Printers window.                                         | 5 Choose OK from the Print Setup window.                                                                   |  |

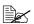

You should configure your printer driver settings via the printer driver properties method for your typical print jobs and use your application's printer setup method for print jobs that require special, less frequently needed printer settings.

The tabs and a summary of the options found on each are as follows:

- General—Allows you attach comments, use a separator page, and print a test page. See your Windows documentation.
- **Details**—Allows you to set interface connection details. See your Windows documentation.
- **Sharing**—Allows you to set up the printer so others on the network can use it. See your Windows documentation.

- Color Management (Windows 98 only)—Allows you to select the color profile associated with your printer or allow the operating system to make the selection for you.
- 32-bit SuperDriver Setup—This tab leads to the following set of tabs that are also available from your application's printer setup properties. See "32-bit SuperDriver Setup" on page 55.
  - Paper—Allows you to provide information about the document type and location of the media you want to print on. See "Configuring Paper Options" on page 56.
  - Page Layout—Allows you to specify N-up (Number-up) settings, scaling and watermarks used for your print jobs. See "Configuring Page Layout Options" on page 63.
  - Image—Allows you to provide settings for color format, image brightness and contrast, color balance, and color matching. See "Configuring Image Options" on page 70.
  - **Device Options**—Allows you to specify which printer options are installed on your printer. See "Configuring Device Options" on page 74.
  - **About**—Displays the magicolor 2200 DeskLaser printer driver release version and date. See "Information on the About Tab" on page 75.

## Windows 2000/NT 4.0 Configuration Methods

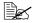

If you're using Windows Me/98/95, refer to "Windows Me/98/95 Configuration" Methods" on page 50 for complete information.

There are three methods you can use to configure the printer driver. However, these three methods don't all have the same options or control.

| via the printer driver properties                                                                                                    | via your application's printer setup                                                                           |
|----------------------------------------------------------------------------------------------------|----------------------------------------------------------------------------------------------------|
| Gives you access to the General, Ports,<br>Scheduling (Windows NT 4.0) or Advanced<br>(Windows 2000), Sharing, Security, and About<br>tabs | Gives you access to the Paper, Page Layout, Image, Device Options, and About tabs                              |
| Lets you assign the printer settings for all print jobs                                                                                    | Lets you assigns the printer settings only for the current print job                                           |
| Retains your settings until changed again via properties                                                                                   | Temporarily overrides the existing default document settings                                                   |
| How To:                                                                                                    | How To:                                                                                                    |
| <ol> <li>From the Windows Start menu choose<br/>Settings.</li> </ol>                                                                       | From the application's File menu choose     Print (or, in some cases, Print Setup or                           |
| 2 Choose Printers.                                                                                                    | Page Setup).                                                                                                   |
| 3 Select the magicolor 2200 DeskLaser printer driver.                                                                                      | In the Print, Print Setup, or Page Setup<br>dialog box, select the magicolor 2200<br>DeskLaser printer driver. |
| 4 From the File menu, choose Properties.                                                                                                   | 3 Choose the Properties button.                                                                                |
| 5 Make your selections, and then choose<br>OK to save your changes.                                                                        | Make your selections, and then choose     OK to save your changes.                                             |
| 6 Close the Printers window.                                                                                                    | 5 Choose OK from the Print Setup window.                                                                       |

#### ... via document defaults (Windows NT 4.0) or via printing preferences (Windows 2000)

Gives you access to the Paper, Page Layout, Image, Device Options, and About tabs Lets you assign the default printer settings for all print jobs

Retains your settings until changed again via properties

#### How To:

- 1 From the Windows Start menu choose Settings.
- 2 Choose Printers.
- 3 Select the magicolor 2200 DeskLaser printer driver.
- 4 From the File menu, choose Default Document Properties (Windows NT 4.0) or choose Printing Preferences (Windows 2000).
- 5 Make your selections, and then choose OK to save your changes.
- 6 Close the Printers window.

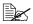

You should configure your printer driver settings via the printer device properties and document defaults properties for your typical print jobs and use your application's printer setup method for print jobs that require special, less frequently needed printer settings.

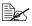

Because Windows NT remembers the configuration changes you make to the driver, reinstalling the driver does not restore the factory default configuration.

Five tabs appear in the magicolor 2200 DeskLaser Properties window through the Start menu: General, Ports, Color Management, Scheduling, Sharing, and Security. The tabs and a summary of the options found on each are as follows:

- **General**—Allows you to name the printer, specify a location, specify a driver to be used, install a new or updated printer driver, use a separator page between documents, specify a specialized print processor/data type, and print a test page. See your Windows documentation.
- **Ports**—Lists the available ports (under Ports), the associated port monitor (under Description), and a comma-delimited list of printers that use the port (under Printer). Allows you to add, delete, or configure ports. It also allows the printer to get setting and status information from other printing devices, and enables printer pooling (printing to two or more identical printing devices through one logical printer). See your Windows documentation.
- Color Management—Allows you to select the color profile associated with your printer or allow the operating system to make the selection for you. See your Windows documentation.
- Scheduling (Windows NT 4.0) or Advanced (Windows 2000)—Allows you to configure the printer for availability, set spooling information, and define default document printing priority. See your Windows documentation.
- Sharing—Allows you to share the printer and install alternate drivers. See your Windows documentation.
- Security—Allows you to modify the permissions to limit access on the printer, view or set auditing information, or view or take ownership of the selected item(s). See your Windows documentation.

The Paper, Page Layout, Image, Device Options, and About tabs—accessible from your application's printer setup and from document default properties are explained in the "32-bit SuperDriver Setup," section that follows.

## 32-bit SuperDriver Setup

#### Printer Driver Controls for Windows Me/2000/NT4/98/95

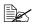

The printer driver application does not fully display when monitor resolution is set to 640x480 pixels. You must increase your monitor resolution to 600x800 pixels or greater for full viewing of the application window. See your operating system online help for information about changing your monitor resolution setting.

The following pages in this section describe the function and available settings for the controls located on the Paper, Page Layout, Image, Device Options and About tabs in the magicolor 2200 DeskLaser printer driver. These tabs are common for all of the supported Windows operating systems.

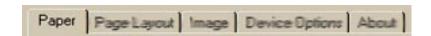

## **Configuring Paper Options**

The Paper tab allows you to provide information about the type, size, and location of the media you want to print on. If a duplex unit is installed, there is also a setting for duplex print options.

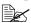

Optional printer components such as a duplex unit, 5-bin mailbox, and lower feeder unit must be identified in the Device Options tab before you can identify settings for these features (settings for optional components are grayed out or do not appear).

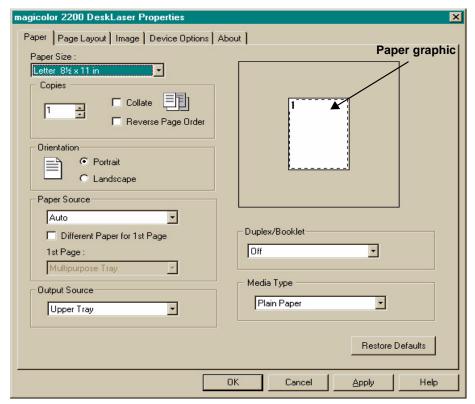

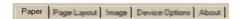

## Paper Size

| Purpose | Sets the media size.        |               |               |
|---------|-----------------------------|---------------|---------------|
| Choices | Size                        | Inches        | Millimeters   |
|         | A4                          | 8.3 x 11.7    | 210.0 x 297.0 |
|         | A5                          | 5.8 x 8.3     | 148.0 x 210.0 |
|         | B5 (JIS)                    | 7.2 x 10.1    | 182.0 x 257.0 |
|         | B5 (ISO)                    | 6.9 x 9.8     | 176.0 x 250.0 |
|         | Executive                   | 7.3 x 10.5    | 185.4 x 266.7 |
|         | Folio                       | 8.5 x 13.0    | 215.9 x 330.0 |
|         | Foolscap                    | 8.0 x 13.0    | 203.0 x 330.0 |
|         | Legal                       | 8.5 x 14.0    | 215.9 x 355.6 |
|         | Letter                      | 8.5 x 11.0    | 215.9 x 279.4 |
|         | SP Folio                    | 8.5 x 12.3    | 215.9 x 315.0 |
|         | Statement                   | 5.5 x 8.5     | 140.0 x 215.9 |
|         | UK Quarto                   | 8.0 x 10.0    | 203.0 x 254.0 |
|         | C5                          | 6.4 x 9.0     | 162.0 x 229.0 |
|         | C6                          | 4.5 x 6.4     | 114.0 x 162.0 |
|         | Chokei #3                   | 4.7 x 9.3     | 120.0 x 235.0 |
|         | Chokei #4                   | 3.5 x 8.1     | 90.0 x 205.0  |
|         | Com 10 Envelope             | 4.1 x 9.5     | 105.0 x 241.3 |
|         | Envelope DL                 | 4.3 x 8.7     | 110.0 x 220.0 |
|         | GT Postcard                 | 4.0 x 6.5     | 101.5 x 165.0 |
|         | Japanese Postcard           | 3.9 x 5.8     | 100.0 x 148.0 |
|         | Monarch                     | 3.9 x 7.5     | 98.4 x 191.0  |
| Default | Letter 8.5 x 11.0 in (215.9 | 9 x 279.4 mm) |               |

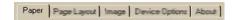

## Copies

| Purpose               | Sets the number of copies to be printed. |
|-----------------------|------------------------------------------|
| Choices               | 1–999                                    |
| Default               | 1                                        |
| Additional<br>Choices | See "Collate" in this section.           |

## Collate

| Collates multiple copies of documents when selected.                                                                                                    |
|----------------------------------------------------------------------------------------------------|
| Enabled (selected)—All pages of the document are printed before the next copy is printed.  Disabled—All copies of each page are printed before the next page is printed.                                                                                                    |
| Disabled                                                                                                    |
| This option is available only if multiple copies is selected. See "Copies" in this section.  If you are making multiple duplex copies of a job that has an uneven number of pages, deselect collation in the application and then select Collate in the driver on the Paper tab. |
|                                                                                                    |

## **Reverse Page Order**

| Purpose | Prints pages in reverse order when selected.                                                                                                    |
|---------|----------------------------------------------------------------------------------------------------|
| Choices | <b>Enabled (selected)</b> —Prints from the last page of document to the first page. <b>Disabled</b> —Prints from the first page of the document to the last page. |
| Default | Disabled                                                                                                    |

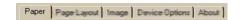

#### Orientation

| Purpose | Sets the orientation (printing direction) of the print media.                           |  |
|---------|-----------------------------------------------------------------------------------------|--|
| Choices | Portrait—Prints along the short edge of the page (vertical page orientation).           |  |
|         | <b>Landscape</b> —Prints along the long edge of the page (horizontal page orientation). |  |
| Default | Portrait                                                                                |  |

## **Paper Source**

| Purpose | Sets the input source (cassette) from which print media is pulled into the printer                                                                                                    |
|---------|----------------------------------------------------------------------------------------------------|
| Choices | Auto—The printer uses the first cassette it can find that contains media large enough to satisfy the print job requirements.  Multipurpose Tray—The multipurpose tray.  Upper Tray—The cassette in the standard (upper) position.  Optional Tray—The cassette in the lower position (available only on printers with an optional lower feeder unit installed and the optional tray selected on the Device Options tab). |
| Default | Auto                                                                                                    |
| Notes   | When the printer is first turned on, the upper tray is selected. After that, the printer uses the last cassette selected.  See "Different Paper for 1st Page" in this section.                                                                                                    |

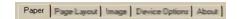

## **Different Paper for 1st Page**

| Purpose               | Allows you to select the paper source that will be used for the first page of the document.                                                                                 |
|-----------------------|----------------------------------------------------------------------------------------------------|
| Choices               | Enabled (selected)—The first page of the document will use the paper source identified in the 1st Page list.  Disabled—All pages of the document use the same paper source. |
| Default               | Disabled                                                                                                    |
| Additional<br>Choices | When enabled is selected, the 1st Page list is activated. See "1st Page" in this section.                                                                                   |

## 1st Page

| Purpose | This list allows you to identify the paper source for the first page of the document.                                                                                        |
|---------|----------------------------------------------------------------------------------------------------|
| Choices | Upper Tray Multipurpose Tray Optional Tray—Available only on printers with an optional lower feeder unit installed and the optional tray selected on the Device Options tab. |
| Default | Upper Tray                                                                                                    |
| Notes   | This list is disabled (grayed-out) if Different Paper for 1st Page is disabled.                                                                                              |

## **Output Source**

| Purpose | Sets the output bin where printed media is to be delivered.                                                                                          |
|---------|----------------------------------------------------------------------------------------------------|
| Choices | Upper Tray—The printer will send printed media to the upper output bin.  Mailbin 1-5—The mailbin output bin (mailbin 1-5).                           |
| Default | Upper Tray                                                                                                    |
| Notes   | Output Source options are supported only on printers with a 5-bin mailbox installed and the 5-bin mailbox option selected on the Device Options tab. |

## **Paper Graphic**

The paper graphic image changes according to Paper Size, Orientation and Duplex/Booklet selections, and will display the selected N-up setting.

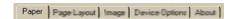

## **Duplex/Booklet**

| Purpose | Allows you to specify whether and how your print job will be duplexed.                                                                                                    |         |  |
|---------|----------------------------------------------------------------------------------------------------|---------|--|
| Choices | Off                                                                                                    |         |  |
|         | Long Edge—Prints flipped horizontally on the long edge as in a loose-leaf notebook.                                                                                                    |         |  |
|         | Short Edge—Prints flipped vertically on the short edge as on a clipboard.                                                                                                    |         |  |
|         | Booklet Left Binding—Orients faces (2-up) with binding (fold) on left.                                                                                                    |         |  |
|         | Booklet Right Binding—Orients faces (2-up) with binding (fold) on right.                                                                                                    |         |  |
| Default | Off                                                                                                    |         |  |
| Notes   | Duplex/Booklet options are supported only on printers with a duplex ur installed and the duplexer option selected on the Device Options tab.                                                                              | nit     |  |
|         | Duplex/Booklet options are only available when Plain Paper is the Med Type.                                                                                                    | dia     |  |
|         | Printing with booklet binding produces four faces of print on each duplexed sheet of media (2-up on each side of the media). The faces are arranged so that when the media is folded, the page ordering is booklet style. |         |  |
|         | To use Booklet Left Binding or Booklet Right Binding, the N-up option (Page Layout tab) must be Off.                                                                                                    | (on the |  |

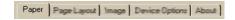

## **Media Type**

| Purpose | Sets the type of media to be printed.                                                                                                    |
|---------|----------------------------------------------------------------------------------------------------|
| Choices | Plain Paper mode—Long-grain paper 16–24 lb (60–90 g/m²) Transparency mode—Transparencies 24–41.75 lb (90–157 g/m²) Label Stock mode—Label stock 16–43 lb (60–163 g/m²) Thick Stock mode—Thick stock 24 –43 lb (90–163 g/m²) |
| Default | Plain Paper                                                                                                    |
| Notes   | Duplex Options are available only when Plain Paper is selected as the Media Type.                                                                                                    |

#### **Default Button**

The Default button on the Paper tab allows you to restore all of the options on the Paper tab to their default settings.

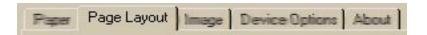

## **Configuring Page Layout Options**

The Page Layout tab allows you to provide information about the number of document pages to print on a single side of media, the scaling percentage to be applied and the identification and placement of watermarks to be printed.

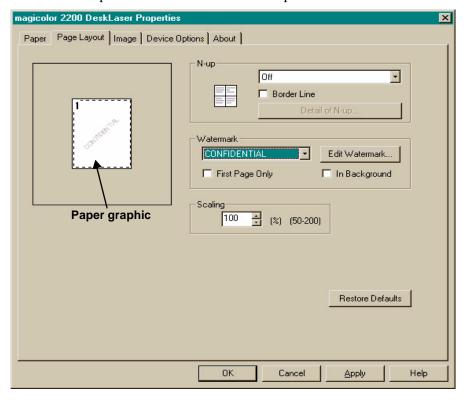

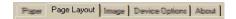

## N-up (Number-up)

| Purpose | Selects the number of document pages to print on a single side of the media.                                                                           |
|---------|----------------------------------------------------------------------------------------------------|
| Choices | Off—One document page will be printed on each media page. 2-, 4-, 6-, 9-, 16-Up—Multiple document pages will be printed on each media page.            |
| Default | Off                                                                                                    |
| Notes   | The N-up option setting is disabled (grayed-out) if the Scaling option is in effect. To enable the N-up option, set the Scaling option setting to 100. |

## **Detail of N-up Button**

This button, which is activated when N-up is set to a choice other than Off, opens the N-up Style window to allow you to select the orientation of the document pages on your media.

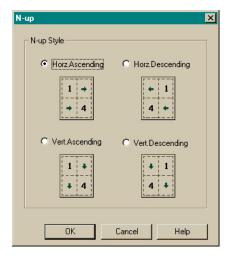

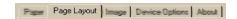

# N-up Style Buttons

| Purpose | Each N-up style option is selectable by enabling (selecting) the button located next to the style graphic. Only one style may be selected at a time. |  |
|---------|----------------------------------------------------------------------------------------------------|--|
| Choices | Horz. Ascending  Horz. Descending                                                                                                    |  |
|         | Vert. Ascending                                                                                                    |  |
|         | Vert. Descending                                                                                                    |  |
|         | 4 +                                                                                                    |  |
| Default | Horz. Ascending                                                                                                    |  |

#### **Border Line**

| Purpose | Allows you to place a border line between N-up page images on the printed media.                       |  |
|---------|----------------------------------------------------------------------------------------------------|--|
| Choices | Enabled (selected)—Prints a border line between N-up page images.  Disabled—No border line is printed. |  |
| Default | Disabled                                                                                               |  |

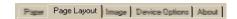

# Scaling

| Purpose | Allows you to set the magnification of your document page as it is printed on the media.                                                            |  |
|---------|----------------------------------------------------------------------------------------------------|--|
| Choices | 50%–200%                                                                                                    |  |
| Default | 100                                                                                                    |  |
| Notes   | The Scaling option setting is disabled (grayed-out) if N-up page layout is in effect. To enable the Scaling option, change the N-up setting to Off. |  |

# Watermark

| Purpose               | Allows you to select the type of watermark to be printed on the media.               |  |
|-----------------------|--------------------------------------------------------------------------------------|--|
| Choices               | (Customizable list)—Selects the watermark chosen from the list.                      |  |
| Default               | None                                                                                 |  |
| Additional<br>Choices | See "First Page Only," "In Background," and "Edit Watermark Button" in this section. |  |

# **First Page Only Button**

| Purpose | This option setting determines whether the watermark only prints on the first page of the document or on all document pages.                 |  |
|---------|----------------------------------------------------------------------------------------------------|--|
| Choices | Enabled (selected)—The watermark prints only on the first page of the document.  Disabled—The watermark prints on all pages of the document. |  |
| Default | Disabled                                                                                                    |  |
| Notes   | This option is unavailable (grayed-out) until a watermark is selected.                                                                       |  |

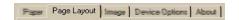

# In Background

| Purpose | Gives you the choice to have the watermark superimposed over the text or the text superimposed over the watermark.                       |  |
|---------|----------------------------------------------------------------------------------------------------|--|
| Choices | Enabled (selected)—The document text is superimposed over the watermark.  Disabled—The watermark is superimposed over the document text. |  |
| Default | Enabled                                                                                                    |  |
| Notes   | This option is unavailable (grayed-out) until a watermark is selected.                                                                   |  |

#### **Edit Watermark Button**

Selecting this button opens the Watermark window, where you can add, delete, or modify watermarks to be printed on your media

#### **Editing an Existing Watermark**

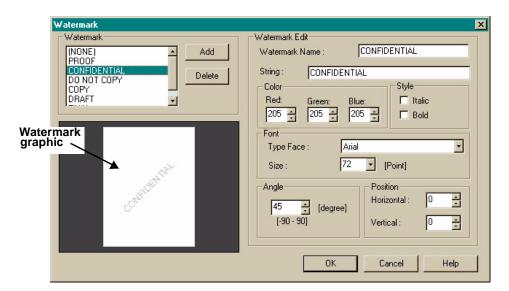

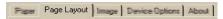

1 Select the watermark you want to edit from the Watermark list.

When you select a watermark, it displays in the watermark graphic, and the watermark configuration details appear in the Watermark Edit fields located on the right side of the window.

- 2 Make changes to the settings in each option as needed.
- See "Configuring Watermark Edit Options" on page 69 for a description of Watermark Edit options.
- 3 Choose OK to save your changes and close the Watermark window or choose Cancel to disregard your changes.
- If you choose another watermark from the list before selecting the OK button, any changes that were entered for the initial watermark selected will be lost.

#### Adding a New Watermark

1 Choose the Add button.

When the Add button is selected the Watermark Edit fields will be filled by default values. You may choose to accept or change any of the default option values.

- 2 Modify the settings for each Watermark Edit option as needed.
- See "Configuring Watermark Edit Options" on page 69 for a description of Watermark Edit options.
- 3 Choose OK to save your changes and close the Watermark window or choose Cancel to disregard your changes.

# **Deleting a Watermark**

- 1 Select the watermark that you want to remove from the Watermark list.
- 2 Choose Delete.

The selected watermark disappears from the Watermark list.

- **3** Repeat steps 1 and 2 for each watermark that you want to remove.
- 4 Choose OK to save your changes and close the Watermark window or choose Cancel to disregard your changes.

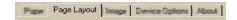

#### **Configuring Watermark Edit Options**

The following configuration settings are available for watermark options located on the right-half of the Watermark window:

- Watermark Name: The name that identifies the watermark in the Watermark list.
- **String:** The watermark text that appears on the printed media.
- **Color:** Either type or use the scroll buttons on this control to adjust the hue of the watermark string. There is an adjustment control for red, blue, and green.
- **Style:** Gives you optional choices of bold and italic text for your watermark.
- Font: Allows you to specify the font and font size for your watermark. You may choose from any of the fonts installed on your computer. Changes to the font and/or font size are reflected in the watermark graphic.
- Angle: This option allows you to set the angle of the watermark on your media. You may select any angle between -90 and 90 degrees. Changes to the angle setting are reflected in the watermark graphic.
- **Position:** Use the horizontal and vertical controls to adjust the position of the watermark on the media. Changes to the position setting are reflected in the watermark graphic.

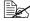

To center the watermark on the media, set the horizontal and vertical position control values to 0

#### Watermark Graphic

The Watermark Graphic is located on the lower-left side of the Watermark window. The graphic shows the media in the selected print orientation with the currently selected watermark. Changes to the Watermark Edit option settings are represented by changes to the appearance of the graphic.

#### **Default Button**

The Default button on the Page Layout tab allows you to restore the options on this tab to their default settings.

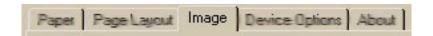

# **Configuring Image Options**

The Image tab allows you to provide settings for color selection, color matching, document type, composite black, and resolution.

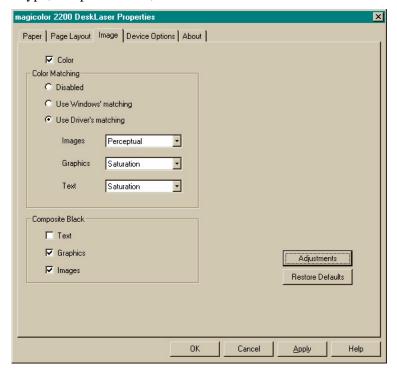

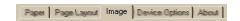

# Color

| Purpose | Selects color or monochrome printing.                                                                                                    |  |
|---------|----------------------------------------------------------------------------------------------------|--|
| Choices | Enabled (selected)—Full color (cyan, magenta, yellow, and black) Disabled—Monochrome (black only)                                                         |  |
| Default | Enabled (selected)                                                                                                    |  |
| Notes   | The Disabled setting is designed only for text and grayscale graphics. If Color is disabled, the Composite Black settings are not available (grayed-out). |  |

#### **Color Match**

| Purpose | Selects the method for color matching.                                                                                                    |  |
|---------|----------------------------------------------------------------------------------------------------|--|
| Choices | Disabled—No color matching is applied by the printer driver. Use Windows' matching—Applies the color matching provided by ICM-based applications (for example, PhotoShop and CoreIDRAW). Use Driver's matching—Uses the driver's ICC color profile files to apply color matching to bitmap objects. When selected, the drop-down list for Images, Graphics, and Text allows you to select from the following choices:  Perceptual—optimized for printing photographic images. Colors that are out of the printer's gamut (color range) are replaced with the closest color within the gamut. When this substitution is made, other specified colors, whether in the printer's gamut range or not, are equivalently adjusted so that the overall image appearance and contrast is maintained. Colormetric—optimized for printing spot colors, such as logos and single solid colors where hue accuracy is crucial. For those colors that can't be produced on the printer, the closest color the printer can produce is substituted. Saturation—optimized for printing presentation graphics, such as overhead transparencies, spot color and text, and documents requiring a high level of color saturation. With this selection, the intensity of the colors is most closely matched.  Use Driver's matching. |  |
| Default | Use Driver's matching.                                                                                                    |  |
| Notes   | The ICC profile file (DL220012.ICM —1200x600 resolution) is located in the \WINDOWS\SYSTEM\COLOR directory (Windows Me/98/95) or in the \WINNT\SYSTEM32\SPOOL\DRIVERS\COLOR directory (Windows 2000/NT4).                                                                                                    |  |

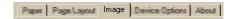

#### **Composite Black**

| Purpose | Sets each of the three types of rendered objects (Text, Graphics, and Bitmap objects) to print in composite black (using a combination of cyan, magenta, and yellow toner), or true black (black toner only). |  |
|---------|----------------------------------------------------------------------------------------------------|--|
| Choices | Enabled (checked—will print in composite black Disabled (not checked)—will print using true black                                                                                                    |  |
| Default | Text—Disabled, will print using true black Graphics—Enabled, will print in composite black Images—Enabled, will print in composite black                                                                      |  |

# **Adjustment Button**

The Adjustment Button opens the Graphics window, where you can make adjustments to contrast, brightness, saturation, and sharpness.

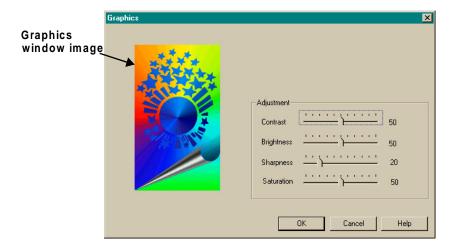

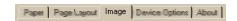

# **Brightness and Contrast Adjustments**

| Purpose | Allow you to customize the brightness (lightness and darkness) and contrast of an image.  Brightness—Increase for a lighter print; decrease for darker.  Contrast—Increase for higher contrast print; decrease for lower contrast. |  |
|---------|----------------------------------------------------------------------------------------------------|--|
| Choices | 0%-100%                                                                                                    |  |
| Default | The center setting (50%) on each slider bar.                                                                                                    |  |
| Notes   | The settings on the slider bars can be changed using keyboard arrow keys.                                                                                                    |  |

# **Saturation and Sharpness Adjustments**

| Purpose | Allow you to customize the color saturation and sharpness of an image.    |  |
|---------|---------------------------------------------------------------------------|--|
| Choices | 0%-100%                                                                   |  |
| Default | Saturation: 20%<br>Sharpness: 50%                                         |  |
| Notes   | The settings on the slider bars can be changed using keyboard arrow keys. |  |

# **Graphics Window Image**

The image located on the left side of the Graphics window changes in appearance as adjustments are made.

#### **Restore Defaults Button**

The Restore Defaults button on the Image tab allows you to restore the options on this tab to their default settings.

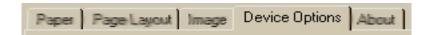

# **Configuring Device Options**

The Device Options tab allows you to identify which options have been installed on your printer.

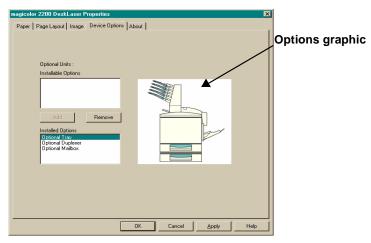

#### Installable Options, Installed Option Lists, and Options Graphic

The Installable Options list displays all printer options that are available for your printer. The Installed Options list displays the current configuration that has been selected. These settings are represented by changes in the Options Graphic.

| Adding an Option                                                                             | Removing an Option                                                                                          |  |
|----------------------------------------------------------------------------------------------|----------------------------------------------------------------------------------------------------|--|
| Select the option you want to add from the Installable Options list.                         | Select the option you want to remove from the Installed Options list.                                       |  |
| 2 Choose Add.                                                                                | 2 Choose Remove.                                                                                            |  |
| The option you selected now appears in the Installed Option list and in the Options Graphic. | The option you selected now appears in the Installable Option list and is removed from the Options Graphic. |  |

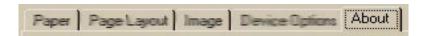

#### Information on the About Tab

The About tab contains the version information for your printer driver and associated files.

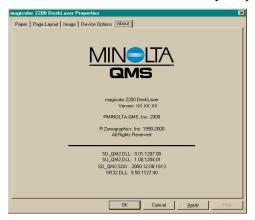

# Sharing the Printer

The magicolor 2200 DeskLaser may be shared via two communication protocols:

#### ■ Ethernet

Refer to your Windows online help for information about printer sharing. Windows NT4/Me/98/95 users who intend to print over a network using TCP/IP need to install the Crown Print Monitor (Windows 2000 users can use the print monitor that comes with the operating system).

#### ■ Parallel

Refer to your Windows online help for information on sharing printers and files. See "Plug and Play Printer Driver Installation," in the magicolor 2200 DeskLaser Installation Guide for installation instructions.

# **Using the Crown Print Monitor**

The Crown Print Monitor (CROWNMON) for Windows is designed specifically for MINOLTA-QMS printers using TCP/IP protocol to transport print jobs and to access printer status information.

The Crown Print Monitor's Print Spooler (both workstation and server versions) controls the printing environment for both local and remote print jobs submitted through shared resources via TCP/IP. The Print Spooler "monitors" or "despoolers" are configured to service print jobs in a particular queue.

# Components

#### **Status component**

This component obtains information from the printer, such as print job "go/nogo" and error or warning conditions. Status information displays in Print Manager through the print queue status dialog box. Status information comes from either the Windows Print Spooler, the Crown Print Monitor, or the printer, depending on where the job is in the printing process. See chapter 5, "Troubleshooting," for more information on status messages.

#### **Send component**

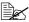

The Crown Print Monitor uses TCP/IP socket 35 for high-performance data transfer.

This component transports print jobs to a specific MINOLTA-OMS print device. When a job is sent to a print device by the Crown Print Monitor, it utilizes all allocated Windows operating system resources to transport the job. If a connection is broken while a job is being transported, the monitor gives control back to the Print Monitor Print Spooler. Any job sent to the printer while it is recovering from the break in communication is flushed from the Windows print queue.

#### Configuration component

This component configures the port name, Internet address, time delays, and problem sound alert. It consists of the Add MINOLTA-QMS Port and Configure MINOLTA-QMS Port dialog boxes. All configuration changes made via this component are automatically recorded in the Windows system registry.

#### **Viewing the Crown Print Monitor**

- 1 From the Start menu, choose Settings.
- 2 From the Settings menu, choose Printers.
- Double-click the magicolor 2200 DeskLaser printer icon.

#### **▲** Attention

# Do not cancel a print job in the Crown Print Monitor while the job is paused.

Whenever a print job is sent to that port, its status is reported in a status window. The following table explains the status window field names:

| Field Name    | Explanation                                                                                                    |
|---------------|----------------------------------------------------------------------------------------------------|
| Status        | The current state of the print job in process. A print job either proceeds in a normal error-free state or it is in an error state. Error states can be nonvolatile like PAPER OUT or PAPER JAM or volatile like the inability to connect to a target printer (this state is displayed as Printer Not Responding). |
| Document Name | The document's title (it may also be the filename). Remote Downlevel Document displays when the client workstation, spooling jobs to an NT server, does not transmit complete job information. See your Microsoft Windows NT documentation for more information on this message.                                   |
| Owner         | The document owner.                                                                                                    |
| Printed at    | The time the print job is submitted to the NT Print Spooler.                                                                                                    |
| Pages         | The number of pages in the document.                                                                                                    |
| Size          | The document size.                                                                                                    |
| Priority      | The document priority in the queue. Range of Priorities is 1–99.                                                                                                    |

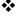

# Maintaining the Printer

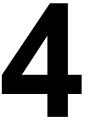

# Introduction

Keeping the printer clean and updated with the latest system software allows you to take full advantage of printer features and capabilities. This chapter describes how to clean the printer and how to update the system software.

# **Printer Care**

Handle the printer with care to preserve its life. Abuse may cause damage and void your warranty. If dust and paper scraps remain on the inside or outside of the printer, printer performance and print quality will suffer, so the printer should be cleaned periodically. Keep the following guidelines in mind:

- When cleaning the printer, always turn it off (O) and unplug it. Disconnect all interface cables before cleaning inside the printer.
  - If you have an optional 5-bin mailbox installed, turn the printer off first, then turn off the mailbox.
- Either clean the printer before use, or allow time after unplugging it to allow the fuser unit to cool down.

# **▲** Attention

The fuser unit is hot. When the top cover is opened, the fuser unit temperature drops gradually (one hour wait time).

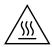

- Be careful when cleaning the inside or removing paper jams, as the fuser unit and other internal parts may become very hot.
- Do not place anything on the top of the printer.
- Use a soft cloth to clean the printer.

# **WARNING!**

Do not spill water or detergent into the printer; otherwise, the printer will be damaged and an electric shock may occur.

80 Introduction

- Never spray cleaning solution directly on the printer's surface; the spray could penetrate through the air vents of the printer and damage the internal circuits. Avoid using abrasive or corrosive solutions or solutions that contain solvents, (such as alcohol and benzene) to clean the printer.
- Always test any cleaning solution (such as mild detergent) on a small area of your printer to check the solution's performance.
- Never use sharp or rough implements, such as wire or plastic cleaning pads.
- Always close the printer covers gently. Never expose the printer to vibrations.
- Do not put a cover on the printer immediately after using it. Turn it off and wait until it cools down.
- Do not leave the printer's covers open for any length of time, especially in well-lit places; light may damage the OPC drum cartridge.
- Do not open the printer during printing.
- Do not tap paper stacks on the printer.
- Do not tilt, lubricate, or disassemble the printer.
- Do not touch the electrical contacts, gears, or laser beam devices. Doing so may damage the printer and cause the print quality to deteriorate.
- Keep media in the output tray at minimum level. If the media stacks too high, your printer may experience media jams and excessive media curl.
- Lift the printer from the bottom only, using the carrying grips and the carrying bars. Make sure two people are available to lift the printer when moving it.
  - When moving the printer, keep the printer level to avoid toner spillage.
- If you get toner on your skin, wash it off with cool water and neutral detergent.

# **WARNING!**

If you get toner in your eyes, wash it out immediately with cool water and consult a doctor. Material Safety Data Sheets (MSDS) information can be found at www.minolta-qms.com (click on the Answer Base).

Printer Care 81

- Read all caution and warning labels carefully, making sure to follow any instructions contained in them. These labels are located on the inside of the printer's covers and the interior of the printer body.
- Make sure any parts removed during cleaning are replaced before you plug in the printer.

See chapter 8, "Repacking the Printer," for printer storing and shipping instructions.

# Cleaning

You should perform a thorough cleaning every 30,000 single-sided pages or 12 months, whichever comes earlier.

Always test any cleaning solution (such as a mild detergent) on a small area of your printer to check the solution's performance.

| Use                                                | Avoid                                                                              |
|----------------------------------------------------|------------------------------------------------------------------------------------|
| A soft <b>dry</b> cloth to clean the control panel | Sharp or rough implements (such as wire or plastic cleaning pads)                  |
|                                                    | Any liquid                                                                         |
| A soft <b>damp</b> cloth to clean the printer      | Sharp or rough implements (such as wire or plastic cleaning pads)                  |
| Mild detergent to clean the printer                | Abrasive or corrosive solutions that contain solvents (such as alcohol or benzine) |

82 Cleaning

| This item needs cleaning            | After                                                                   | See                |
|-------------------------------------|-------------------------------------------------------------------------|--------------------|
| Duplex unit paper guides or rollers | Every 30,000 single-sided pages, or 12 months, whichever comes earlier. | Maintenance Guide. |
| Laser lens cover                    | Removing the waste toner pack to clean around it or to replace it.      |                    |
| Paper exit rollers                  | Every 30,000 single-sided pages, or 12 months, whichever comes earlier. |                    |
| Printer exterior                    | As needed.                                                              |                    |
| Printer interior                    | Every 30,000 single-sided pages, or 12 months, whichever comes earlier. |                    |

# **Updating System Software**

The system software in your magicolor 2200 DeskLaser is stored in flash ROM, read-only memory that can be erased and rewritten to "in a flash." This allows you to update the system software through the printer interface without opening up the printer and installing new PROMs. The system software is updated by sending a specified file to the printer.

#### **Downloading Methods**

You can use Ethernet TCP/IP or a parallel connection to download the system file to the printer.

| <b>Download Method</b> | See                                                             |
|------------------------|-----------------------------------------------------------------|
| Ethernet TCP/IP        | "Downloading the System File via Ethernet (TCP/IP)" on page 84. |
| Parallel               | "Downloading the System File via Parallel" on page 87.          |

# **System File**

To perform an update you need to download a system file to your printer. The system file filename identifies the system version number and ends with an .img filename extension. The printer must remain inactive during the download process.

# Downloading the System File via Ethernet (TCP/IP)

First, you need to make sure that the printer is on and accessible through your network.

- 1 From your PC:
  - a From the Start menu choose Run...
  - **b** Type command↓
  - c In the DOS window, type ping ipaddress → (for example, ping 161.33.128.5 →)

If the printer connection is working correctly, your screen will display printer information similar to the following:

```
Auto

Microsoft<R> Windows 98

<C>Copyright Microsoft Corp 1981-1998

C:\WINDOWS>ping 161.33.128.5

Pinging 161.33.128.5 with 32 bytes of data:

Reply from 161.33.128.5: bytes=32 time=2ms TTL=15

Reply from 161.33.128.5: bytes=32 time=2ms TTL=15

Reply from 161.33.128.5: bytes=32 time=2ms TTL=15

Reply from 161.33.128.5: bytes=32 time=2ms TTL=15

Reply from 161.33.128.5: bytes=32 time=2ms TTL=15

Ping statistics for 161.33.128.5:

Packets: Sent = 4, Received = 4, Lost = 0 <0% loss>,

Approximate round trip times in milliseconds:

Minimum = 2ms, Maximum = 2ms, Average = 2ms

C:\WINDOWS>
```

If your screen displays information similar to the following, you may have bad network cabling or connectors attached to the printer. Check the cabling and connectors.

```
SMS-DOS Prompt
                                                     _ | D | X |
       Microsoft<R> Windows 98
  <C>Copyright Microsoft Corp 1981-1998
C:\WINDOWS>ping 161.33.128.5
Pinging 161.33.128.5 with 32 bytes of data:
Request timed out.
Request timed out.
Request timed out.
Request timed out.
Ping statistics for 161.33.128.5:
 Packets: Sent = 4, Received = 0, Lost = 4 <100% loss>,
Approximate round trip times in milliseconds:
 Minimum = 0ms, Maximum = 0ms, Average = 0ms
C:\WINDOWS>
```

Incorrect IP addresses can cause errors similar to ones shown in the following:

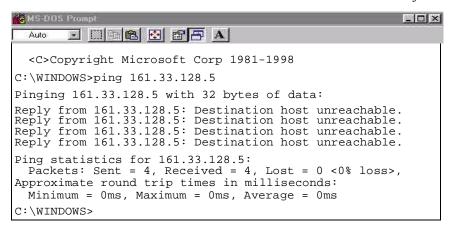

After you've determined that your printer connection is working correctly, you need to ftp and "put" the new system file to the printer.

Make sure that the printer's message window displays "IDLE" before continuing this procedure.

2 Change to the directory where the system file is located.

For example, assume the file is located on magicolor 2200 DeskLaser CD-ROM under the directory "loadcode" and that the drive letter for the CD-ROM is E. To change to the directory where the file is located you would use the following sequence of commands.

```
C:\Windows\Desktop> e:↓
```

E:> cd loadcode↓

3 At a command prompt, type

```
(for example, ftp 161.33.128.5 →)
ftp ipaddress↓
```

4 When prompted for a user name and password, press Enter for both.

*An ftp > prompt displays.* 

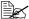

If a message displays denoting invalid password, contact your system administrator. Otherwise, continue.

5 At the ftp> prompt, change to binary mode by typing bin↓

# WARNING!

Interrupting the download process may corrupt your printer's operating system. Do not attempt to stop the download or use the printer's control panel after the download process is started. After the file download, allow the printer to automatically reboot on its own to complete the process. Do not manually reboot the printer.

6 Now you need to "put" the system file. Type

put x↓

where x is the name of the system file.

The downloading process takes several minutes.

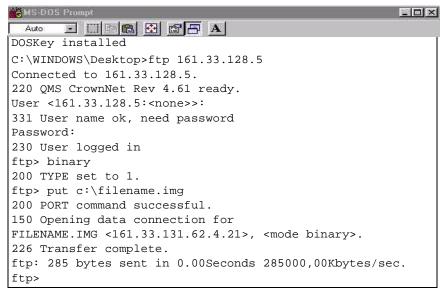

At the ftp> prompt, end the ftp session by typing quit↓

# **Downloading the System File via Parallel**

Use the following procedure for installing a system file via the parallel port.

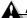

#### Attention

Connect the parallel port of the printer to your computer prior to turning on the printer and computer. Turn the printer on first, then the computer.

- Turn on the printer.
- From the Start menu choose Run...

- 3 Type command →
- 4 At the command line, change to the directory where the system file is located

For example, assume the file is located on magicolor 2200 Upgrade CD-ROM under the directory "loadcode" and that the drive letter for the CD-ROM is E. To change to the directory where the file is located you would use the following sequence of commands.

```
C:\Windows\Desktop> e: 
E:> cd loadcode
```

# **WARNING!**

Interrupting the download process may corrupt your printer's operating system. Do not attempt to stop the download or use the printer's control panel after the download process is started. After the file download, allow the printer to automatically reboot on its own to complete the process. Do not manually reboot the printer.

5 Copy the system file to the parallel port

```
copy /b x lpty: A
```

where x is the filename of the system file and y is the lpt port number being used. The downloading process takes several minutes.

# **Future Updates**

You can find printer software for your printer on our Internet website. Go to http://www.minolta-qms.com/support, and then select your printer from the list. The download link is located under the heading "Printer-Specific Firmware."

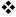

# **Troubleshooting**

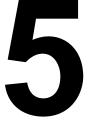

# Introduction

This chapter provides information to aid you in resolving printer problems you may encounter, or at least guide you to the proper sources for help.

# **Printing a Sample Page**

Print a sample page to verify the printer is printing correctly.

| Press Key | (Until) Display Reads        |  |
|-----------|------------------------------|--|
| Online    | IDLE (and online LED is off) |  |
| Menu      | LANGUAGE                     |  |
| Next ( )  | SAMPLE PAGE                  |  |
| Select    | *YES                         |  |
| Select    | IDLE (and online LED is on)  |  |

# **Preventing Media Jams**

| Make sure that                                                                                                    | Avoid                                                                                                    |
|----------------------------------------------------------------------------------------------------|----------------------------------------------------------------------------------------------------|
| Media matches the printer specifications                                                                                                    | Media that is folded, wrinkled, or excessively curled                                                                                                    |
| Media is flat, especially on the leading edge                                                                                                    | Double feeding (remove the media and fan the sheets—they may be sticking together)                                                                                                 |
| The printer is on a hard, flat, level surface                                                                                                    | Fanning transparencies since this causes static                                                                                                    |
| You have the correct media type selected if you're printing on envelopes, labels, thick stock, or transparencies                                                                                           | Loading more than one type/size/weight of media in a tray at the same time                                                                                                    |
| You store media in a dry location away from moisture and humidity                                                                                                    | Overfilling the media input trays                                                                                                    |
| You always adjust the media width regulation guides in the multipurpose tray after inserting the media (a guide that is not properly adjusted can cause poor print quality, paper jams, or printer damage) | Allowing the <b>output</b> tray to overfill (the face-down output tray has a 500-sheet capacity—jamming may occur if you allow media to accumulate more than 500 sheets at a time) |

90 Introduction

Alos make sure that you remove transparencies from the output tray immediately to avoid static buildup, and that you load the media (for single-sided pages) printing-side up in the upper or optional trays or printing-side down in the multipurpose tray.

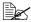

Many manufacturers place an arrow on the end of the wrapper to indicate the printing side.

# **Automatic Jam Recovery**

The magicolor 2200 DeskLaser provides automatic jam recovery (when enabled through the Engine/Error Recovery menu). After you remove any jammed media, printing automatically resumes from the page the printer stopped at when the jam occurred.

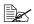

For automatic jam recovery to work, it is necessary to leave the printer turned on when you remove the jammed media.

# **Understanding the Media Path**

Understanding the printer's media path will help you locate media jams.

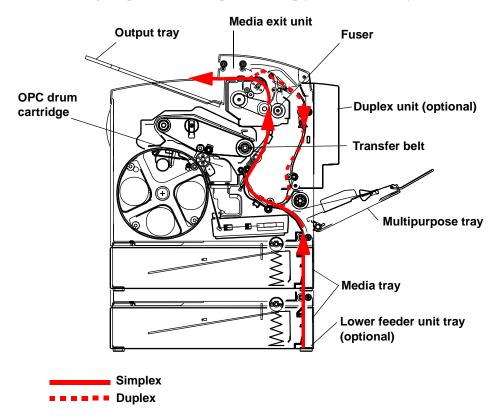

# **Media Tray**

The media tray(s) is (are) located at the bottom front of the printer. The media is picked from the tray, passed under the OPC drum cartridge and the transfer belt, passed through the fuser, and delivered via the paper exit unit to the output tray on top of the printer.

# **Multipurpose Tray**

The multipurpose tray is located at the right of the printer. The media is picked from the multipurpose tray, passed under the OPC drum cartridge and the transfer belt, passed through the fuser, and delivered via the paper exit unit to the output tray on top of the printer.

# **Duplex Unit (optional)**

The media is picked from a media tray, passed under the transfer belt, passed through the fuser, fed into the duplex unit where the media undergoes a change in direction, cycles through the transfer belt and fuser again, and is delivered via the paper exit unit to the output tray, which is the top of the printer.

Since several sheets cycle through the printer/duplex unit at the same time, recovering from a media jam may require the removal of more than one sheet.

To manually duplex, remove the media, flip it over, and reload it.

# 5-bin Mailbox (optional)

The 5-bin mailbox is located on the top of the printer. The media is picked from the tray, passed under the transfer belt, passed through the fuser, and delivered via the paper exit unit to the 5-bin mailbox, which is on top of the printer.

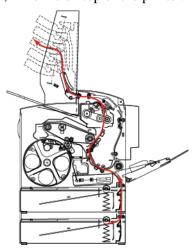

# **Clearing Media Jams**

To avoid damage, always remove jammed media gently, without tearing it. Any pieces of media left in the printer, whether large or small, can obstruct the paper path and cause further jams. Do not reload media that has jammed.

# A

#### **Attention**

The image is not fixed on the media before the fusing process. If you touch the printed surface, the toner may stick to your hands, so be careful not to touch the print face when removing the jammed media. Make sure not to spill any toner inside the printer. Unfused toner can dirty your hands, clothes, or anything else it gets on. If you accidentally get toner on your hands, wash them in cool water. If you accidentally get toner on your clothes, lightly dust them off as much as possible. If some toner remains on your clothes, use cool, not hot water, to rinse the toner off, provided your clothing is washable. If toner gets on your skin, wash it off with water or a neutral detergent.

# **WARNING!**

If you get toner in your eyes, wash it out immediately with cool water and consult a doctor. Material Safety Data Sheets (MSDS) information can be found at www.minolta-qms.com (click on the Answer Base).

If, after clearing the media jam, the jam message in the control panel window persists, open and close the printer's covers. This should clear the jam message.

#### **Handling Media Jams by Location**

| Location of Jam                                            | Page Reference |
|------------------------------------------------------------|----------------|
| Tray 1—multipurpose tray                                   | page 96        |
| Tray 2—upper tray Tray 5—optional tray (lower feeder unit) | page 95        |
| Near OPC drum                                              | page 98        |
| Near duplex unit                                           | page 101       |
| In mailbox                                                 | page 104       |

Clearing Misfeed (Upper or Optional Tray) Jams →

Remove the media tray(s).

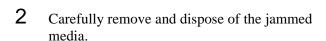

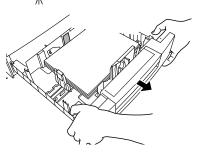

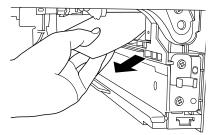

- 3 Remove any media remaining in the media tray(s) and even up the front edges.
- 4 Reinsert the media printing face up. Make sure the media is lying flat, is under the

media separating tabs, and doesn't exceed the media limit mark. Check the media width guides

for correct positioning.

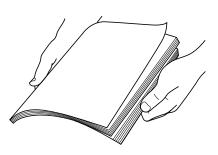

- Slide the tray(s) back into the printer.
- 6 Open the front cover, then close it.

The media jam error message is cancelled.

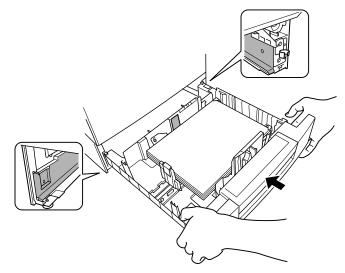

# Clearing Misfeed (Multipurpose Tray) Jams

- 1 Remove the media from in the multipurpose tray.
- Press the right-side cover release button and support the cover in a partially-open position.
- 3 Carefully remove the jammed media.

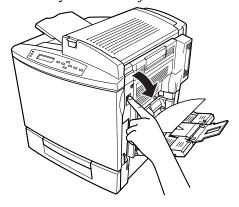

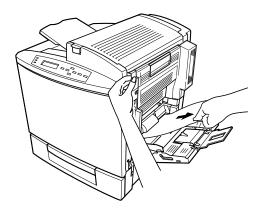

- 4 Close the right-side cover.
- 5 Shuffle the remaining media that was removed in step 1 and even up the front edges.
- 6 Reinsert the media printing face down.

  Make sure the media is lying flat and doesn't exceed the media limit mark. Check the media width guides for correct positioning.
- 7 Open the front cover, then close it.

  The media jam error message is cancelled.

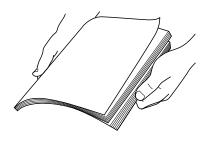

# Clearing Inner Jams, Outer Jams, and Drum Jams

# Media Jams inside the Lower Right Door (Vertical Transport Area)

- 1 Open the lower right door(s).
- 2 Carefully remove the jammed media.
- 3 Close the lower right door(s).

The media jam error message is cancelled.

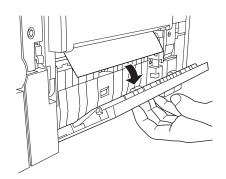

#### Media Jams near the OPC Drum

- 1 If there is any media in the multipurpose tray, remove it and close the multipurpose tray.
- 2 Press the right-side cover release button and carefully open the cover all the way.

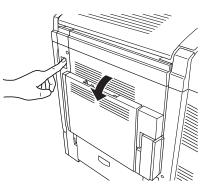

Remove the jammed media by pulling it slowly from the bottom of the fuser.

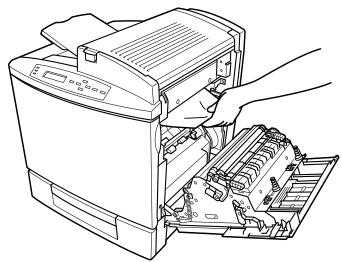

# A

#### **Attention**

Do not pull jammed media from the top of the printer through the fusing rollers.

This prevents any unfused toner from dirtying the fuser rollers.

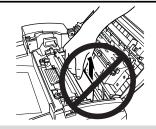

4 Close the right-side cover.

The media jam error message is cancelled.

- 5 Check the release button to make sure the cover is securely closed.
- 6 If media was removed in step 1, open the multipurpose tray.
- 7 Shuffle the media that was removed in step 1 and even up the front edges.
- 8 Reinsert the media printing face down.

Make sure the media is lying flat and doesn't exceed the media limit mark. Check the media width guides for correct positioning.

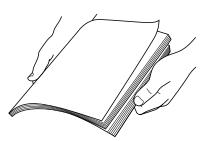

# Media Jams near the Optional Duplex Unit

1 Open the top cover.

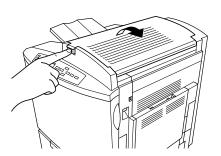

# **A** Attention

Do not pull jammed media from the top of the printer through the fusing rollers.

This prevents any unfused toner from dirtying the fuser rollers.

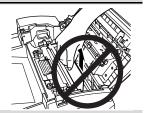

2 Carefully remove the jammed media in the top cover media reverse area.

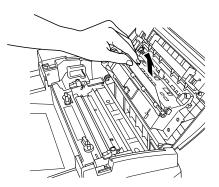

- 3 Open the media jam removal cover with your left hand and carefully remove the jammed media in the duplex media feed area with your right hand.
- 4 Close the media jam removal cover with your left hand and close the top cover.
- Check the release button to make sure the door is securely closed.

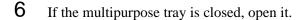

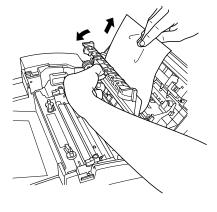

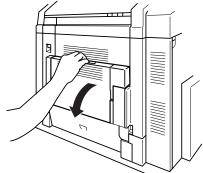

- Pressing the duplex unit cover release, carefully open the cover.
- 8 Remove the jammed media.
- 9 Close the duplex unit's cover.

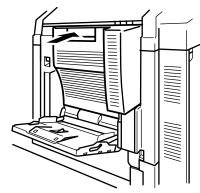

10 If there still is a jam message, press the right-side cover release button and carefully open the cover all the way.

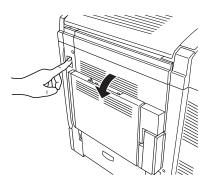

- 11 Lift the inner paper guide.
- 12 Remove the jammed media by pulling it toward you.

If the media came out easily, skip ahead to step 15.

If the media did not come out easily or if you cannot reach the media from this area, keep the duplex unit's lower cover open.

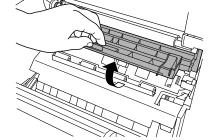

- 13 Open the duplex unit cover.
- 14 Remove the jammed media by pulling it slowly from the bottom of the fuser rollers.

  Be careful not to touch the transfer belt while removing jammed media.

- 15 Close the printer's top cover.
- 16 Close the duplex unit's paper guide, lower cover, and top cover.

### Media Jams near the Fuser Unit

1 Open the top cover.

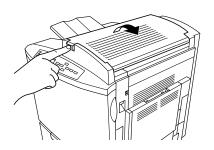

### Attention

Do not pull jammed media from the top of the printer through the fusing rollers.

This prevents any unfused toner from dirtying the fuser rollers.

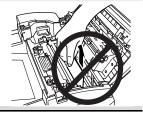

- 2 Carefully remove the jammed media.
- 3 Open the media jam removal cover and carefully remove the media that is jammed there.
- 4 Close the media jam removal cover.
- 5 Close the top cover.

Check the release button to make sure the top cover is securely closed.

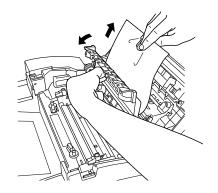

- 6 Open the right-side cover.
- 7 Remove the jammed media by pulling it slowly from the bottom of the fuser.

Be careful not to touch the transfer belt while removing jammed media.

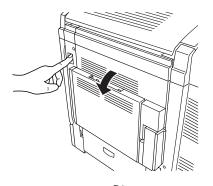

8 Close the right-side cover.

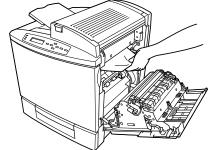

Check the release button to make sure the duplex unit cover is securely closed.

The media jam error message is cancelled.

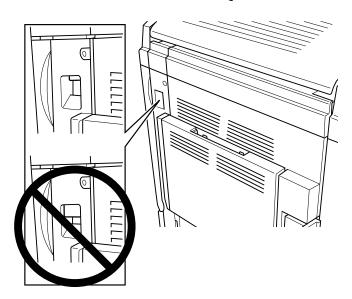

### Media Jams in the Optional 5-bin Mailbox

1 Carefully remove the jammed media from the media eject area of the mailbox.

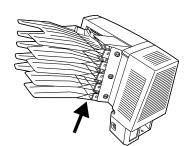

2 Open the mailbox door.

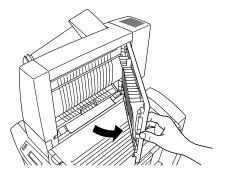

- 3 If a media jam exists in the media entry area of the mailbox, lift up the media jam removal guide in the mailbox and carefully remove the jammed media.
- 4 Close the mailbox door.

The media jam error message is cancelled.

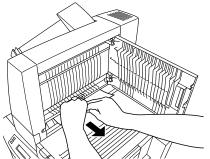

### **Clearing Jams from the Output Tray**

Remove jammed media from the printer's output tray by gently pulling the media to the left away from the media exit area.

# **Solving Problems with Media Jams**

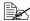

Frequent jams in any area indicate that area should be checked, repaired, or cleaned. Repeated jams may also happen if you're using the wrong weight print media.

| Symptom                             | Cause                                                                 | Solution                                                                                                    |
|-------------------------------------|-----------------------------------------------------------------------|----------------------------------------------------------------------------------------------------|
| Several sheets go                   | The front edges of the media are not even.                            | Remove the media and even up the front edges, then reload it.                                                                                                    |
| through<br>the printer<br>together. | The media is moist from humidity.                                     | Remove the moist media and replace it with new, dry media.                                                                                                    |
| Paper jam<br>message<br>stays on    | Front cover needs to be opened and closed again to reset the printer. | Open and close the front cover of the printer again.                                                                                                    |
|                                     | Some media remains jammed in the printer.                             | Recheck the paper path and make sure you have removed all of the media jams.                                                                                                    |
| 5-bin<br>mailbox                    | The wrong media is being used.                                        | Make sure that you are using only plain paper (or recycled plain paper).                                                                                                    |
| jams.                               |                                                                       | Make sure that you are using only letter/A4 paper.                                                                                                    |
| Duplex unit jams.                   | The wrong media is being used.                                        | Use only supported media. Refer to the "Media Types" on page 35.                                                                                                    |
|                                     |                                                                       | Plain paper and thick stock up to 28 lb bond (105 g/m²) can be autoduplexed if the optional duplex unit is installed. For heavier weights, manual duplexing is required. To manually duplex, remove the media, flip it over, and reload it. |
|                                     |                                                                       | Make sure that you have not mixed media types in your multipurpose tray.                                                                                                    |
|                                     |                                                                       | Do not duplex envelopes, glossy stock, labels, transfer media, or transparencies.                                                                                                    |
|                                     | Media may still be jammed.                                            | Check for media stuck in the paper guides in the duplex unit's top cover, and the media supply area on the lower left of the printer.                                                                                                    |
|                                     |                                                                       | If you removed jammed media from near the OPC drum, reset the OPC drum's locking levers.                                                                                                    |

| Symptom           | Cause                                                                                                    | Solution                                                                                                    |
|-------------------|----------------------------------------------------------------------------------------------------|----------------------------------------------------------------------------------------------------|
| Media is jamming. | The media is not correctly positioned in the tray.                                                                    | Remove the jammed media aand reposition the media properly in the tray.                                                   |
|                   | The number of sheets in the tray exceeds the maximum allowed.                                                         | Remove the excess media and reload the correct number of sheets in the tray.                                              |
|                   | The width regulation guides are not correctly adjusted to the media size.                                             | Adjust the regulation guides in the tray to match the size of the media.                                                  |
|                   | The media in upper or optional tray is not under the media separating tabs.                                           | Remove the media and reload it so the front corners are under the media separating tabs.                                  |
|                   | Warped or wrinkled media is loaded in the tray.                                                                       | Remove the media, smooth it out, and reload it. If it still jams, do not use that media.                                  |
|                   | Labels, letterhead, envelopes, postcards, thick stock, or transfer material are loaded in the upper or optional tray. | Special media must be loaded in the multipurpose tray only.                                                               |
|                   | The recommended transparency (OHP) or label paper is facing the wrong way in the multipurpose tray.                   | Load the transparencies or labels according to the manufacturer's instructions.                                           |
|                   | Envelopes are facing the wrong way in the multipurpose tray.                                                          | Load the envelopes in the multipurpose tray so the the flaps are facing up.                                               |
|                   |                                                                                                    | If the flaps are on the short edge, set the envelopes in the multipurpose tray so that the flaps are on the printer side. |
|                   | Multiple sheets of transparency (OHP) media are collecting static electricity in the tray.                            | Remove the OHP media and load them in the tray one sheet at a time. Do not fan transparencies before loading them.        |
|                   | The media is moist from humidity.                                                                                     | Remove the moist media and replace it with new, dry media.                                                                |
|                   | Unsupported media (wrong size, thickness, type, etc.) is being used.                                                  | Use media that is covered by the printer warranty.                                                                        |
|                   | Media supply roller is dirty.                                                                                         | Clean the media supply roller.                                                                                            |

# **Solving Other Problems**

| Symptom                                                      | Cause                                                                                                    | Solution                                                                                                    |
|--------------------------------------------------------------|----------------------------------------------------------------------------------------------------|----------------------------------------------------------------------------------------------------|
| Data was<br>sent to the<br>printer, but it<br>doesn't print. | An error message is displayed in the message window.                                                                 | Handle according to the message displayed.                                                                                                    |
|                                                              | The transfer belt installation guide is not set correctly in the installation rail.                                  | Remove the transfer belt. Place the front end of the intermediate transfer unit installation guide (2 locations) correctly in the installation rail. Next, lightly push in the unit about 6 inches (152.4 mm). Release the top handle. Holding the front handle, carefully push the transfer belt in.                                                 |
| Printer resets.                                              | Occasionally, software applications interfere with each other.                                                       | Some applications send a printer prep file to the printer at the beginning of each document. When this occurs, other prep files cannot be sent without resetting the printer. Monitor your activities to see if there is a correlation between your use of a certain application and the printer resetting. If so, contact the application developer. |
| Printing takes too much time.                                | The printer is set to a slow printing mode (for example, for OHP, thick stock, or some other special kind of media). | It takes more time to print with special media. When using regular paper, make sure that the media type is set properly in the driver.                                                                                                    |
|                                                              | The printer is set to power saving mode.                                                                             | It takes a little time for printing to start in power saving mode. If you do not want to use this mode, disable it.                                                                                                    |
|                                                              | The printer memory is insufficient.                                                                                  | Add optional memory.                                                                                                    |

| Symptom                                               | Cause                                                                                  | Solution                                                                                                    |
|-------------------------------------------------------|----------------------------------------------------------------------------------------|----------------------------------------------------------------------------------------------------|
| You are experiencing problems duplexing.              | Media or settings are not correct.                                                     | Make sure that you are using only plain paper. Do not duplex envelopes, glossy stock, labels, postcards, transfer media, or transparencies. Make sure that you have not mixed media types in your multipurpose tray.                               |
|                                                       |                                                                                        | Make sure that your document has more than one page.                                                                                                    |
|                                                       |                                                                                        | Go into the printer driver and make sure that the duplex unit is selected device option.                                                                                                    |
|                                                       |                                                                                        | In the printer driver, choose Short Edge (flipped as on a clipboard), Long Edge (flipped as in a loose-leaf note-book), Booklet Left Binding (fold on left), or Booklet Right Binding (fold on right). Make sure that you are using correct media. |
|                                                       |                                                                                        | Make sure that all of the covers are closed. Open and then close the covers to confirm that they are securely closed.                                                                                                    |
|                                                       |                                                                                        | If you turned the printer off, make sure that you have turned the printer on again and waited for it to warm up                                                                                                    |
| Transfer belt cannot be removed.                      | The OPC drum unit is installed.                                                        | Remove the OPC drum unit, then remove the transfer belt.                                                                                                    |
|                                                       | The transfer belt left release lever is not set in the transfer belt removal position. | Turn the transfer belt left release lever clockwise to the 4 o'clock position, then remove the transfer belt.                                                                                                    |
| You are experiencing problems with the 5-bin mailbox. | The wrong media is being used.                                                         | Make sure that you are using only letter/A4 plain paper.                                                                                                    |
| The printer pauses.                                   | The printer pauses for the Auto-Image Density Control (AIDC) cycle.                    | After 100 1-sided pages of a continuous print run, the magicolor 2200 DeskLaser automatically pauses to do an AIDC cycle. This process is provided to make sure reliable printer operation with optimum output quality.                            |

| Symptom                  | Cause                                                                                              | Solution                                                                                                    |
|--------------------------|----------------------------------------------------------------------------------------------------|----------------------------------------------------------------------------------------------------|
| Blank pages come out     | The toner cartridge is empty or missing.                                                           | Check the toner cartridges. The image does not print if the cartridges are empty.                                                                        |
| during a<br>printing job |                                                                                                    | If the toner cartridges are not empty and blank pages are ejecting, take each cartridge out, rock it from side to side, and reinstall it in the printer. |
|                          | The wrong media is being used.                                                                     | Check that the media type set in the driver matches the media loaded in the printer.                                                                     |
| Not all pages print.     | The printer could have the wrong kind of cable.                                                    | Check your cable.                                                                                                    |
|                          | The Cancel key was pressed.                                                                        | Make sure no one pressed the Cancel key while your job was printing.                                                                                     |
|                          | The media tray is empty.                                                                           | Check the message window to see if the tray you are using is out of media.                                                                               |
| Print is unclear.        | A new toner cartridge has<br>been installed, but the<br>"break-in" period has not<br>been reached. | Print at least 20 pages to achieve maximum printing quality using the new cartridge.                                                                     |

| Symptom                  | Cause                                                                                                    | Solution                                                                                                    |
|--------------------------|----------------------------------------------------------------------------------------------------|----------------------------------------------------------------------------------------------------|
| Printer power is not on. | The power cord is not correctly plugged into the outlet.                                                          | Turn the power switch to the off (O) position, then unplug the power cord from the outlet and plug it back in.                                                                                                    |
|                          | The mailbox power cord is not correctly connected.                                                                | Turn the printer power switch and the mailbox power switch to the off (O) position, then reconnect the mailbox power cord using the procedure below:  —Connect the mailbox power cord plug end to the mailbox power socket (lower connection).  —Connect the mailbox power cord socket end to the printer power plug.  —Connect the printer power cord socket end to the mailbox power plug (upper connection).  —Plug the printer power cord plug end into the outlet.  —Turn the mailbox power switch on. |
|                          | The power switch is not correctly turned on.                                                                      | Set the power switch to the off (O) position, then set it back to the on (I) position.                                                                                                    |
|                          |                                                                                                    | Turn the printer power switch and the mailbox power switch to the off (O) position, then turn on the power again using the procedure below:  —Turn the mailbox power switch on.  —Turn the printer power switch on.                                                                                                    |
|                          | Something is wrong with the outlet you are using for the printer.                                                 | Plug another electrical appliance into the outlet and see whether it operates properly.                                                                                                    |
|                          | The printer is connected to an outlet with a voltage or frequency that does not match the printer specifications. | Use a power source with the following specifications:  —Power  Japan: 100 VAC 50–60 Hz 12 amps  North America: 120 VAC 50–60 Hz 8 amps  Europe: 220-240 VAC 50–60 Hz 6 amps  Latin America: 120 VAC 50–60 Hz 8 amps  220-240 VAC 50–60 Hz 6 amps  —Voltage fluctuation  Japan: 100 VAC ±10%  North America: 120 VAC ±10%  Europe: 220-240 VAC ±10%  Latin America: 120 VAC ±10%  —220-240 VAC ±10%  —Frequency fluctuation rate within 50/60 ±3 Hz                                                          |

# **Solving Problems with Printing Quality**

| Symptom                                                  | Cause                                                                   | Solution                                                                                                    |
|----------------------------------------------------------|-------------------------------------------------------------------------|----------------------------------------------------------------------------------------------------|
| Nothing is printed.                                      | The toner cartridge is damaged.                                         | Remove the toner cartridge and check for damage.  If necessary, replace it.                                                                                                    |
|                                                          | The driver is not set correctly.                                        | Select the proper setting in the driver to switch from transparency (OHP) film to plain paper.                                                                                                    |
|                                                          | The OPC drum cartridge is damaged.                                      | Remove the OPC drum cartridge and check for damage. If necessary, replace the entire drum kit.                                                                                                    |
|                                                          | The transfer roller unit is misinstalled.                               | Reset the transfer roller unit.                                                                                                    |
|                                                          | The media is moist from humidity.                                       | Adjust the humidity for paper storage. Remove the moist media and replace it with dry media.                                                                                                    |
|                                                          | The media set in the driver mismatches the media loaded in the printer. | Load the correct media in the printer.                                                                                                    |
| Image is too<br>light; there is<br>low image<br>density. | Image darkness sensor is dirty.                                         | Open the front cover. Lift up the transfer belt release lever to the 12 o'clock position. Next, return the lever to the 3 o'clock position. Repeat this operation several times. (This cleans the surface of the image darkness sensor.) |
| ABCDE                                                    | The media is moist from humidity.                                       | Remove the moist media and replace with dry media.                                                                                                    |
| ABCDE<br>ABCDE                                           | There is not much toner left in the cartridge.                          | Remove the toner cartridge and gently rock it horizontally five or six times to redistribute the toner.                                                                                                    |
| ABCDE                                                    |                                                                         | Replace the toner cartridge.                                                                                                    |
|                                                          | One or more toner cartridges are defective.                             | Remove the toner cartridges and check for damage.  If necessary, replace it.                                                                                                    |
|                                                          | Media type may be set incorrectly.                                      | Envelopes, glossy stock, labels, transfer media, and thick stock have to be set in the thick stock mode.                                                                                                    |
|                                                          | The transfer unit may be misinstalled or defective.                     | Reinstall the image transfer unit. If necessary, replace it.                                                                                                    |
|                                                          | Image darkness (Auto-Image<br>Density Control [AIDC]) sensor is dirty.  | Open the front cover. Lift up the transfer belt release lever to the 12 o'clock position. Next, return the lever to the 3 o'clock position. Repeat this operation several times. (This cleans the surface of the image darkness sensor.) |

| Symptom                           | Cause                                         | Solution                                                                                       |
|-----------------------------------|-----------------------------------------------|------------------------------------------------------------------------------------------------|
| The print                         | Media may be moist.                           | Remove the moist media and replace it with dry media.                                          |
| contains<br>whited out            | Humidity may be too high.                     | Adjust the humidity in the paper storage area.                                                 |
| areas.                            | The fuser unit may be defective.              | Check the fuser unit for damage. If necessary, replace it.                                     |
| Al)CDE                            | The OPC drum cartridge is damaged.            | Remove the OPC drum cartridge and check for damage. If necessary, replace the entire drum kit. |
| ABCDE<br>ABCDE<br>ABCDE           | The transfer roller unit is misinstalled.     | Reset the transfer roller unit.                                                                |
| Horizontal white lines            | The toner cartridge is damaged.               | Remove the toner cartridge and check for damage. If necessary, replace it.                     |
| appear in image.                  | The OPC drum cartridge is damaged.            | Remove the OPC drum cartridge and check for damage. If necessary, replace the entire drum kit. |
| ABCDE                             | The transfer unit is misinstalled.            | Make sure that the transfer unit was correctly installed.                                      |
| ABCDE                             | The transfer roller is damaged.               | Replace the transfer roller.                                                                   |
| Printouts seem faded on one side. | The printer is not on a level enough surface. | Level the printer (not exceeding 1.0° slant at any point around the machine).                  |
| ODEF<br>ODEF<br>ODEF<br>ODEF      |                                               |                                                                                                |

| Symptom                                                            | Cause                                                                        | Solution                                                                                                    |
|--------------------------------------------------------------------|------------------------------------------------------------------------------|----------------------------------------------------------------------------------------------------|
| Irregular print or mottled image appears.  AECDE ABCDE APCDE ABCDE | The media is moist from humidity.                                            | Remove the moist media and replace it with dry media.                                                                         |
| There is insufficient                                              | The media is moist from humidity.                                            | Remove the moist media and replace it with dry media.                                                                         |
| fusing or the image comes off when                                 | Media with specifications not covered by the printer warranty is being used. | Use media that is covered by the printer warranty.                                                                            |
| ABCDE<br>ABCDE<br>ABCDE<br>ABCDE<br>ABCDE                          | Your media type may be incorrectly set.                                      | Envelopes, glossy stock, labels, transfer media, and thick stock have to be set in the Thick Stock mode.                      |
| The print or color density may be uneven.                          | The toner cartridges or the OPC drum may be near empty or damaged.           | Remove the toner cartridges and gently rock them five or six times to redistribute the toner. Then, reinstall the cartridges. |
|                                                                    |                                                                              | Install new toner cartridges.                                                                                                 |
| ODEF<br>ODEF<br>ODEF<br>ODEF<br>ODEF                               | The OPC drum may be misinstalled or defective.                               | Reinstall the OPC drum cartridge. If necessary, replace the entire drum kit.                                                  |

| Symptom                                                                                   | Cause                                          | Solution                                                                                        |
|-------------------------------------------------------------------------------------------|------------------------------------------------|-------------------------------------------------------------------------------------------------|
| Image is blurred;                                                                         | One or more toner cartridges may be defective. | Check the toner cartridges. If necessary, replace them.                                         |
| background is lightly                                                                     | The OPC drum may be misinstalled or defective. | Reinstall the OPC drum cartridge. If necessary, replace the entire drum kit.                    |
| stained; there is insufficient gloss of the printed image.  ABCDE ABCDE ABCDE ABCDE ABCDE | The fuser oil may be depleted.                 | Check the fuser oil condition. If necessary, replace it.                                        |
| Background is foggy.                                                                      | The toner cartridge is defective.              | Remove the toner cartridge and check for damage.  If necessary, replace it.                     |
|                                                                                           | The OPC drum cartridge is damaged.             | Remove the OPC drum cartridge and check for damage. If necessary, replace the entire drum kit.  |
| Entire sheet<br>is printed in<br>black or<br>color.                                       | The toner cartridge is defective.              | Remove the toner cartridge and check for damage. If necessary, replace it.                      |
|                                                                                           | The OPC drum cartridge is damaged.             | Remove the OPC drum cartridge and check for damage.  If necessary, replace the entire drum kit. |

| Symptom                          | Cause                                                                        | Solution                                                                                                    |
|----------------------------------|------------------------------------------------------------------------------|----------------------------------------------------------------------------------------------------|
| Part of image is missing.        | The media is moist from humidity.                                            | Remove the moist media and replace it with dry media.                                                                         |
|                                  | Media with specifications not covered by the printer warranty is being used. | Use media that is covered by the printer warranty.                                                                            |
| ్రహ్మణ 🕸                         | The toner cartridge is defective.                                            | Remove the toner cartridge and check for damage. If necessary, replace it.                                                    |
| <u> </u>                         | The OPC drum cartridge is damaged.                                           | Remove the OPC drum cartridge and check for damage. If necessary, replace the entire drum kit.                                |
| Image is too dark.               | The toner cartridge is defective.                                            | Remove the toner cartridge and check for damage.  If necessary, replace it.                                                   |
| ABCDE<br>ABCDE<br>ABCDE<br>ABCDE | The OPC drum cartridge is damaged.                                           | Remove the OPC drum cartridge and check for damage. If necessary, replace the entire drum kit.                                |
| Dark tones are uneven.           | The toner in the toner cartridges is uneven.                                 | Remove the toner cartridges and gently rock them five or six times to redistribute the toner. Then, reinstall the cartridges. |
|                                  | The OPC drum cartridge is damaged.                                           | Remove the OPC drum cartridge and check for damage. If necessary, replace the entire drum kit.                                |

| Symptom                                                                                                    | Cause                                      | Solution                                                                                                    |
|----------------------------------------------------------------------------------------------------|--------------------------------------------|----------------------------------------------------------------------------------------------------|
| There are toner smudges or residual images.                                                                    | Toner cartridge misinstalled or defective. | If the toner smudges are on only the front of the page:  Remove the toner cartridges and gently rock them five or six times to redistribute the toner. Then, reinstall the cartridges. |
| ABCDE                                                                                                    |                                            | One or more toner cartridges may be defective. Check<br>the toner cartridges. Install new ones, if necessary.                                                                          |
| ABCDE<br>ABCDE                                                                                                 | The image transfer roller needs cleaning.  | If toner smudges are on the front <i>and</i> back of the page:  Open the printer front cover once and close it again to                                                                |
| ABCDE                                                                                                    |                                            | clean the image transfer roller.                                                                                                    |
| There are dark spots on                                                                                        | The fuser oil roller is dirty or worn.     | Remove the fuser oil roller and check the roller surface. If it is very dirty, replace it.                                                                                             |
| ABCDE ABCDE ABCDE ABCDE ABCDE                                                                                  | The transfer belt is defective.            | Remove the transfer belt and check for damage.  If necessary, replace it.                                                                                                    |
| There are toner smudges on the back side of the page (whether or not it has been duplexed).  ACCUE ABCDE ABCDE | The paper transport rollers may be dirty.  | Clean the paper transport, pressure, and fuser oil rollers.                                                                                                    |
|                                                                                                    |                                            | Check the transport roller. If necessary, replace it.                                                                                                    |
|                                                                                                    | The media path is dirty with toner.        | Print several blank sheets and the excess toner should disappear.                                                                                                    |
|                                                                                                    | The fuser oil roller is dirty or worn.     | Remove the fuser oil roller and check the roller surface for dirt or worn places. If necessary, replace the fuser oil roller.                                                          |
|                                                                                                    | The toner cartridge is defective.          | Remove the toner cartridge and check for damage.  If necessary, replace it.                                                                                                    |
|                                                                                                    | The OPC drum cartridge is defective.       | Remove the OPC drum cartridge and check for damage. If the cartridge is damaged, replace the entire drum kit.                                                                          |
|                                                                                                    | The fuser unit is defective.               | Replace the fuser unit.                                                                                                    |

| Symptom                                                                                          | Cause                                                                        | Solution                                                                                                    |
|--------------------------------------------------------------------------------------------------|------------------------------------------------------------------------------|----------------------------------------------------------------------------------------------------|
| Image defects in same place on every page.  ABCDE ABCDE ABCDE ABCDE ABCDE                        | The transfer belt is defective.                                              | Remove the transfer belt. If necessary, replace it.                                                          |
| Abnormal areas (white or black belt) appear in a regular pattern.  ABCDE ABCDE ABCDE ABCDE ABCDE | Width of abnormal area:<br>1.25" (31.75 mm)  The toner cartridge is damaged. | Remove the toner cartridge with the color causing the abnormal image. Replace it with a new toner cartridge. |
|                                                                                                  | Width of abnormal area:<br>3" (76.2 mm)  The transfer belt is damaged.       | Replace the transfer belt.                                                                                   |
|                                                                                                  | Width of abnormal area: 3.25" (82.55 mm)  The OPC drum cartridge is damaged. | Replace the entire drum kit.                                                                                 |
|                                                                                                  | Width of abnormal area:<br>8" (203.2 mm)  The transfer belt is damaged.      | Replace the transfer belt.                                                                                   |

| Symptom                                               | Cause                                                 | Solution                                                                                                    |
|-------------------------------------------------------|-------------------------------------------------------|----------------------------------------------------------------------------------------------------|
| Image<br>defects cycli-<br>cal (evenly<br>spaced).    | Lateral image defects have 1–2 mm spacing.            | Replace the entire drum kit.                                                                                                    |
|                                                       | Lateral image defects have 35 mm spacing.             | Replace the color toner cartridge.                                                                                                    |
| ABCDE                                                 | Lateral image defects have 75 mm spacing.             | Replace the image transfer roller.                                                                                                    |
| ABCDE                                                 | Lateral image defects have 95 mm spacing.             | Replace the entire drum kit.                                                                                                    |
| ABCDE                                                 | Lateral image defects have 204 mm spacing.            | Replace the fusing unit.                                                                                                    |
|                                                       | Lateral image defects have other spacing.             | Replace the entire drum kit.                                                                                                    |
| Abnormal areas (white or black belt or spots) appear. | The toner cartridge may be defective.                 | Remove the toner cartridge and check for damage.  If necessary, replace it.                                                                       |
|                                                       | The OPC drum cartridge may be defective or scratched. | Remove the OPC drum cartridge and check the photosensitive surface (the green surface) for scratches.  If necessary, replace the entire drum kit. |
| ABCDE<br>ABCDE<br>ABCDE<br>ABCDE                      | The fuser oil roller is dirty or worn.                | Remove the fuser oil roller and check the roller surface for dirt or scratches. If necessary, replace the fuser oil roller.                       |
|                                                       | The fuser belt may be dirty.                          | Clean the fuser belt.                                                                                                    |
|                                                       | The fusing unit may be defective.                     | Replace the fusing unit.                                                                                                    |

| Symptom                                 | Cause                                           | Solution                                                                                                    |  |
|-----------------------------------------|-------------------------------------------------|----------------------------------------------------------------------------------------------------|--|
| Lateral lines or bands appear on image. | The printer is not on a level enough surface.   | Level the printer (not exceeding 1.0° slant).                                                                                      |  |
|                                         | The media path is dirty with toner.             | Print several sheets and the excess toner should disappear.                                                                        |  |
| ABCDE                                   | The fuser oil roller is dirty or worn.          | Remove the fuser oil roller and check the roller surface for dirt or worn places. If necessary, replace the fuser oil roller.      |  |
| ABCDE<br>ABCDE                          | The toner cartridge is defective or damaged.    | Remove the toner cartridge and check for damage. If necessary, replace it.                                                         |  |
| ABCDE                                   | The OPC drum surface is scratched.              | Remove the OPC drum cartridge and check the green photosensitive surface for scratches. If necessary, replace the entire drum kit. |  |
|                                         | The transfer belt is misinstalled or defective. | Remove the transfer belt and reinstall it. If necessary, replace it.                                                               |  |
| Lateral lines appear cycli-             | Lateral lines have 1–2 mm spacing.              | Replace the entire drum kit.                                                                                                    |  |
| cally (evenly spaced) on                | Lateral lines have 35 mm spacing.               | Replace the color toner cartridge.                                                                                                 |  |
| image.                                  | Lateral lines have 75 mm spacing.               | Replace the image transfer roller.                                                                                                 |  |
| ABCDE<br>ABCDE<br>ABCDE<br>ABCDE        | Lateral lines have 95 mm spacing.               | Replace the entire drum kit.                                                                                                    |  |
|                                         | Lateral lines have 204 mm spacing.              | Replace the fusing unit                                                                                                    |  |
|                                         | Trailing edge 35 mm, other spacing              | Replace the entire drum kit.                                                                                                    |  |

| Symptom                                 | Cause                                                     | Solution                                                                                                    |  |
|-----------------------------------------|-----------------------------------------------------------|----------------------------------------------------------------------------------------------------|--|
| Vertical streaking                      | The laser lens cover may be dirty.                        | Check to see if the laser lens cover is dirty. If necessary, clean it with a clean soft cloth.                                |  |
| appears.                                | One or more toner cartridges may be defective.            | The item may be defective or misinstalled. Remove the designate item, check it for damage and reinstall it.                   |  |
| ABCDE<br>ABCDE                          | The OPC drum may be defective or misinstalled.            | If necessary, replace it.                                                                                                    |  |
| ABCIDE<br>ABCIDE                        | The fuser unit may be defective or misinstalled.          |                                                                                                    |  |
|                                         | The transfer unit may be defective or misinstalled.       |                                                                                                    |  |
|                                         | If a wide vertical white band                             | Clean the transfer belt surface. If necessary, replace it.                                                                    |  |
|                                         | appears, check the transfer belt surface.                 | Make sure that the transfer unit is closed.                                                                                   |  |
| Colors are not register-                | The front cover may not be properly closed.               | Make sure that the printer's front cover is closed.                                                                           |  |
| ing properly;<br>colors are<br>mixed or | The OPC drum cartridge is not correctly seated.           | Remove the OPC drum cartridge and reinstall it.                                                                               |  |
| have page-to-page variation.            | The toner in the cartridges may need to be redistributed. | Remove the toner cartridges and gently rock them five or six times to redistribute the toner. Then, reinstall the cartridges. |  |
| ABCDE                                   | The toner cartridge may be defective.                     | Remove the toner cartridge and check for damage. If necessary, replace it.                                                    |  |
| ABCDE<br>ABCDE                          | The media is moist from humidity.                         | Remove the moist media and replace it with dry media.                                                                         |  |
| ABCDE                                   | The transfer roller is misinstalled.                      | Confirm the proper installation of the transfer roller.                                                                       |  |

| Symptom                                                                | Cause                                                                  | Solution                                                                                                    |  |
|------------------------------------------------------------------------|------------------------------------------------------------------------|----------------------------------------------------------------------------------------------------|--|
| The image is offset.                                                   | The OPC drum cartridge is defective.                                   | Check the OPC drum cartridge. If necessary, replace the entire drum kit.                                                                                                    |  |
| ABCDE                                                                  | The fuser oil roller is defective.                                     | Check the fuser oil roller. If necessary, replace it.                                                                                                    |  |
| ABCDE<br>ABCDE<br>ABCDE                                                | The fuser unit is defective.                                           | Check the fuser unit. If necessary, replace it.                                                                                                    |  |
| Colors look drastically wrong.                                         | The toner cartridges are incorrectly installed.                        | Remove the toner cartridges and reinstall them.                                                                                                    |  |
| The color has a poor                                                   | The paper image transfer is defective.                                 | Check the OPC drum cartridge. If necessary, replace the entire drum kit.                                                                                                    |  |
| reproduction or has poor color density.  ABCDE ABCDE ABCDE ABCDE ABCDE | The Auto-Image Density<br>Control (AIDC) detection<br>sensor is dirty. | Open the front cover. Lift up the transfer belt release lever to the 12 o'clock position. Next, return the lever to the 3 o'clock position. Repeat this operation several times. (This cleans the surface of the AIDC detection [image darkness] sensor.) |  |

## Status, Error, and Service Messages

Status, error, and service messages are displayed in the control panel message window. They provide information about your printer and help you locate many problems. When the condition associated with a displayed message has changed, the message is cleared from the window.

## **Status and Error Messages**

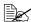

Status messages are not displayed while the printer is off line.

| This message        | means                                                                                                    | Do this                                                                                                    |  |
|---------------------|----------------------------------------------------------------------------------------------------|----------------------------------------------------------------------------------------------------|--|
| <x> COVER OPEN</x>  | The < <i>X</i> > (specified cover) is open and must be closed.                                                                                                    | Close the cover.                                                                                                    |  |
| <x> LIFE LOW</x>    | The <x> (specified item) is near end of life, such as the fuser oil roller. If you have a new fuser oil roller on hand, you may want to install it now. If you don't, order one now. A limited number of copies (about 100) will still print. However, when the oil runs out, the printer stops and the FUSER OIL EMPTY message appears.</x> | Replace the specified item.                                                                                           |  |
| <x> MISSING</x>     | The < <i>X</i> > (specified item) is missing, such as the OPC drum or toner.                                                                                                    | Install a new item.                                                                                                   |  |
| <x> TONER EMPTY</x> | The < <i>X&gt;</i> (color) toner cartridge is empty.                                                                                                    | Replace the toner cartridge.                                                                                          |  |
| <x> TONER LOW</x>   | The <x> (color) toner cartridge is low. There is still enough for approximately 100 letter/A4 pages (at 5% coverage) before the printer stops.</x>                                                                                                    | Redistribute the toner in the cartridge, or replace the cartridge.                                                    |  |
| ADJUST < INPUT> BIN | The < INPUT> (specified tray) is not inserted correctly.                                                                                                    | Adjust the tray.                                                                                                    |  |
| CALIBRATING         | After 100 1-sided pages of a continuous print run, the magicolor 2200 DeskLaser automatically pauses to do an Auto-Image Density Control (AIDC) cycle.                                                                                                    | Wait. No action needed. This process is provided to make sure reliable printer operation with optimum output quality. |  |

| This message      | means                                                                                                    | Do this                                                                   |
|-------------------|----------------------------------------------------------------------------------------------------|---------------------------------------------------------------------------|
| CANCELLING JOB    | The Cancel key has been pressed, and the print job in the print queue is being canceled.                                                                                                    | Press Select and the job in the print queue will be canceled.             |
| ENERGY SAVER      | The printer is in energy saver mode to reduce power consumption during periods of inactivity. When a print job is received, the printer returns to normal power within 90 seconds. While in "deep sleep," the printer's message window will not display operator status such as door- and tray-open messages. The printer remains in "deep sleep," until a print job is received, or until the printer is manually switched from offline to online. | No action needed.                                                         |
| IDLE              | The printer is on line, but no jobs are in process.                                                                                                    | No action needed.                                                         |
| MAILBIN POWER OFF | The mailbox unit power is off.                                                                                                    | Turn off the printer, turn on the mailbox unit, then turn on the printer. |
| MEDIA MISMATCH    | The media detected in the tray doesn't match the media setting.                                                                                                    | Change the media in the tray or change the media setting.                 |
| OUTPUT BIN FULL   | The media has exceeded the limit in the specified output bin.                                                                                                    | Remove the media from the specified output bin.                           |

| This message         | means                                                                                                    | Do this                    |
|----------------------|----------------------------------------------------------------------------------------------------|----------------------------|
| MEDIA JAM <x></x>    | A jam has occurred in the <x> (input bin).</x>                                                                                                    | Locate and remove the jam. |
| MEDIA JAM DUPLEX     | Media has jammed in the duplex area or duplex refeed area on the models with duplex units installed.                                                                                                   | Locate and remove the jam. |
| MEDIA JAM EXIT       | Media has jammed between the print engine and the output tray.                                                                                                    |                            |
|                      | A media jam has been detected between the fuser and output tray rollers located near the top cover.                                                                                                    |                            |
|                      | Exit jams occur in the media eject area.                                                                                                    |                            |
| MEDIA JAM FUSER      | Media has jammed leaving the fuser area.                                                                                                    |                            |
| MEDIA JAM MAIL BIN   | Mail bin jams occur if the media is jammed in the 5-bin mailbox between the printer and the 5-bin mailbox, in the mailbox eject area, or in the mailbox transport area.                                |                            |
| MEDIA JAM MPT        | Media has jammed while being pulled from the specified multipurpose tray.                                                                                                    |                            |
| PAPER JAM LOWER TRAY | Tray jams occur between the standard upper or optional tray and the print engine. A misfeed jam may be a sheet of media not being picked, or it may be that the media was picked but not fed properly. | Locate and remove the jam. |

| This message                                | means                                                                                                    | Do this                                                        |  |
|---------------------------------------------|----------------------------------------------------------------------------------------------------|----------------------------------------------------------------|--|
| MEDIA JAM TRANSFER                          | Transfer jams occur in the transfer roller area. This type of jam means that the media did not make it to the paper exit area.                                                                            | Locate and remove the jam.                                     |  |
| MEDIA JAM UPPER TRAY                        | Media has jammed while being pulled from the specified tray.                                                                                                    |                                                                |  |
| MEDIA MISMATCH                              | The media detected in the tray doesn't match the media size setting.                                                                                                    | Change the media in the tray or change the media size setting. |  |
| PROCESSING                                  | The printer is actively processing jobs.                                                                                                    | No action needed.                                              |  |
| PUT <x> IN INPUT <y></y></x>                | The < <i>X</i> > specified media is not in the input tray < <i>Y</i> >.                                                                                                    | Refill the tray with the specified type media.                 |  |
| PUT <size> PAPER IN <bin></bin></size>      | Engine/Chain Inputbins is set to Off and the displayed tray is empty. Refill it with the specified size media. <size> is the media size detected by the engine, and <bin> is the empty tray.</bin></size> | Refill the tray with the specified size media.                 |  |
| PUT <type media=""> IN INPUT<br/>BIN</type> | Engine/Chain Inputbins is set to On and a chained tray is empty.                                                                                                    | Refill the tray with the specified type media.                 |  |
| REMOVE PAPER FROM MAILBIN <x></x>           | The mailbin identified by < X> is full.                                                                                                    | Remove the paper from the identified mailbin.                  |  |
| REPLACE <x></x>                             | The specified item < X> needs to be replaced, such as the OPC drum.                                                                                                    | Replace the specified item.                                    |  |
| WARMING UP                                  | The printer is warming up.                                                                                                    | Wait. No other action needed.                                  |  |

## **Service Messages**

| This service message              | Means                                                                     |
|-----------------------------------|---------------------------------------------------------------------------|
| SERVICE CALL 04 MAIN UNIT         | An error has been detected with the                                       |
| SERVICE CALL 05 FLASH ROM         | item indicated in the service message. Correction of these errors is      |
| SERVICE CALL 08 MAIN MOTOR        | performed by a MINOLTA-QMS-<br>authorized service provider only.          |
| SERVICE CALL 09 FUSING MOTOR      | Contact your local vendor.                                                |
| SERVICE CALL OB XFER FAN BELT     | A service message sometimes                                               |
| SERVICE CALL OC PWR SUPPLY FAN    | occurs as a result of an unusual combination of events, not because of an |
| SERVICE CALL 0D ENGINE FAN        | actual problem. When the printer stops and a service message dis-         |
| SERVICE CALL OE SUCTION FAN       | plays in the message window, turn the printer off and then back on. This  |
| SERVICE CALL OF FUSING UNIT FAN   | often clears the service message                                          |
| SERVICE CALL 10 POLYGON MOTOR     | indicator, and printer operation resumes. Always try this before          |
| SERVICE CALL 12 LASER MALFUNCTION | making a service call.                                                    |
| SERVICE CALL 14 XFER ROLLER       | Service calls should be placed to the                                     |
| SERVICE CALL 15 XFER BELT CLN     | vendor from whom you purchased the printer. If you cannot get service     |
| SERVICE CALL 16 XFER BELT ROTATE  | from your vendor, see the Service & Support Guide for additional contact  |
| SERVICE CALL 17 TONER RACK        | information.                                                              |
| SERVICE CALL 18 FUSER UPP WARMUP  |                                                                           |
| SERVICE CALL 19 FUSER UPP LOWTMP  |                                                                           |
| SERVICE CALL 1A FUSER UPP HIGTMP  |                                                                           |
| SERVICE CALL 1B FUSER UPP THERM   |                                                                           |

| This service message             | Means                                                                                                    |
|----------------------------------|----------------------------------------------------------------------------------------------------|
| SERVICE CALL 1C FUSER LOW WARMUP | An error has been detected with the                                                                                                    |
| SERVICE CALL 1D FUSER LOW LOWTMP | item indicated in the service mes-<br>sage. Correction of these errors is                                                                                   |
| SERVICE CALL 1E FUSER LOW HIGTMP | performed by a MINOLTA-QMS-<br>authorized service provider only.                                                                                            |
| SERVICE CALL 1F FUSER LOW THERM  | Contact your local vendor.                                                                                                    |
| SERVICE CALL 20 FUSER RETRACT    | A service message sometimes                                                                                                    |
| SERVICE CALL 21 TRANS DET SENS   | occurs as a result of an unusual combination of events, not because of an                                                                                   |
| SERVICE CALL 22 MAN TRAY LIFT    | actual problem. When the printer stops and a service message dis-                                                                                           |
| SERVICE CALL 29 MEM MALF COUNTER | plays in the message window, turn                                                                                                    |
| SERVICE CALL 2A MEM MALF DATA    | the printer off and then back on. This often clears the service message                                                                                     |
| SERVICE CALL 2B MEM MALF ACCESS  | indicator, and printer operation resumes. Always try this before                                                                                            |
| SERVICE CALL 2C MEM MALF INSTALL | making a service call.                                                                                                    |
| SERVICE CALL 30 5BIN MAIL        | Service calls should be placed to the                                                                                                    |
| SERVICE CALL 31 5BIN INST MAIL   | vendor from whom you purchased the printer. If you cannot get service from your vendor, see the Service & Support Guide for additional contact information. |

## **Additional Assistance**

If you've followed all of the instructions in this guide and still have problems you can't solve, refer to the *Service & Support Guide* or visit our web site at www.minolta-qms.com for current information on getting help.

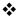

# Installing Other Accessories

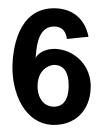

## Introduction

This chapter provides information about the following accessories. Contact your local vendor for purchase information.

| Lower Feeder Unit                       | Additional 500-sheet Letter/A4/Legal (Upper Media Tray).                                                             |
|-----------------------------------------|----------------------------------------------------------------------------------------------------|
| Duplex Unit                             | Enables automatic duplex printing.                                                                                   |
| 5-bin Mailbox                           | Three models: For 100-, 120-, or 220-volt printers.                                                                  |
| BuzzBox                                 | Via parallel connection for 100, 120, and 220 volts.                                                                 |
| Dual In-Line<br>Memory Module<br>(DIMM) | Additional memory must be a 64 MB, PC-100 Compliant SDRAM DIMM, which will increase the memory to the 96 MB maximum. |
| Media Tray, 500<br>Sheet                | Purchasing extra trays may be convenient when changing media formats and/or media qualities vary.                    |
| Printer Stand and/<br>or Cabinet        | Tabletop or floor model printer stand and/or cabinet.                                                                |

# Installing a Lower Feeder Unit (LFU) भ

Read this section if you purchased a lower feeder unit for your magicolor 2200 DeskLaser.

### **Kit Contents**

- Lower feeder unit with a letter/A4/legal media tray (500 sheets)
- 3 metal brackets
  - Bracket L (1)
  - Bracket R (1)
  - Bracket B (1)
- 2 securing thumbscrews

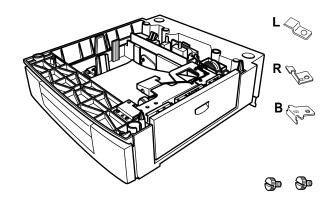

130 Introduction

#### Installation

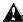

### **Attention**

If consumables are installed in the printer, be sure to keep the printer level when moving it to prevent accidental spills.

If your printer is located in its permanent location, follow this procedure. Otherwise, skip to step 3.

1 Pull out the two carrying bars on the right side of the printer.

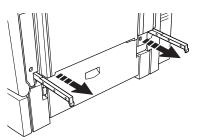

## **WARNING!**

The printer weighs about 87.1 lb (39.5 kg) without accessories or consumables installed, and 133.7 lb (60.6 kg) with accessories and consumables installed. Always have two people to lift and move the printer to avoid back injury. Additional assistance may be required if lifting the printer above waist-level.

- With one person holding the carrying bars and another holding the two grips on the left side of the printer, lift the printer and temporarily move it to a flat, level surface.
- 3 Remove the lower feeder unit from the shipping carton, and place it where the printer will be located.
- 4 Slide out the optional media tray from lower feeder unit.

- 5 Remove any tape and packing material.
- 6 Put media in the optional tray.

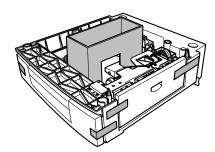

7 Slide the optional media tray all the way into the lower feeder unit.

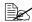

If you have removed the tray from the lower feeder unit, slightly tilt up the front of the tray to insert it into the guide rails to slide it back in.

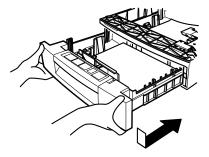

8 Slightly tilt up the printer's upper media tray to remove it.

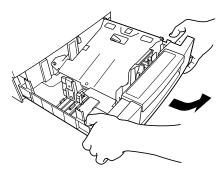

9 With another person's help, lift the printer.

When lifting and carrying the printer, use the hand grips ① and the pull-out carrying bars ②.

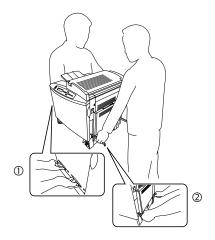

10 Slowly lower the printer onto the lower feeder unit, lining up the four holes in the bottom of the printer with the corresponding pins in the lower feeder unit.

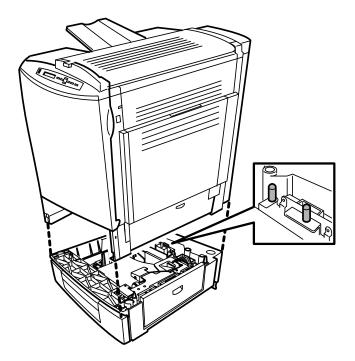

11 Place bracket L on the left side of the printer frame and secure it tightly with the thumbscrew.

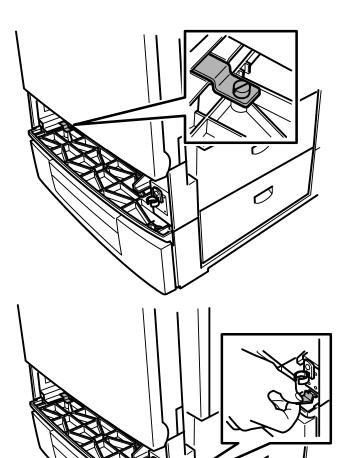

12 Hold bracket R on a slant to insert it from the front end into the bracket R slot on the right side of the printer frame, then hold bracket R level and secure it tightly with the thumbscrew.

13 Unscrew the thumbscrew from the rear of the printer.

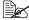

Retain this screw for use in step 15.

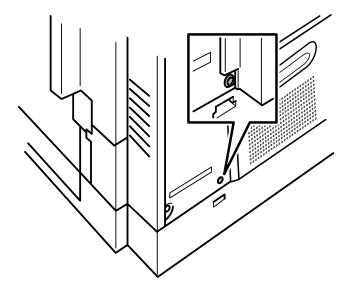

14 Hold bracket B on a slant and insert the front end into the bracket B slot.

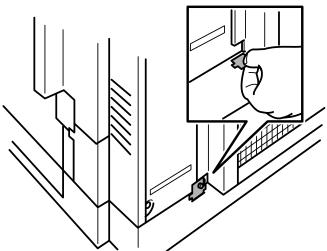

15 Lift up bracket B and secure it tightly with the thumbscrew.

Make sure the bracket matches the position shown in the illustration.

16 Slide the upper media tray back into the printer.

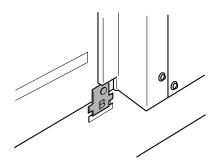

# Installing a Duplex Unit 嘴

Read this section if you purchased a duplex unit for your magicolor 2200 DeskLaser.

### **Kit Contents**

- Duplex unit
- 2 thumbscrews

### Installation

- 1 Remove the duplex unit from its shipping box.
- 2 Remove the tape from the unit.

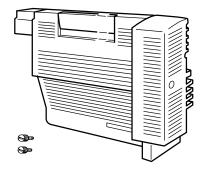

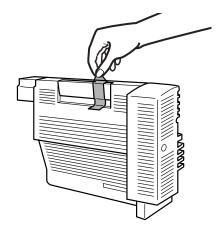

3 Open the multipurpose tray.

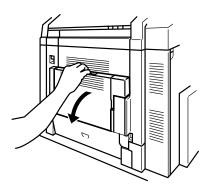

4 Remove the two thumbscrews from the right side cover.

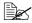

Retain these screws in case you need to remove the duplex unit in the future.

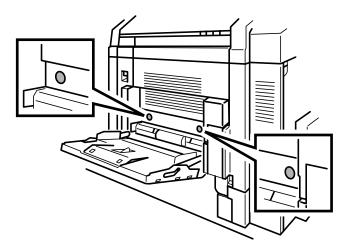

5 Press the right-side cover release button.

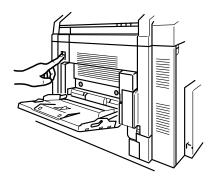

6 Open the right-side cover.

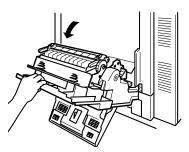

- Pull the right-side cover toward you, lift it, and unhook it from its frame.
- 8 With the multipurpose tray still open, close the right-side cover.

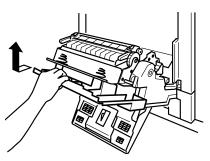

Insert the bottom of the duplex unit at a shallow angle into the right-side cover.

To do this, place the two tabs at the bottom into the holes on the right-side cover.

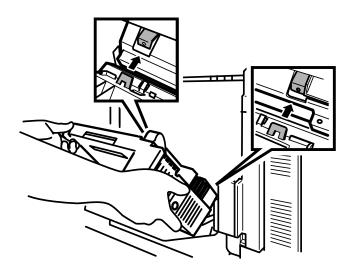

Press the top of the duplex unit in.

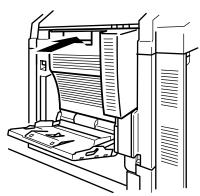

11 Open the duplex unit paper path cover.

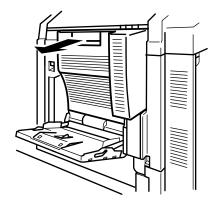

12 Secure the duplex unit tightly with the two thumbscrews supplied in the kit.

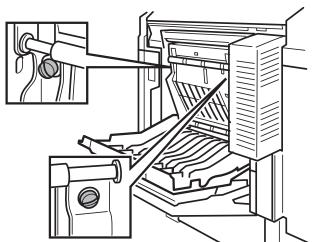

13 Close the duplex paper path cover and multipurpose tray.

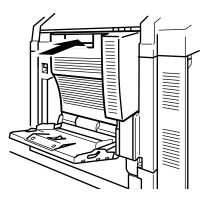

14 Open the right-side cover.

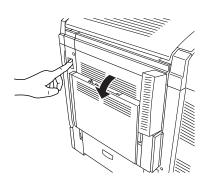

Extend the spring wire for the duplex unit about 1 foot (30.5 cm).

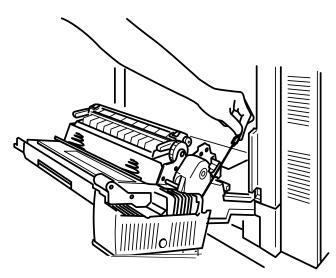

- 16 Attach the end of the spring wire to the hook on the printer unit.
- 17 Close the right-side cover.

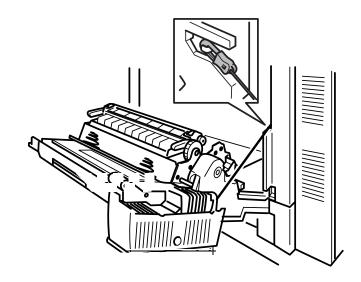

# Installing an Optional 5-bin Mailbox

Read this section if you purchased a 5-bin mailbox for your magicolor 2200 DeskLaser.

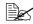

You do not need to install a lower feeder unit on the printer before a 5-bin mailbox can be installed.

#### **Kit Contents**

| Mailbox unit | 5 bins | 2 thumbscrews                          | Accessory screen cover | Power cord |
|--------------|--------|----------------------------------------|------------------------|------------|
|              |        | ************************************** |                        |            |

#### Installation

1 Remove the mailbox unit from its shipping box. 2 Remove any tape and packing material.

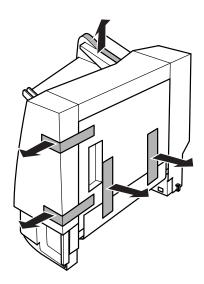

- 3 Open the mailbox unit cover and remove any packing material from the rear of the mailbox unit.
- 4 Close the mailbox unit cover.

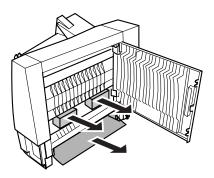

Remove any packing material from the front of the mailbox unit.

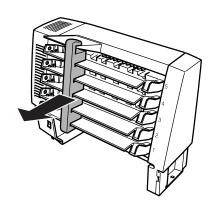

6 Remove the two screen covers from the top of the printer.

Pry the covers off with your fingers. Retain these covers in case you ever want to remove the 5-bin mailbox.

7 Locate the two holes, the pin, and the positioning guide for the mailbox.

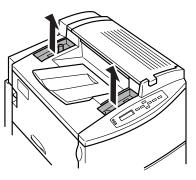

8 Slowly lower the mailbox unit so that the two pins at the bottom fit into the two holes in the printer and the pin on the printer fits into the hole at the bottom of the mailbox.

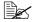

The mailbox bins will face the left side of the printer.

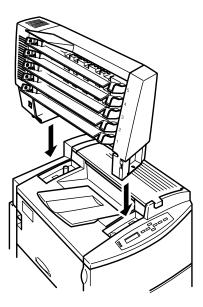

9 Push the mailbox toward the right-hand side of the printer until it stops.

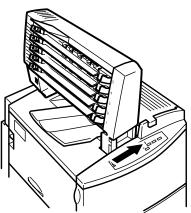

10 Secure the mailbox tightly with the two thumbscrews supplied in the kit.

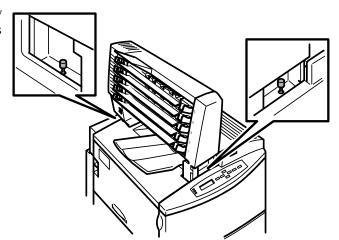

- 11 Place the slot on the right side of the accessory screen cover from the kit onto the tab on the mailbox then press on the left side of the accessory screen cover so the tab on that side fits into the slot on the mailbox.
- 12 Remove the five plastic bins from their packaging.

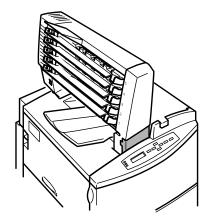

- 13 Hold a bin and insert the right side into the bottom level of the mailbox unit, then insert the left side.
- 14 Install the other four bins.

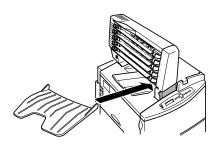

15 Plug the mailbox power cord from the kit into the mailbox unit (lower connection).

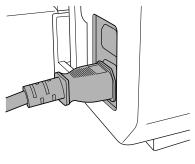

16 Plug the other end of the power cord into the printer.

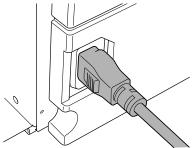

17 Make sure the printer is turned off.

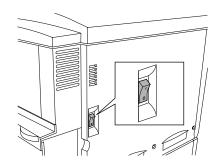

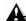

## **Attention**

Always turn off the printer before turning off the mailbox.

18 Make sure the 5-bin mailbox is turned off.

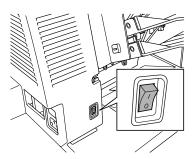

19 Plug the printer power cord into the mailbox unit and into the dedicated, grounded, surge-protected electrical outlet.

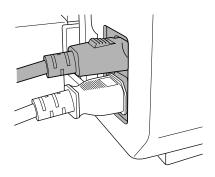

- 20 Turn the mailbox unit on.
- 21 Turn the printer on.

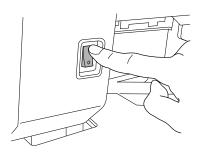

## **BuzzBox**

BuzzBox is a printer accessory that warns you with a buzzer and/or a blinking light any time the printer goes off line. This means you're alerted to print job interruptions, such as empty media trays or other consumable issues.

148 BuzzBox

#### What's in the Kit?

The BuzzBox kit contains the following items:

- BuzzBox
- Interface box
- RJ-11 cable
- Power adapter
- Adhesive-backed clips

## **Installing BuzzBox**

- If you have a cable attached to the printer's parallel port, unplug it from the printer.
- Attach one end of the parallel cable on the interface box to the printer's parallel port.

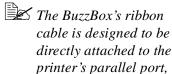

not to an adapter or an additional cable.

- We the included RJ-11 cable to connect BuzzBox to the interface box.
- 4 Choose a good location on the printer to mount the interface box. Make sure that the unit does not
  - interfere with paper exiting the printer.
  - cover any vents, doors, connectors, or labels.
  - cause the ribbon cable to stretch or twist.

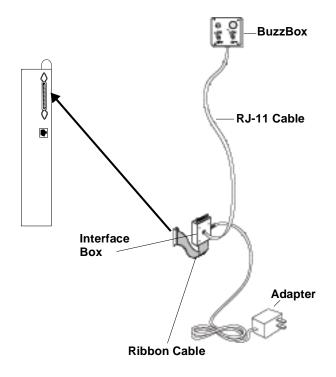

BuzzBox 149

- 5 Use the adhesive-backed clips provided to mount the BuzzBox where the printer operator can see and/or hear it.
  - A 14-foot (4.2 m) cable is provided, but you can use up to a 500-foot cable (RJ-11 4-pin or 6-pin).
- 6 Connect the interface box to an electrical outlet.
  - A 110/220-volt adaptor is provided in the US, and a universal power supply is provided outside the US.
- 7 If you unplugged a parallel cable from the printer in step 1, attach the cable to the parallel port on the interface box.
- 8 To test the BuzzBox, make sure its switches are on, then press the printer's Online key to take the printer off line.

You can use the BuzzBox switches to enable or disable the buzzer, the light, or both.

When the printer goes off line, the light flashes and the buzzer sounds until the printer is placed back on line or until the light and buzzer switches are turned off.

## **Using BuzzBox**

- When the BuzzBox lights or buzzes, check the printer message window to find out what has interrupted printing. See "Status and Error Messages" on page 122 for a list of printer messages and how to respond to them.
- Remember that pressing the Online key to enter the printer configuration menu triggers the BuzzBox alarm.

150 **BuzzBox** 

# Antistatic Protection

# **Attention**

It's very important to protect the printer controller board and any associated daughterboard or module from electrostatic damage while performing any task involving the controller board.

If an antistatic wrist strap is provided in your printer option kit, attach one end of it to your wrist and the other end to any convenient electrical ground (for example, the bare metal chassis of equipment, as on the back of a computer, that is plugged in but turned off). Never attach the wrist strap to any piece of equipment with an electrical current present. Turn off all power switches first. Plastic, rubber, wood, painted metal surfaces, and telephones are not acceptable grounding points. The printer isn't an acceptable grounding point either because it must be unplugged before you perform this task. If you don't have an antistatic wrist strap, discharge your body's static electric charge by touching a grounded surface before you handle any printer boards or components and before removing the controller board. Also avoid walking around after grounding yourself.

# **Dual In-Line Memory Module**

A Dual in-line memory module (or DIMM) is a compact circuit board with surface-mount memory chips. Your magicolor 2200 DeskLaser printer comes with 32 MB of memory.

However, you can upgrade to a maximum of 96 MB of RAM through the installation of an additional DIMM. Additional memory must be an approved 64 MB, PC-100 Compliant SDRAM DIMM. To see a listing of approved memory vendors and part numbers, visit our website at www.minolta-qms.com.

Additional memory increases the printer's buffer (area where data sent from the computer is stored while waiting to be printed).

Antistatic Protection 151

#### Installation

## **Attention**

It's very important to protect the printer controller board and the DIMM from electrostatic damage. Before performing this procedure, review the antistatic caution on page 151. Always handle circuit boards by the edges only.

- 1 Ensure that the printer is turned off and the power cord and all interface cables are disconnected.
- 2 Remove the printer's controller board. Loosen five screws and, using the tab on the top

of the connector panel, pull the controller board from the printer.

3 Position the controller board on a flat surface.

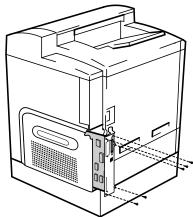

4 Insert the new DIMM straight down into the DIMM connector until the latches snap into the locked position.

> Observe the keved side of the DIMM to align it with the connector. When seated, the DIMM stands upright, firmly in place. If you cannot snap the DIMM into place, do not force it. Reposition it, making sure that the bottom of the DIMM is seated completely in the connector.

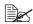

If you need to remove the DIMM, using both thumbs, pull the latches (one on each side of the DIMM connector) outward. Lift the DIMM straight out of the DIMM connector.

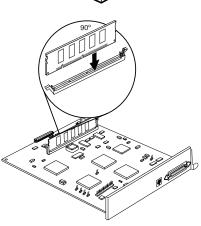

5 Reinstall the controller board into the printer.

Gently slide the controller board into the printer until it is fully seated, and then secure the board using the five screws removed in step 2.

# **Media Trays**

The printer comes with a 500-sheet media tray (the upper tray—tray 2). The lower feeder unit has another 500-sheet optional media tray (the optional tray—tray 5) that provides two main benefits:

- Expanded flexibility to switch media size, color, and type without having to unload and load media.
- Increased media-feed capacity

Keep replacement trays close by, so you can easily change media by slipping one tray out and another in.

Media trays accommodate only letter/A4/legal media.

## **Crown Conversion Kit**

The magicolor 2200 DeskLaser to magicolor 2200 Crown conversion kit allows you to upgrade your printer to take advantage of the features that are available on the magicolor 2200 Crown printer. See the documentation included with the kit for installation instructions.

## **Printer Stand/Cabinet**

A variety of printer stands and cabinets are available for your printer. Follow the assembly instructions included with this accessory.

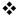

Media Trays 153

CrownView

7

## **CrownView**

MINOLTA-QMS CrownView is a printer-based application using your printer's IP connection to your network and the World Wide Web portion of the Internet as a framework for the magicolor 2200 DeskLaser. This feature allows you to monitor printer consumables as well as access information that is normally available only by printing a status page.

Inside your new MINOLTA-QMS printer resides an HTTP (Hyper-Text Transfer Protocol) based web page that can be accessed from the most common web browser software, such as Netscape Navigator and Microsoft Internet Explorer. This web page gives you access to the most frequently accessed printer configurations and gives you instant access to printer status. Anyone on your company intranet can access the MINOLTA-QMS printer through their web browser software.

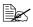

The sample windows and dialog boxes shown in this chapter are as they appear in Netscape Navigator and Internet Explorer, and coincide with the step-by-step instructions provided.

The following sections provide you with details on

- Setting up and using the web page
- The different types of pages in the printer

156 CrownView

# Setting up the Printer Web Page

Setting up the printer web page to run on your intranet involves two basic steps:

- Determining the name and address of your printer
- Setting up the "no proxy" preferences in your browser software

### **Determining the Printer Name**

The printer web page can be accessed only through the assigned name of the printer or the IP address. It is more convenient for you to use a name than the address. The name for the printer comes from the IP host table on the computer system and is usually assigned by the system administrator, for example, magicolor 2200 DeskLaser.

## **Setting Up Your Browser Software**

Since your printer will reside on your intranet and will not be accessible beyond the firewall of your network, you must set up the proper "preferences" in your browser software. Your printer name or IP address must be added to the "no proxy" list in the preferences dialog box of the browser.

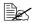

You need to do this procedure only once.

The sample screens in this chapter may be different from yours depending on your version and platform in use.

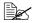

Japanese characters may not appear correctly if you are using an early release of Netscape Navigator or Microsoft Internet Explorer. For Netscape Navigator users, we recommend using Netscape Navigator version 6 or greater; for Microsoft Internet Explorer users, we recommend using Internet Explorer version 5 and greater.

#### For Netscape

1 Start your web browser.

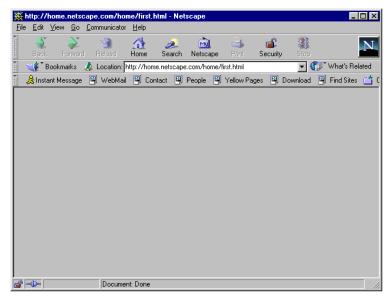

- 2 Access the Options menu and choose Network Preferences.
- 3 Select the Proxies tab in the dialog box.
- 4 Select the Manual Proxy Configuration radio button and press the View... button.
- In the No Proxy For: text box, type a comma after the last entry, and then type the printer name or the IP address of your magicolor 2200 DeskLaser.
- 6 Choose OK.
- 7 Enter the printer name or IP address in the Go to: URL address box to access the printer home page.

## For Internet Explorer

- 1 Start your web browser.
- 2 Access the View menu and choose Options.

3 Select the Connection tab on the dialog box.

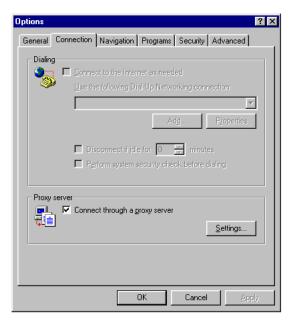

4 Click the Settings button to display the Proxy Settings dialog box.

In the Exceptions text box, type a comma after the last entry and then type the IP address of your magicolor 2200 DeskLaser.

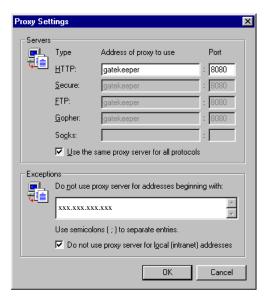

- 6 Click OK.
- Now you should be able to enter the IP address in the URL address box to access the printer home page.

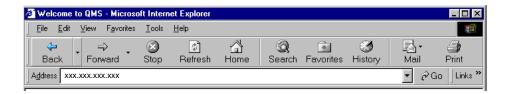

# **Printer Summary Page**

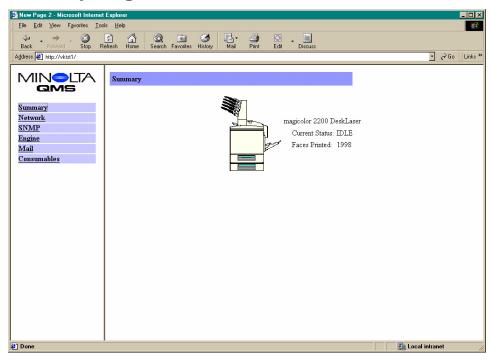

The Summary Page is the starting point for all access to the printer web pages. This page displays the printer name, the current status of the printer, and the number of faces printed. You can view this information to see the status of the printer, but you can change it only by accessing the printer's configuration menu through the printer control panel.

This page provides hotlinks to several groups of printer configuration settings. From the Summary page you can access the following pages.

# **Consumable Status Page**

This page provides the status on the consumables installed in the printer.

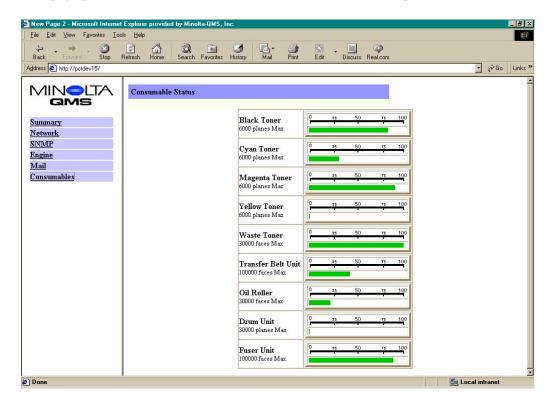

# **Engine Page**

This page provides you with access to tray chaining, error recovery, clear care, energy saver, and toner density settings. See the "Configuration Menu Overview," of the *magicolor 2200 DeskLaser Installation Guide* for setting choices and default values.

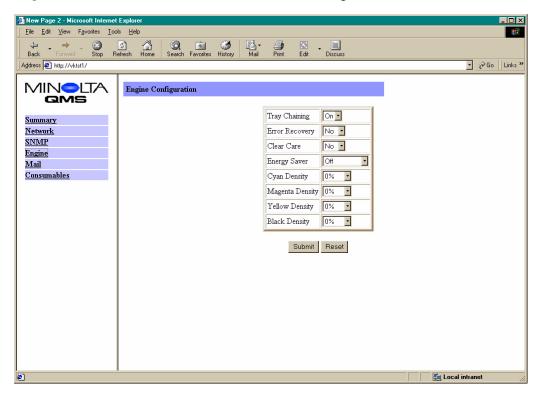

Engine Page 163

# **Mail Page**

This page allows you to identify the email address where printer status messages will automatically be sent. See the "Configuration Menu Overview," of the *magicolor 2200 DeskLaser Installation Guide* for setting choices and default values.

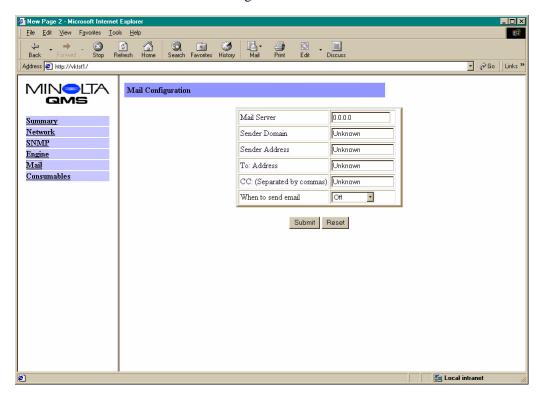

164 Mail Page

# **Network Page**

This page displays a screen that shows the Ethernet communications settings of the printer. See the "Configuration Menu Overview," of the *magicolor 2200 DeskLaser Installation Guide* for setting choices and default values.

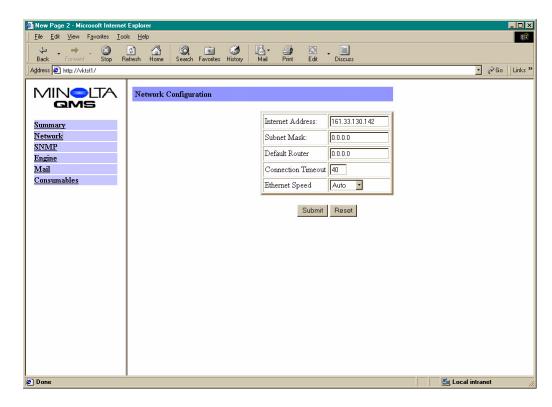

Network Page 165

# **SNMP Page**

This page provides SNMP information and allows you to configure the settings. See the "Configuration Menu Overview," of the *magicolor 2200 DeskLaser Installation Guide* for setting choices and default values.

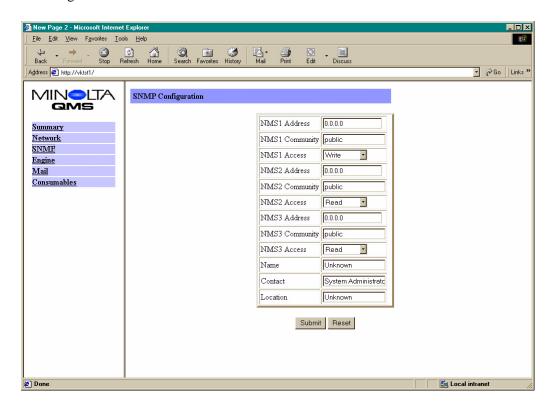

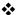

166 SNMP Page

# Repacking the Printer

# 8

# **Storing the Printer**

Keep the following in mind when storing the printer for an extended period:

- 1 Unplug the printer.
- Remove the OPC drum, the fuser oil roller, and toner cartridges from the printer and return them to their original packaging. If the original packaging is not available, protect the toner cartridges from spilling toner, and protect the OPC drum cartridge from damage and light.

# **Relocating Your Printer**

Occasionally, you may have to move your printer to a different location, either nearby or to a distant location. To avoid damage to your printer, we advise you to follow the next instructions very carefully.

- 1 Turn off the power to your printer.
- 2 If the printer has a lower feeder unit and/or a 5-bin mailbox, remove them.
- 3 If you are moving to a distant location, follow the instructions for repacking the printer.
- 4 Relocate the printer.

## **WARNING!**

The printer weighs about 87.1 lb (39.5 kg) without accessories or consumables installed, and 133.7 lb (60.6 kg) with accessories and consumables installed. Always have two people to lift and move the printer to avoid back injury. Additional assistance may be required if lifting the printer above waist-level.

- 5 Unpack and set up the printer in its new location.
- 6 Reinstall the accessories you removed in step 2.

Refer to the *Service & Support Guide* or www.minolta-qms.com for additional information.

# Repacking the Printer

If you need to relocate or ship your printer after it's been installed, follow the procedures in this chapter to prevent damage to the printer and to keep your warranty valid.

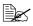

If you're returning just the printer for service, do not return the interface cables, power cable, documentation, media tray(s), or accessories.

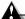

#### Attention

MINOLTA-QMS cannot be held responsible for damage to your printer during shipment that results from the improper packaging of your printer. You must use the instructions given in this section before repacking the printer in its original shipping carton with the original packing materials. These supplies must be replaced prior to re-shipping the printer.

If you need replacement packaging, in the United States, call MINOLTA-QMS Spares at 1 (334) 633-4300 x2530 and request part number 2600674-901 for the repacking kit. Refer to the Service & Support Guide or www.minolta-qms.com for locations outside the United States. If you need to return the printer for service, be sure to write the RMA (Return Merchandise Authorization) number you received from your customer support representative clearly on the carton before shipping the printer.

#### What's Involved?

Repacking your printer for shipment involves the following steps. Each is described in more detail in the following sections.

- 1 Remove the cables.
- 2 Remove the fuser oil roller.
- 3 Remove the toner cartridges.
- 4 Remove the waste toner pack.
- 5 Remove the OPC drum.
- 6 Remove the transfer belt.
- 7 Remove the duplex unit (if attached).

- 8 Remove the 5-bin mailbox (if attached).
- 9 Remove the lower input feeder (if attached).
- 10 Repack the printer for shipment.

## A

#### **Attention**

To avoid toner contamination during shipment, the printer should be repacked without the fuser oil roller, toner cartridges, waste toner pack, OPC drum cartridge, or transfer belt installed.

#### Remove the Cables

- 1 Turn off the printer.
- 2 Remove the power cable and all interface cables.

#### Remove the Fuser Oil Roller

# **WARNING!**

The fuser unit can become extremely hot and cause severe burns. Make sure the unit is cool before handling it.

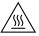

- 1 Open the printer's top cover.
- 2 Rotate the two lock levers to release the fuser oil roller.
- 3 Remove the fuser oil roller.
- 4 Store the fuser oil roller in its original shipping bag.
- 5 Close the printer's top cover.

#### **Remove the Toner Cartridges**

- 1 Open the printer's front cover.
- 2 Remove the four toner cartridges and store them in their original packaging.

#### Remove the Waste Toner Pack

- With the printer's front cover open, remove the waste toner pack from the printer.
- 2 Use the three plugs on the side of the waste toner pack to seal the opening.
- 3 Store it in its original packaging.

#### Remove OPC Drum Cartridge

Remove the OPC drum cartridge and store it in its original packaging.

#### Remove Transfer Belt

- 1 Remove the transfer belt and store it in a plastic bag in a box to avoid toner spillage
- 2 Close the printer's front cover.

#### Remove the Duplex Unit

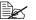

If you don't have a duplex unit installed, skip to the next section.

- 1 Open the duplex cover and unhook the spring wire.
- 2 Loosen the two thumbscrews until the duplexer moves freely away from the right side of the printer.
- 3 Lift duplex unit up and away from the printer.
- 4 Install the original right-side cover that came with the printer.
- 5 Repack the duplex unit in its original shipping carton for storage or shipment.

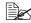

If you're returning the printer for service, you don't need to return the duplex unit, unless the problem is with the duplex unit.

#### Remove the 5-bin Mailbox

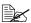

If you don't have a 5-bin mailbox installed, skip to the next section.

- 1 Remove the power cable.
- 2 Remove the side plates and loosen the thumbscrews.
- 3 Lift 5-bin mailbox up and away from the printer.

- 4 Replace the original screen covers on the top of the printer.
- 5 Repack the 5-bin mailbox in its original shipping carton for storage or shipment.

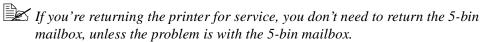

#### Remove the Lower Feeder Unit

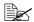

If you don't have a lower feeder unit installed, skip to the next section.

- 1 Remove the rear bracket securing the lower feeder unit to the printer.
- 2 Remove the upper media tray.
- Remove the brackets on the right and left in front that are securing the optional tray to the printer.
- 4 Replace the upper media tray.
- 5 With the help of another person, lift the printer by its carrying grips and carrying bar, and place the printer on a table.

## **WARNING!**

The printer weighs about 87.1 lb (39.5 kg) without accessories or consumables installed, and 133.7 lb (60.6 kg) with accessories and consumables installed. Always have two people to lift and move the printer to avoid back injury. Additional assistance may be required if lifting the printer above waist-level.

6 Repack the lower feeder unit in its original shipping carton for storage or shipment.

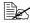

If you're returning the printer for service, you don't need to return the lower feeder unit, unless the problem is with the lower feeder unit.

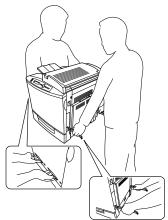

#### Repack the Printer

If you need replacement packaging, in the United States, call MINOLTA-QMS Spares at 1 (334) 633-4300 x2530 and request part number 2600674-901 for the repacking kit. Refer to the Service & Support Guide or www.minolta-qms.com for locations outside the United States.

- 1 Place the lower cushions into the shipping carton's base.
- 2 Put the printer's plastic bag into the shipping carton's base.
- 3 With another person's help, put the printer into its plastic bag and tape the bag closed.
- 4 Replace the outer shipping carton over the printer and the base, and secure the shipping carton using the plastic interlocks that came with the original carton.

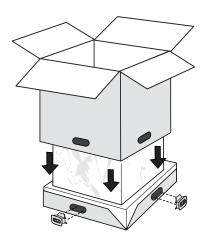

- Pack the printer for shipment as shown.
- 6 If you're also shipping the power cord and any manuals with the printer, place them in the shipping carton.
- Don't ship these items if you're returning the printer for service.
- 7 Securely tape the top flaps of the shipping carton closed.

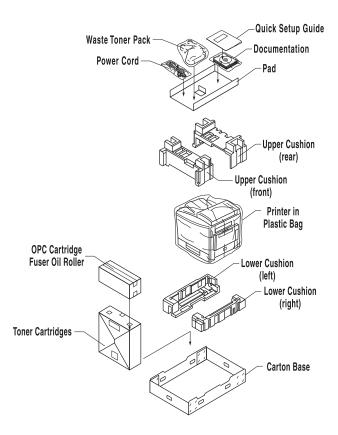

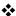

### **Technical Specifications**

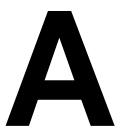

#### Requirements

#### **Space Requirements**

The illustration below shows the amount of space required for operating the printer, replacing supplies, and removing media jams.

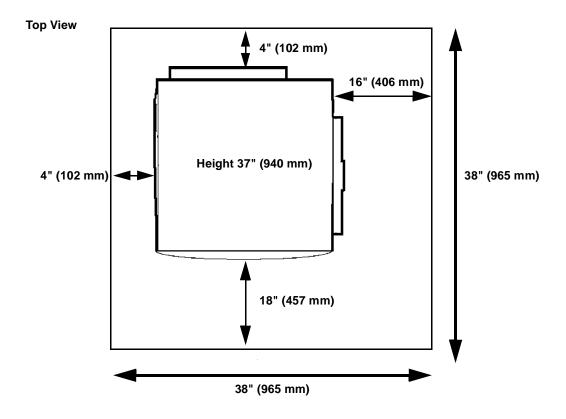

If you have added accessories, the required height will increase by

| Lower feeder unit | 4.6" (117 mm)  |  |
|-------------------|----------------|--|
| Duplex unit       | 0" (0 mm)      |  |
| 5-bin mailbox     | 15.3" (389 mm) |  |

#### **Power Requirements**

| Power                    | Japan              | 100 VAC 50-60 Hz 12 amps                               |  |
|--------------------------|--------------------|--------------------------------------------------------|--|
|                          | North America      | 120 VAC 50-60 Hz 8 amps                                |  |
|                          | Europe             | 220-240 VAC 50-60 Hz 6 amps                            |  |
|                          | Latin America      | 120 VAC 50–60 Hz 8 amps<br>220–240 VAC 50–60 Hz 6 amps |  |
| Voltage Fluctuation Rate | Japan              | 100 VAC ±10%                                           |  |
|                          | North America      | 120 VAC ±10%                                           |  |
|                          | Europe             | 220-240 VAC ±10%                                       |  |
|                          | Latin America      | Latin America 120 VAC ±10% 220–240 VAC ±10%            |  |
| Frequency Variation Rate | Within 50-60 ±3 Hz |                                                        |  |

#### **Location Requirements**

On a hard, flat, level (1.0° or less slant at any point around the machine) surface capable of supporting the printer, accessories, consumables, and media. Weights are shown below.

| Component                             | Weight                    |
|---------------------------------------|---------------------------|
| Printer                               | 87.1 lbs (39.5 kg)        |
| Consumables (such as toner, OPC drum) | 11 lbs (5.0 kg) (total)   |
| Media                                 | 5.2 lbs (1.9 kg) per ream |
| Lower feeder unit (optional)          | 14.8 lbs (6.7 kg)         |
| Duplex unit (optional)                | 5.3 lbs (2.4 kg)          |
| 5-bin mailbox (optional)              | 15.5 lbs (7.0 kg)         |

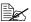

A surface can be tested for levelness with a standard round pencil. If the pencil rolls, the surface is not level. Clear the area of any obstruction or items such as cables that might prevent the printer from sitting directly on the flat, level surface.

- In an area with an ambient temperature range of  $50^{\circ}-95^{\circ}$  F ( $10^{\circ}-35^{\circ}$  C) and relative humidity range of 15%-85% (noncondensating).
- Away from cooling and heating sources, extreme temperature or humidity changes, direct sunlight, excessive dust, corrosive chemicals or vapors (such as ammonia),

water pipes, refrigerators, and any strong electromagnetic field (such as that created by an air conditioner), open flames, or items that can easily burn, or items that produce excessive vibration.

If the printer is located in a cold room that is rapidly heated, or if the printer is moved from a cold place to a warm, humid place, condensation may occur within the printer, degrading print quality. If this occurs, allow the printer to adapt to the environment for about one hour before use.

■ Away from water.

If using a humidifier or water vaporizer in the room with the printer, use only purified or distilled water. Impurities in the water may be released into the air, where they can accumulate inside the printer and cause degraded printer output.

- At an altitude of 0–8202' (0–2500 m).
- Near your computer—6.5' (2 m) or less for an IEEE 1284 bidirectional parallel connection; cables for other connections may be longer.
- Close to an easily accessible grounded power supply on an exclusively dedicated power outlet.

#### **WARNING!**

Do not connect the groundwire to gas or water pipes or grounding for telephones.

- Not connected to the same electrical outlet as noise-generating equipment. If the printer is connected to the same circuit used by other high-current machines, such as a copier or air conditioner, or to an electrically noisy machine, low voltage or noise may cause overheating, computing errors resulting in data loss, and improper performance.
- In a well-ventilated area, but away from wind.
- With enough space to allow adequate ventilation and easy servicing.

#### **A** Attention

Obstructing the ventilation grilles could present a fire hazard.

#### **Computer Requirements**

Printer performance depends upon the type of computer to which you connect it. We recommend a Pentium-class computer with at least 16 MB of RAM (if you're using Windows Me/98/95) or 32 MB of RAM (if you're using Windows 2000/NT4).

#### **ENERGY STAR Compliance**

All models of the magicolor 2200 are compliant with US Environmental Protection Agency (EPA) ENERGY STAR regulations. After a specified period of inactivity, the printer changes to a low-power state (the engine remains on, but the fuser turns off). When a print job is received, the printer returns to normal power within a user-configurable time period.

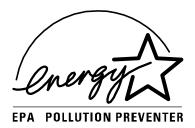

#### Year 2000 (Y2K) Compliance

MINOLTA-QMS would like to reassure its customers by pointing out that the design of its products precludes the possibility of Year 2000 errors.

There are two instances when time and date information is provided by MINOLTA-QMS printers: when information about a print job is stored in the MINOLTA-QMS accounting file, and when a time stamp is printed on the header and/or

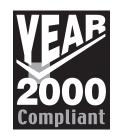

trailer page. Date and time information that appears on the header and/or trailer page is passed to the MINOLTA-QMS printer by the host computer. Since this information is passed in real time, it is virtually impossible for there to be any confusion regarding the century date. The real-time clock used to apply the time stamp to the accounting files stores the year as four digits and is designed to correctly handle leap year calculations, including the Year 2000.

#### **Engine and Controller Specifications**

#### **Engine**

| Engine     |                                   | Minolta NC-L4001                                                |
|------------|-----------------------------------|-----------------------------------------------------------------|
| Duty cycle | Simplex letter/A4 pages per month | 8,000 average prints and up to 35,000 maximum prints per month* |

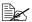

\*The duty cycle will be affected by the media type, percent coverage, and the number of monochrome versus color pages.

#### **Print Speed—Simplex**

The following table defines the maximum print speed in pages per minute (ppm).

| Page size                | Monochrome ppm | 4-Color ppm |
|--------------------------|----------------|-------------|
| A4                       | 20             | 5           |
| Letter                   | 20             | 5           |
| Legal                    | 20             | 4*          |
| Transparency Film (A/A4) | 3.8            | 2.4         |
| Label (A/A4)             | 3.8            | 2.4         |
| Thick (A/A4)             | 3.8            | 2.4         |

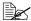

\*When color printing on legal paper, only A4 length is guaranteed.

#### **Print Speed—Autoduplex**

The following table defines the maximum print speed in pages per minute (ppm).

| Page size | Monochrome ppm | 4-Color ppm |
|-----------|----------------|-------------|
| A4        | 10             | 2.5         |
| Letter    | 10             | 2.5         |
| Legal     | 10             | 1.5         |

#### General

| Printer type  | Desktop, non-impact, 4-color printer                                                                                                    |  |
|---------------|----------------------------------------------------------------------------------------------------|--|
| Print method  | Scanner: Semiconductor laser with rotating mirror Recorder: Black writing electrophotographic Process: Cyan, magenta, yellow, and black dry toner image transfer to print media Fuser: Heated rollers |  |
| Resolution    | Standard: 1200x600 dpi                                                                                                    |  |
| Toner         | Type: Microfine, dry, single component Packaging: User-replaceable cartridges                                                                                                    |  |
| Warm-up time  | Maximum: 110 volts: 150 seconds<br>220 volts: 160 seconds                                                                                                    |  |
| Input sources | Standard: 500-sheet tray 150-sheet multipurpose tray Optional: 500-sheet lower input feeder                                                                                                    |  |
| Output        | Standard: 250-sheet tray on top of printer Optional: 5-bin mailbox                                                                                                    |  |

#### Controller

| CPU                          | IDT RC32364 100 MHz                                       |  |
|------------------------------|-----------------------------------------------------------|--|
| Standard                     | Ethernet—10BaseT/100BaseTX                                |  |
| interfaces                   | Parallel—Centronics/IEEE 1284 bidirectional               |  |
| RAM                          | Type: PC-100 Compliant SDRAM DIMMs                        |  |
|                              | base system RAM: 32 MB                                    |  |
|                              | Optional: 64 MB                                           |  |
|                              | Total RAM: Upgradable to 96 MB (through 1 DIMM connector) |  |
| Optional RAM                 | 64 MB DIMM                                                |  |
| System software              | Softloadable; stored in Flash ROM                         |  |
| Warning function convenience |                                                           |  |

#### **Electrical**

#### **Voltage and Power**

| Voltage and frequency | Japan: 100 volts ±10% | US: 120 volts ±10% at 50–60 Hz ±3 Hz<br>Japan: 100 volts ±10% at 50–60 Hz ±2 Hz<br>International: 220-240 volts +10% at 50–60 Hz ±3 Hz |  |  |
|-----------------------|-----------------------|----------------------------------------------------------------------------------------------------|--|--|
| Phase                 | Single                | Single                                                                                                    |  |  |
| Power                 | Mode                  | Maximum                                                                                                    |  |  |
| consumption           | Operation             | 100/120 volts—1000 watts<br>220 volts—1100 watts                                                                                       |  |  |
|                       | Standby               | 250 watts                                                                                                    |  |  |
|                       | Power saver           | 45 watts                                                                                                    |  |  |
| Compliance            | ENERGY STAR compl     | ENERGY STAR compliant                                                                                                    |  |  |

#### **Environmental**

| Noise level          | Printing: Less than 55 dB (A) Standby: Less than 41 dB (A)                             |  |
|----------------------|----------------------------------------------------------------------------------------|--|
| Relative<br>humidity | Operating: 15-85% RH (noncondensing) Transportation/Storage: 30–85% RH (noncondensing) |  |
| Temperature range    | Operating: 50-95° F (10-35° C) Transportation/Storage: 32-95° F (0-35° C)              |  |
| Altitude             | <b>Operating:</b> 0-8202 ft (0-2500 m)                                                 |  |
| Inclination          | Operating: 1° or less slant at any point around the machine                            |  |

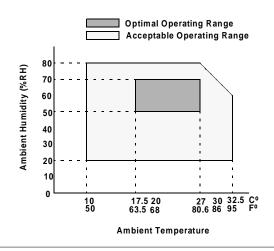

#### Physical

|                                      | Main Body                                                                                 | Main Body with Lower<br>Input Feeder                                                      | Main Body with Duplex<br>Unit and Lower Input<br>Feeder                                                   |
|--------------------------------------|-------------------------------------------------------------------------------------------|-------------------------------------------------------------------------------------------|----------------------------------------------------------------------------------------------------|
| Dimensions                           | <b>W:</b> 18.2 in. (463 mm)<br><b>H:</b> 20.6 in. (511 mm)<br><b>D:</b> 21.3 in. (522 mm) | <b>W:</b> 18.2 in. (463 mm)<br><b>H:</b> 22.0 in. (560 mm)<br><b>D:</b> 21.3 in. (522 mm) | <b>W:</b> 18.2 in. (463 mm)<br><b>H:</b> 22.0 in. (560 mm)<br><b>D:</b> 21.3 in. (522 mm)                 |
| Weight<br>(excluding<br>consumables) | <b>Unpacked:</b><br>87.1 lbs (39.5 kg)                                                    | Unpacked: Printer: 87.1 lbs (39.5 kg) Lower Input Feeder: 13.2 lbs (6.0 kg)               | Unpacked: Printer: 87.1 lbs (39.5 kg) Lower Input Feeder: 13.2 lbs (6.0 kg) Duplex Unit: 3.7 lbs (1.7 kg) |
| Weight<br>(including<br>consumables) | Shipping: 117 lbs<br>(53 kg)                                                              | Shipping*:<br>Printer: 117 lbs (53 kg)<br>Lower Input Feeder:<br>31 lbs (14 kg)           | Shipping*: Printer: 117 lbs (53 kg) Lower Input Feeder: 14.8 lbs (6.7 kg) Duplex Unit: 5.3 lbs (2.4 kg)   |
| Notes                                | * Shipped separately.                                                                     |                                                                                           |                                                                                                    |

#### **Print Media**

| Delivery—Output<br>Tray         | Output: Face-down Tray Capacity: 500 sheets of 20 lb bond (75 g/m²) paper                                                                                                    |  |
|---------------------------------|----------------------------------------------------------------------------------------------------|--|
| Delivery—Mailbox                | Output: Face-down  Mailbox Bin Capacity: Each bin holds approximately 50 sheets of 16–24 lb (60–90 g/m²) bond letter/A4 paper only                                                                                  |  |
| Input sources                   | Upper input feeder (500-sheet tray): Paper, transparencies Optional lower input feeder (500-sheet tray): Paper, transparencies Multipurpose tray (150 sheet): Envelopes, labels, paper, thick stock, transparencies |  |
| Media sizes, types, and weights | See "Media Types" on page 35.                                                                                                    |  |
| Notes                           | The maximum media weight supported for duplex printing is 28 lb bond (105 g/m²).                                                                                                    |  |

184 Print Media

## Index

Δ

| 11                                           |  |  |  |
|----------------------------------------------|--|--|--|
| Accessories                                  |  |  |  |
| 5-bin mailbox 130                            |  |  |  |
| BuzzBox 130                                  |  |  |  |
| DIMM Installation 151                        |  |  |  |
| Dual In-Line Memory Module (DIMM) 130        |  |  |  |
| Duplex unit 136                              |  |  |  |
| Media tray 130                               |  |  |  |
| Printer stand and/or cabinet 130             |  |  |  |
| Additional memory 151                        |  |  |  |
| <b>AIDC</b> 121                              |  |  |  |
| Cycle 108                                    |  |  |  |
| Sensor 111                                   |  |  |  |
| Antistatic protection 151                    |  |  |  |
| Autoduplex 40                                |  |  |  |
| Print speed 180                              |  |  |  |
| <b>Auto-Image Density Control (AIDC)</b> 111 |  |  |  |
|                                              |  |  |  |

# B Border line 65 Browser software Setting up 157 Buttons Restore Defaults 62, 69, 73 BuzzBox 130, 148 Installation 149

## C Cable Removing 170 Cancel job message 123 Cancelling job Status message 123 Cassette (see tray) 153

#### Cleaning **Dual In-Line Memory Module** AIDC sensor 111 See DIMM 151 Cleaning solutions 81 **Duplex** Image darkness sensor 111 Definition 3 Collate Manual duplexing 93 Printing 40 Choosing 58 Color Button 71, 74 **Duplex Printing 61 Configuration** 56, 63, 70, 74 **Duplex unit 136** Options, Image tab 70, 74 Duty cycle 180 Options, Page Layout 63 Options, Paper tab 56 E Printer driver, Windows 50 Electrostatic discharge 151 Configuration component 76 **ENERGY Star 179** Consumables **Envelopes** Life Expectancy 2 Formatting 37 Replacement 2 Loading 46 **Continuous printing 40** Printing 37, 46 **Control panel messages 121** Size, choosing 57 Controller **Environmental requirements 183** Board removal 152 Error message 121 Specifications 181 Fuser 122 Cooldown pause 122 Oil roller 122 CrownView 156 OPC 122 Consumable Status page 162 Transfer belt 122 Engine page 163 Waste toner 122 Mail page 164 Ethernet (TCP/IP) Printer Summary Page 161 Downloading System Software 84 Setting up the printer web page 157 SNMP page 166 F Face, definition 3 D Fuser **DIMM 151** Replacement 17 **Downloading the System File 83** Fuser oil roller 24 Via Ethernet (TCP/IP) 84 Replacement 24

Fuser unit and transfer roller 17

Via parallel 87

See Windows Me/98/95 Configuration Methods or Windows 2000/NT4

Configuration Methods

Driver, printer

| Н                                          | Laser lens cover 13                       |  |  |
|--------------------------------------------|-------------------------------------------|--|--|
| Home page, printer 161                     | Loading media 40                          |  |  |
| Hotlink                                    | Lower input feeder                        |  |  |
| Media sources 166                          | Removing 172                              |  |  |
| Printer setting 163                        |                                           |  |  |
| 6 11                                       | M                                         |  |  |
| I                                          | Mail page 164                             |  |  |
| Idle                                       | Mailbox 142                               |  |  |
| Status message 123                         | Bin 146                                   |  |  |
| Idle message 123                           | Maintenance                               |  |  |
| Image darkness sensor 111                  | Paper exit rollers 83                     |  |  |
| Installation                               | Manual feed                               |  |  |
| 5-bin mailbox 142                          | Choosing 59                               |  |  |
| BuzzBox 149                                | Media                                     |  |  |
| Duplex unit 136                            | Automatic jam recovery 91                 |  |  |
| Removing the transfer belt unit fixture 29 | Clearing media jams 94                    |  |  |
| Interfaces 181                             | Loading 40                                |  |  |
| interfaces 101                             | Media path                                |  |  |
| J                                          | 5-bin mailbox 93                          |  |  |
|                                            | Duplex unit 93                            |  |  |
| Jams 106                                   | Trays 92                                  |  |  |
| Media path 92                              | Path 92                                   |  |  |
| Preventing 90                              | Preventing jams 90                        |  |  |
| Removing 94                                | Refilling cassette 40                     |  |  |
|                                            | Refilling multipurpose tray 40            |  |  |
| K                                          | Size, choosing 57                         |  |  |
| Kit 17                                     | Source, choosing 59                       |  |  |
| 5-bin Mailbox 142                          | Specifications 184                        |  |  |
| BuzzBox 149                                | Tray 153                                  |  |  |
| Crown Conversion Kit 153                   | Tray fill limit mark 42, 45               |  |  |
|                                            | Media jams 106                            |  |  |
| L                                          | Drum, inner, and outer jams 97            |  |  |
| Labels                                     | Inner, outer and drum jams 97             |  |  |
| Continuous printing 38                     | Lower right-side door 97                  |  |  |
| Loading 37, 38                             | Outer, inner, and drum jams 97            |  |  |
| Printing 37, 38                            | Vertical transport area 97  Media sources |  |  |
| Landscape orientation                      | Hotlink 166                               |  |  |
| Choosing 59                                | HOURING 100                               |  |  |
| CIICODIII OU                               | •                                         |  |  |

| Windows 2000/NT4/Me/98/95 75 N-up 64  CO  OHP film 39 OPC drum cartridge 8, 27 Installing 14 Kit 8 Removing 12 Replacing 14 Optional (lower feeder unit) tray 41 Ordering consumables 3 Orientation Choosing 59  Print Montor Configuration component 76 Status component 76 Status information 77 Print quality All black sheet 114 Colors not correct 120 Faded on one side 112 Horizontal lines 112 Image blurred 114 Image comes off when rubbed 113 Irregular print 113 Cines on every page 119 Part of image missing 115 Print or color density uneven 113                                                                                                    | Memory module (DIMM)                        | Physical specifications 184               |
|----------------------------------------------------------------------------------------------------|---------------------------------------------|-------------------------------------------|
| Replacement packaging 169, 173 Multipurpose tray (also known as tray 1) 44 N Network printing Windows 2000/NT4/Me/98/95 75 N-up 64  O OHP film 39 OPC drum cartridge 8, 27 Installing 14 Kit 8 Removing 12 Replacing 14 Optional (lower feeder unit) tray 41 Optional (lower feeder unit) tray 41 Ordering consumables 3 Orientation Choosing 59 Preventing paper jams 90 Print Monitor Configuration component 76 Status component 76 Status component 76 Status information 77 Print quality All black sheet 114 Colors not correct 120 Faded on one side 112 Horizontal lines 112 Image blurred 114 Image comes off when rubbed 113 Irregular print 113 Lines on every page 119 Part of image missing 115 Print or color density uneven 113 Toner spots 116 Too dark 115 Too light 111 Vertical lines 120 Printer Handling 50, 80 Home page 161 Level 112, 119 Lifting 81 Name, assigning 157 Network printing, Windows 2000/NT4/Me/98/95 75 Relocating 168 Replacement packaging 169, 173                                                                                                    | · · · · · · · · · · · · · · · · · · ·       |                                           |
| Multipurpose tray (also known as tray 1) 44  N Network printing Windows 2000/NT4/Me/98/95 75 N-up 64  O OHP film 39 OPC drum cartridge 8, 27 Installing 14 Kit 8 Removing 12 Replacing 14 Optional (lower feeder unit) tray 41 Ordering consumables 3 Orientation Choosing 59  Packaging, printer Replacement 169, 173 Page, definition 3 Paper Jams 106 Size, choosing 59 Path, media 92 Pause Cooldown 122  Choosing 59 Power requirements 177 ENERGY Star, compliance 179 Preventing paper jams 90 Print Monitor Configuration component 76 Send component 76 Send component 76 Status component 76 Status information 77 Print quality All black sheet 114 Colors not correct 120 Faded on one side 112 Horizontal lines 112 Image blurred 114 Image comes off when rubbed 113 Irregular print 113 Lines on every page 119 Part of image missing 115 Print or color density uneven 113 Toner spots 116 Too dark 115 Too light 111 Vertical lines 120 Printer Handling 50, 80 Home page 161 Level 112, 119 Lifting 81 Name, assigning 157 Network printing, Windows 2000/NT4/Me/98/95 75 Relocating 168 Replacement packaging 169, 173                                                                                                    |                                             |                                           |
| Network printing Windows 2000/NT4/Me/98/95 75 N-up 64  O OHP film 39 OPC drum cartridge 8, 27 Installing 14 Removing 12 Replacing 14 Optional (lower feeder unit) tray 41 Optional (lower feeder unit) tray 41 Optional (lower feeder unit) tray 41 Optional (lower feeder unit) Tray 41 Optional forms 59 Packaging, printer Replacement 169, 173 Page, definition 3 Paper Jams 106 Size, choosing 59 Path, media 92 Passe Cooldown 122  Pown (American Statu, compliance 179 Preventing paper jams 90 Print Monitor Configuration component 76 Status component 76 Status component 76 Status component 76 Status information 77 Print quality All black sheet 114 Colors not correct 120 Faded on one side 112 Image blurred 114 Image comes off when rubbed 113 Irregular print 113 Lines on every page 119 Part of image missing 115 Print or color density uneven 113 Toner spots 116 Too dark 115 Too dark 115 Too dark 115 Too dark 115 Printer Handling 50, 80 Home page 161 Level 112, 119 Lifting 81 Name, assigning 157 Network printing, Windows 2000/NT4/Me/98/98/975 Relocating 168 Replacement packaging 169, 173                                                                                                    |                                             |                                           |
| Network printing Windows 2000/NT4/Me/98/95 75 N-up 64  O OHP film 39 OPC drum cartridge 8, 27 Installing 14 Kit 8 Removing 12 Replacing 14 Optional (lower feeder unit) tray 41 Ordering consumables 3 Orientation Choosing 59  Packaging, printer Replacement 169, 173 Page, definition 3 Paper Jams 106 Size, choosing 57 Source, choosing 59 Path, media 92 Paths Cooldown 122  ENERGY Star, compliance 179 Preventing paper jams 90 Print Monitor Configuration component 76 Status component 76 Status information 77 Print quality All black sheet 114 Colors not correct 120 Faded on one side 112 Horizontal lines 112 Image blurred 114 Image comes off when rubbed 113 Irregular print 113 Lines on every page 119 Part of image missing 115 Print or color density uneven 113 Toner spots 116 Too dark 115 Too light 111 Vertical lines 120 Printer Handling 50, 80 Home page 161 Level 112, 119 Lifting 81 Name, assigning 157 Network printing, Windows 2000/NT4/Me/98/95 75 Relocating 168 Replacement packaging 169, 173                                                                                                    | Multipurpose tray (also known as tray 1) 44 | _                                         |
| Network printing Windows 2000/NT4/Me/98/95 75 N-up 64  O OHP film 39 OPC drum cartridge 8, 27 Installing 14 Kit 8 Removing 12 Replacing 14 Ordering consumables 3 Orientation Choosing 59 Packaging, printer Replacement 169, 173 Page, definition 3 Paper Jams 106 Size, choosing 57 Source, choosing 59 Path, media 92 Pass, definition 3 Path, media 92 Pause Cooldown 122  Print Monitor Configuration component 76 Status component 76 Status componet 7e Status component 76 Status component 76 Status component 76 | N.T.                                        | _                                         |
| Windows 2000/NT4/Me/98/95 75 N-up 64  O OHP film 39 OPC drum cartridge 8, 27 Installing 14 Kit 8 Removing 12 Replacing 14 Optional (lower feeder unit) tray 41 Optional (lower feeder unit) tray 41 Ordering consumables 3 Orientation Choosing 59  Packaging, printer Replacement 169, 173 Page, definition 3 Paper Jams 106 Size, choosing 59 Parallel Downloading System Software 87 Pass, definition 3 Path, media 92 Path, media 92 Pause Cooldown 122  Pint Monitor Configuration component 76 Status component 76 Status information 77 Print quality All black sheet 114 Colors not correct 120 Faded on one side 112 Horizontal lines 112 Image blurred 114 Image comes off when rubbed 113 Irregular print 113 Lines on every page 119 Part of image missing 115 Print or color density uneven 113 Toner spots 116 Too dark 115 Too light 111 Vertical lines 120 Printer Handling 50, 80 Home page 161 Level 112, 119 Lifting 81 Name, assigning 157 Network printing, Windows 2000/NT4/Me/98/95 75 Relocating 168 Replacement packaging 169, 173                                                                                                    | N                                           | -                                         |
| N-up 64  Configuration component 76 Send component 76 Status component 76 Status component 76 Status information 77 Print quality All black sheet 114 Colors not correct 120 Faded on one side 112 Horizontal lines 112 Image blurred 114 Image comes off when rubbed 113 Irregular print 113 Corientation Choosing 59  Packaging, printer Replacement 169, 173 Page, definition 3 Paper Jams 106 Size, choosing 59 Parallel Downloading System Software 87 Pass, definition 3 Path, media 92 Pathse Cooldown 122  Configuration component 76 Send component 76 Status component 76 Status componer 79 Print quality All black sheet 114 Colors not correct 120 Faded on on side 12 Horizontal lines 112 Horizontal lines 120 Faded on on side 112 Horizontal lines 112 Horizontal lines 112 Horizontal lines 120 Faded on on side 12 Horizontal lines 112 Faded on one side 12 Horizontal lines 112 Faded on one side 12 Horizontal lines 112 Faded on one side 12 Horizontal lines 112 Faded on one side 12 Horizontal lines 112 Faded on one side 12 Horizontal lines 112 Faded on one side 12 Horizontal lines 120 Faded o | Network printing                            |                                           |
| Send component 76 Status component 76 Status component 76 Status information 77 Print quality All black sheet 114 Colors not correct 120 Faded on one side 112 Horizontal lines 112 Image blurred 114 Image comes off when rubbed 113 Irregular print 113 Corientation Choosing 59 Packaging, printer Replacement 169, 173 Page, definition 3 Paper Jams 106 Size, choosing 57 Source, choosing 59 Parallel Downloading System Software 87 Pass, definition 3 Path, media 92 Path Cooldown 122  Send component 76 Status information 77 Print quality All black sheet 114 Colors not correct 120 Faded on one side 112 Horizontal lines 112 Image blurred 114 Image comes off when rubbed 113 Irregular print 113 Lines on every page 119 Part of image missing 115 Print or color density uneven 113 Toner spots 116 Too dark 115 Too light 111 Vertical lines 120 Printer Handling 50, 80 Home page 161 Level 112, 119 Lifting 81 Name, assigning 157 Network printing, Windows 2000/NT4/Me/98/95 75 Relocating 168 Replacement packaging 169, 173                                                                                                    | Windows 2000/NT4/Me/98/95 75                |                                           |
| Status component 76 Status information 77 Print quality  OPC drum cartridge 8, 27 Installing 14 Kit 8 Removing 12 Replacing 14 Optional (lower feeder unit) tray 41 Optional (lower feeder unit) tray 41 Ordering consumables 3 Orientation Choosing 59  Packaging, printer Replacement 169, 173 Page, definition 3 Paper Jams 106 Size, choosing 57 Source, choosing 59 Parallel Downloading System Software 87 Pass, definition 3 Path, media 92 Pause Cooldown 122  Status component 76 Status information 77 Print quality All black sheet 114 Colors not correct 120 Faded on one side 112 Horizontal lines 112 Image blurred 114 Image comes off when rubbed 113 Irregular print 113 Lines on every page 119 Part of image missing 115 Print or color density uneven 113 Toner spots 116 Too dark 115 Too light 111 Vertical lines 120 Printer Handling 50, 80 Home page 161 Level 112, 119 Lifting 81 Name, assigning 157 Network printing, Windows 2000/NT4/Me/98/95 75 Relocating 168 Replacement packaging 169, 173                                                                                                    | N-up 64                                     | = =                                       |
| OHP film 39 OPC drum cartridge 8, 27 Installing 14 Kit 8 Removing 12 Replacing 14 Optional (lower feeder unit) tray 41 Ordering consumables 3 Orientation Choosing 59 Packaging, printer Replacement 169, 173 Page, definition 3 Pager Jams 106 Size, choosing 57 Source, choosing 59 Parallel Downloading System Software 87 Pass, definition 3 Path, media 92 Pause Cooldown 122  Status information 77 Print quality All black sheet 114 Colors not correct 120 Faded on one side 112 Horizontal lines 112 Image blurred 114 Image comes off when rubbed 113 Irregular print 113 Lines on every page 119 Part of image missing 115 Print or color density uneven 113 Toner spots 116 Too dark 115 Too light 111 Vertical lines 120 Printer Handling 50, 80 Home page 161 Level 112, 119 Lifting 81 Name, assigning 157 Network printing, Windows 2000/NT4/Me/98/95 75 Relocating 168 Replacement packaging 169, 173                                                                                                    |                                             | -                                         |
| OHP film 39 OPC drum cartridge 8, 27 Installing 14 Kit 8 Removing 12 Replacing 14 Optional (lower feeder unit) tray 41 Ordering consumables 3 Orientation Choosing 59 Packaging, printer Replacement 169, 173 Page, definition 3 Paper Jams 106 Size, choosing 57 Source, choosing 59 Parallel Downloading System Software 87 Pass, definition 3 Path, media 92 Pause Cooldown 122  Satus mitormation 77 Print quality All black sheet 114 Colors not correct 120 Faded on one side 112 Horizontal lines 112 Image blurred 114 Image comes off when rubbed 113 Irregular print 113 Lines on every page 119 Part of image missing 115 Print or color density uneven 113 Toner spots 116 Too dark 115 Too light 111 Vertical lines 120 Printer Handling 50, 80 Home page 161 Level 112, 119 Lifting 81 Name, assigning 157 Network printing, Windows 2000/NT4/Me/98/9575 Relocating 168 Replacement packaging 169, 173                                                                                                    | O                                           | _                                         |
| OPC drum cartridge 8, 27  Installing 14  Kit 8  Removing 12  Replacing 14  Optional (lower feeder unit) tray 41  Ordering consumables 3  Orientation  Choosing 59  Packaging, printer  Replacement 169, 173  Page, definition 3  Paper  Jams 106  Size, choosing 57  Source, choosing 59  Parallel  Downloading System Software 87  Pass, definition 3  Path, media 92  Pause  Cooldown 122  All black sheet 114  Colors not correct 120  Faded on one side 112  Horizontal lines 112  Image blurred 114  Image comes off when rubbed 113  Irregular print 113  Lines on every page 119  Part of image missing 115  Print or color density uneven 113  Toner spots 116  Too dark 115  Too light 111  Vertical lines 120  Printer  Handling 50, 80  Home page 161  Level 112, 119  Lifting 81  Name, assigning 157  Network printing, Windows 2000/NT4/Me/98/ 95 75  Relocating 168  Replacement packaging 169, 173                                                                                                    |                                             |                                           |
| Installing 14 Kit 8 Removing 12 Replacing 14 Optional (lower feeder unit) tray 41 Ordering consumables 3 Orientation Choosing 59 Packaging, printer Replacement 169, 173 Page, definition 3 Paper Jams 106 Size, choosing 57 Source, choosing 59 Parallel Downloading System Software 87 Pass, definition 3 Path, media 92 Pause Cooldown 122  Colors not correct 120 Faded on one side 112 Horizontal lines 112 Image blurred 114 Image comes off when rubbed 113 Irregular print 113 Lines on every page 119 Part of image missing 115 Print or color density uneven 113 Toner spots 116 Too dark 115 Too light 111 Vertical lines 120 Printer Handling 50, 80 Home page 161 Level 112, 119 Lifting 81 Name, assigning 157 Network printing, Windows 2000/NT4/Me/98/95 75 Relocating 168 Replacement packaging 169, 173                                                                                                    |                                             |                                           |
| Kit 8 Removing 12 Replacing 14 Optional (lower feeder unit) tray 41 Ordering consumables 3 Orientation Choosing 59 Packaging, printer Replacement 169, 173 Page, definition 3 Paper Jams 106 Size, choosing 57 Source, choosing 59 Parallel Downloading System Software 87 Pass, definition 3 Path, media 92 Pause Cooldown 122  Faded on one side 112 Horizontal lines 112 Image blurred 114 Image comes off when rubbed 113 Irregular print 113 Lines on every page 119 Part of image missing 115 Print or color density uneven 113 Toner spots 116 Too dark 115 Too light 111 Vertical lines 120 Printer Handling 50, 80 Home page 161 Level 112, 119 Lifting 81 Name, assigning 157 Network printing, Windows 2000/NT4/Me/98/95 75 Relocating 168 Replacement packaging 169, 173                                                                                                    |                                             |                                           |
| Removing 12 Replacing 14  Optional (lower feeder unit) tray 41  Ordering consumables 3  Orientation Choosing 59  Packaging, printer Replacement 169, 173  Page, definition 3  Parallel Downloading System Software 87  Pass, definition 3  Path, media 92  Pause Cooldown 122  Horizontal lines 112 Image blurred 114 Image comes off when rubbed 113 Irregular print 113 Lines on every page 119 Part of image missing 115 Print or color density uneven 113 Toner spots 116 Too dark 115 Too light 111 Vertical lines 120 Printer Handling 50, 80 Home page 161 Level 112, 119 Lifting 81 Name, assigning 157 Network printing, Windows 2000/NT4/Me/98/ 95 75 Relocating 168 Replacement packaging 169, 173                                                                                                    | _                                           |                                           |
| Replacing 14  Optional (lower feeder unit) tray 41  Ordering consumables 3  Orientation Choosing 59  Packaging, printer Replacement 169, 173  Page, definition 3  Paper Jams 106 Size, choosing 57 Source, choosing 59  Parallel Downloading System Software 87  Pass, definition 3  Path, media 92  Pause Cooldown 122  Image blurred 114 Image comes off when rubbed 113 Irregular print 113 Lines on every page 119 Part of image missing 115 Print or color density uneven 113 Toner spots 116 Too dark 115 Too light 111 Vertical lines 120 Printer Handling 50, 80 Home page 161 Level 112, 119 Lifting 81 Name, assigning 157 Network printing, Windows 2000/NT4/Me/98/95 75 Relocating 168 Replacement packaging 169, 173                                                                                                    |                                             |                                           |
| Optional (lower feeder unit) tray 41 Ordering consumables 3 Orientation Choosing 59 Part of image missing 115 Print or color density uneven 113 Toner spots 116 Too dark 115 Too light 111 Vertical lines 120 Printer Jams 106 Size, choosing 57 Source, choosing 59 Parallel Downloading System Software 87 Pass, definition 3 Path, media 92 Pause Cooldown 122  Image comes off when rubbed 113 Irregular print 113 Lines on every page 119 Part of image missing 115 Ton color density uneven 113 Toner spots 116 Too dark 115 Too light 111 Vertical lines 120 Printer Handling 50, 80 Home page 161 Level 112, 119 Lifting 81 Name, assigning 157 Network printing, Windows 2000/NT4/Me/98/95/75 Relocating 168 Replacement packaging 169, 173                                                                                                    | <u> </u>                                    |                                           |
| Ordering consumables 3 Orientation Choosing 59 Part of image missing 115 Print or color density uneven 113 Toner spots 116 Too dark 115 Too light 111 Vertical lines 120 Printer Jams 106 Size, choosing 57 Source, choosing 59 Parallel Downloading System Software 87 Pass, definition 3 Path, media 92 Pause Cooldown 122  Irregular print 113 Lines on every page 119 Part of image missing 115 Toner spots 116 Too dark 115 Too light 111 Vertical lines 120 Printer Handling 50, 80 Home page 161 Level 112, 119 Lifting 81 Name, assigning 157 Network printing, Windows 2000/NT4/Me/98/95 75 Relocating 168 Replacement packaging 169, 173                                                                                                    |                                             |                                           |
| Choosing 59  Choosing 59  Lines on every page 119 Part of image missing 115 Print or color density uneven 113 Toner spots 116 Too dark 115 Too light 111 Vertical lines 120 Paper Jams 106 Size, choosing 57 Source, choosing 59 Parallel Downloading System Software 87 Pass, definition 3 Path, media 92 Pause Cooldown 122  Lines on every page 119 Lines on every page 119 Lines on every page 129 Lines on every page 129 Lines 120 Lines on every page 129 Lines 120 Lines on every page 129 Lines 120 Lines on every page 129 Lines 120 Lines on every page 129 Lines 120 Lines 120 Lines 120 Lines 120 Lines 120 Lines 120 Lines 120 Lines 120 Lines 120 Lines 120 Lines 120 Lines 120 Lines 1 |                                             | _                                         |
| Choosing 59  Part of image missing 115 Print or color density uneven 113 Toner spots 116 Too dark 115 Too light 111 Vertical lines 120  Paper Jams 106 Size, choosing 57 Source, choosing 59 Parallel Downloading System Software 87 Pass, definition 3 Path, media 92 Pause Cooldown 122  Part of image missing 115 Print or color density uneven 113 Too adark 115 Too light 111 Vertical lines 120 Printer Handling 50, 80 Home page 161 Level 112, 119 Lifting 81 Name, assigning 157 Network printing, Windows 2000/NT4/Me/98/95 75 Relocating 168 Replacement packaging 169, 173                                                                                                    | 8                                           | • •                                       |
| Print or color density uneven 113 Toner spots 116 Too dark 115 Too light 111 Vertical lines 120 Printer  Handling 50, 80 Home page 161 Level 112, 119 Lifting 81 Downloading System Software 87 Pass, definition 3 Path, media 92 Pause Cooldown 122 Printer Factorial for color density uneven 113 Toner spots 116 Too dark 115 Too light 111 Vertical lines 120 Printer Handling 50, 80 Home page 161 Level 112, 119 Lifting 81 Name, assigning 157 Network printing, Windows 2000/NT4/Me/98/95 75 Relocating 168 Replacement packaging 169, 173                                                                                                    |                                             | * * *                                     |
| Packaging, printer Replacement 169, 173 Page, definition 3 Paper Jams 106 Size, choosing 57 Source, choosing 59 Parallel Downloading System Software 87 Pass, definition 3 Path, media 92 Pause Cooldown 122  Toner spots 116 Too dark 115 Too light 111 Vertical lines 120 Printer Handling 50, 80 Home page 161 Level 112, 119 Lifting 81 Name, assigning 157 Network printing, Windows 2000/NT4/Me/98/95/75 Relocating 168 Replacement packaging 169, 173                                                                                                    | Choosing 59                                 |                                           |
| Packaging, printer Replacement 169, 173  Page, definition 3  Paper Jams 106 Size, choosing 57 Source, choosing 59  Parallel Downloading System Software 87  Pass, definition 3  Path, media 92  Pause Cooldown 122  Too dark 115 Too light 111 Vertical lines 120  Printer Handling 50, 80 Home page 161 Level 112, 119 Lifting 81 Name, assigning 157 Network printing, Windows 2000/NT4/Me/98/95/75 Relocating 168 Replacement packaging 169, 173                                                                                                    |                                             | Print or color density uneven 113         |
| Replacement 169, 173  Page, definition 3  Paper  Jams 106 Size, choosing 57 Source, choosing 59  Parallel Downloading System Software 87  Pass, definition 3  Path, media 92  Pause Cooldown 122  Too light 111 Vertical lines 120  Printer  Handling 50, 80 Home page 161 Level 112, 119 Lifting 81 Name, assigning 157 Network printing, Windows 2000/NT4/Me/98/95/75 Relocating 168 Replacement packaging 169, 173                                                                                                    | P                                           | Toner spots 116                           |
| Replacement 169, 173  Page, definition 3  Paper  Jams 106 Size, choosing 57 Source, choosing 59  Parallel Downloading System Software 87  Pass, definition 3  Path, media 92  Pause Cooldown 122  Too light 111 Vertical lines 120  Printer  Handling 50, 80 Home page 161 Level 112, 119 Lifting 81 Name, assigning 157 Network printing, Windows 2000/NT4/Me/98/95 75 Relocating 168 Replacement packaging 169, 173                                                                                                    | Packaging, printer                          | Too dark 115                              |
| Page, definition 3 Paper Jams 106 Size, choosing 57 Source, choosing 59 Parallel Downloading System Software 87 Pass, definition 3 Path, media 92 Pause Cooldown 122  Vertical lines 120 Printer Handling 50, 80 Home page 161 Level 112, 119 Lifting 81 Name, assigning 157 Network printing, Windows 2000/NT4/Me/98/95 75 Relocating 168 Replacement packaging 169, 173                                                                                                    |                                             | Too light 111                             |
| Paper Jams 106 Size, choosing 57 Source, choosing 59 Parallel Downloading System Software 87 Pass, definition 3 Path, media 92 Pause Cooldown 122 Printer Handling 50, 80 Home page 161 Level 112, 119 Lifting 81 Name, assigning 157 Network printing, Windows 2000/NT4/Me/98/95/75 Relocating 168 Replacement packaging 169, 173                                                                                                    | -                                           | Vertical lines 120                        |
| Jams 106 Size, choosing 57 Source, choosing 59  Parallel Downloading System Software 87  Pass, definition 3  Path, media 92  Pause Cooldown 122  Handling 50, 80 Home page 161 Level 112, 119 Lifting 81 Name, assigning 157 Network printing, Windows 2000/NT4/Me/98/ 95 75 Relocating 168 Replacement packaging 169, 173                                                                                                    | 9 .                                         | Printer                                   |
| Source, choosing 59  Parallel  Downloading System Software 87  Pass, definition 3  Path, media 92  Pause  Cooldown 122  Level 112, 119  Lifting 81  Name, assigning 157  Network printing, Windows 2000/NT4/Me/98/ 95 75  Relocating 168  Replacement packaging 169, 173                                                                                                    | <del>-</del>                                | Handling 50, 80                           |
| Source, choosing 59  Parallel  Downloading System Software 87  Pass, definition 3  Path, media 92  Pause  Cooldown 122  Level 112, 119  Lifting 81  Name, assigning 157  Network printing, Windows 2000/NT4/Me/98/ 95 75  Relocating 168  Replacement packaging 169, 173                                                                                                    | Size choosing 57                            | Home page 161                             |
| Parallel Downloading System Software 87 Pass, definition 3 Path, media 92 Pause Cooldown 122 Lifting 81 Name, assigning 157 Network printing, Windows 2000/NT4/Me/98/ 95 75 Relocating 168 Replacement packaging 169, 173                                                                                                    |                                             | Level 112, 119                            |
| Downloading System Software 87  Pass, definition 3  Path, media 92  Pause  Cooldown 122  Name, assigning 157  Network printing, Windows 2000/NT4/Me/98/ 95 75  Relocating 168  Replacement packaging 169, 173                                                                                                    |                                             | Lifting 81                                |
| Pass, definition 3  Path, media 92  Pause  Cooldown 122  Network printing, Windows 2000/NT4/Me/98/ 95 75 Relocating 168 Replacement packaging 169, 173                                                                                                    |                                             | Name, assigning 157                       |
| Path, media 92  Pause Cooldown 122  95 75 Relocating 168 Replacement packaging 169, 173                                                                                                    |                                             | Network printing, Windows 2000/NT4/Me/98/ |
| Pause Relocating 168 Cooldown 122 Replacement packaging 169, 173                                                                                                    |                                             | 95 75                                     |
| Cooldown 122 Replacement packaging 169, 173                                                                                                    |                                             | Relocating 168                            |
| D                                                                                                    |                                             |                                           |
| runge for trade 100                                                                                                    |                                             |                                           |
|                                                                                                    | I muse for TIED 0 100                       |                                           |

| See also Specifications                      | Replacement packaging 169, 173          |
|----------------------------------------------|-----------------------------------------|
| Setting, hotlink 163                         | Resets                                  |
| Sharing, Windows 2000/NT4/Me/98/95 75        | Printer 107                             |
| Speed 180                                    | Resolution 181                          |
| Storage 168                                  | Restore Defaults button 62, 69, 73      |
| Storing 168                                  | Return Merchandise Authorization Number |
| Web page, setting up 157                     | 169                                     |
| Printer driver                               | Returning, printer                      |
| Restore Defaults button 62, 69, 73           | 169                                     |
| See Windows Me/98/95 Configuration           | Reverse Page Order 58                   |
| Methods or Windows 2000/NT4                  | RMA number 169                          |
| Configuration Methods                        |                                         |
| Printer Summary Page 161                     | S                                       |
| Printer web page                             |                                         |
| Accessing with Internet Explorer 158         | Screen cover 144                        |
| Accessing with Netscape 158                  | Send component 76                       |
| Printing                                     | Service                                 |
| Area 47                                      | Messages 122                            |
| Configuration, Windows printer driver 50     | Service messages 121                    |
| Envelopes 46                                 | Setup                                   |
| Labels 37, 38                                | Browser software 157                    |
| Method 181                                   | Printer web page 157                    |
| Network, Windows 2000/NT4/Me/98/95 75        | Shipping, printer 169                   |
| Printer driver, Windows 50                   | Replacement packaging 169, 173          |
| Speed 180                                    | RMA number 169                          |
| Printing, choosing,2-sided (Duplex) Printing | Simplex, definition 3                   |
| 61                                           | <b>Slant</b> 112, 119                   |
| Put x paper in any bin message 125           | Specifications                          |
| Put x paper in x bin message 125             | Consumables 2                           |
| t at a paper in a bin message 120            | Controller 180, 181                     |
| $\circ$                                      | CPU 181                                 |
| Q                                            | CrownNet Ethernet 181                   |
| Q-SHOP 3                                     | Duty cycle 180                          |
|                                              | Engine 180                              |
| R                                            | Environmental 183                       |
| Relocating your printer 168                  | Flash ROM 181                           |
| Relocating, printer                          | Input sources 181                       |
| Replacement packaging 173                    | Interfaces 181                          |
| Repacking, printer 169                       | Media 184                               |
| Replacement packaging 173                    | Memory 181                              |
| Treproductions promugning 110                |                                         |

| Output 181                                                             |
|------------------------------------------------------------------------|
| Parallel 181                                                           |
| Physical 184                                                           |
| Print method 181                                                       |
| Print speed 180                                                        |
| Resolution 181                                                         |
| System software 181                                                    |
| Temperature 183                                                        |
| Toner 181                                                              |
| Toner cartridges 2                                                     |
| Warm-up time 181                                                       |
| Static electricity discharge 151                                       |
| Status component 76                                                    |
| Status message                                                         |
| Cancel job 123                                                         |
| Idle 123                                                               |
| Put x paper in any bin 125                                             |
| Put x paper in x bin 125                                               |
| Warming up 125                                                         |
| Status messages 121                                                    |
| System software                                                        |
| Specifications 181                                                     |
| T                                                                      |
| Γ                                                                      |
| Femperature requirements 183                                           |
| Thick stock                                                            |
| Loading 36                                                             |
| Printing 36                                                            |
| Foner 181                                                              |
| Foner Cartridge                                                        |
| Life expectancy 2                                                      |
| Storage and Installation 5                                             |
| Fransfer belt                                                          |
| Lowering 16  Raising to install OPC drum contridge 12                  |
| Raising to install OPC drum cartridge 12 Transfer belt unit fixture 29 |
| Transici dell'ullit fixtuie 25                                         |

**Transparencies 38** Continuous printing 39 Loading 38 Printing OHP film 38 **Tray 153** Lower feeder unit (Tray 5)'Tray Also known as cassette 153 Multipurpose tray 44 Optional (lower feeder unit) tray 5 41 Upper (also known as Standard) (Tray 2) 153 Upper (standard) tray 2 41 **Tray 1 44** Tray 2 41, 153 **Tray 5 41 Troubleshooting** 5-bin mailbox jams 105 Color looks wrong 121 Duplexing 108 Media jams 106 Nothing is printed 111 Printer resets 107 Printer takes too much time 107 Status, service, and error messages 121 **Two-sided Printing 61** U Upper (standard) tray 41 V Ventilation grilles 178

**Viewing the Crown Print Monitor 77** 

#### W

Warming up message 125 Warm-up time 181 Waste toner pack

Installing 16

Removing 9

Replacing 9, 16

Watermark 66

Windows 2000/NT4 Configuration Methods 52 Windows Me/98/95 Configuration Methods 50 Windows printer driver

Configuration 50

Wrist strap for antistatic protection 151

#### Y

Y2K Compliance 179

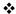